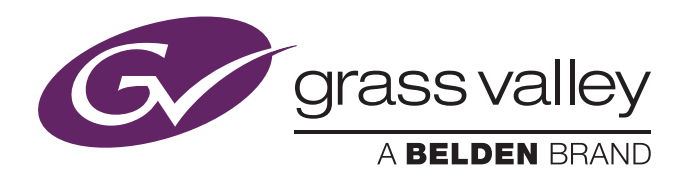

## User's Guide

3922 496 32141 May 2016 v2.2

Package v3.0

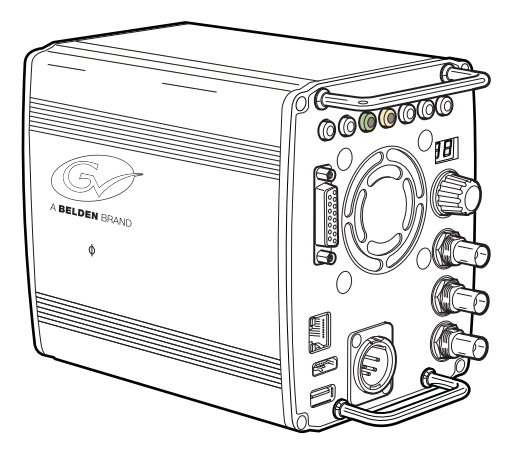

## LDX C80 Series

Compact HD/3G Cameras

#### Declaration of Conformity

We, Grass Valley Nederland B.V., Bergschot 69, 4817 PA Breda, The Netherlands, declare under our sole responsibility that this product is in compliance with the following standards:

- EN60065 : Safety
- EN55103-1: EMC (Emission)
- EN55103-2: EMC (Immunity)

following the provisions of:

- a. the Low Voltage directive 2006/95/EC
- b. the EMC directive 2004/108/EC

#### FCC CLASS A Statement

This product generates, uses, and can radiate radio frequency energy and if not installed and used in accordance with the instructions, may cause interference to radio communications.

It has been tested and found to comply with the limits for a CLASS A digital device pursuant to part 15 of the FCC rules, which are designed to provide reasonable protection against such interference when operated in a commercial environment.

Operation of this product in a residential area is likely to cause interference in which case the user at his own expense will be required to take whatever measures may be required to correct the interference.

#### Copyright

Copyright Grass Valley Nederland B.V. 2014. Copying of this document and giving it to others, and the use or communication of the contents thereof, are forbidden without express authority. Offenders are liable to the payment of damages. All rights are reserved in the event of the grant of a patent or the registration of a utility model or design. Liable to technical alterations in the course of further development.

#### **Trademarks**

Grass Valley, LDX Series and derivatives are trademarks of Belden Inc. or Grass Valley. All other tradenames referenced are service marks, trademarks, or registered trademarks of their respective companies.

#### **Website**

Visit the Grass Valley public website to download the latest user's guide updates and additional information about your broadcast product:

www.grassvalley.com

## Table of contents

### [Chapter 1 – Introduction](#page-10-0)

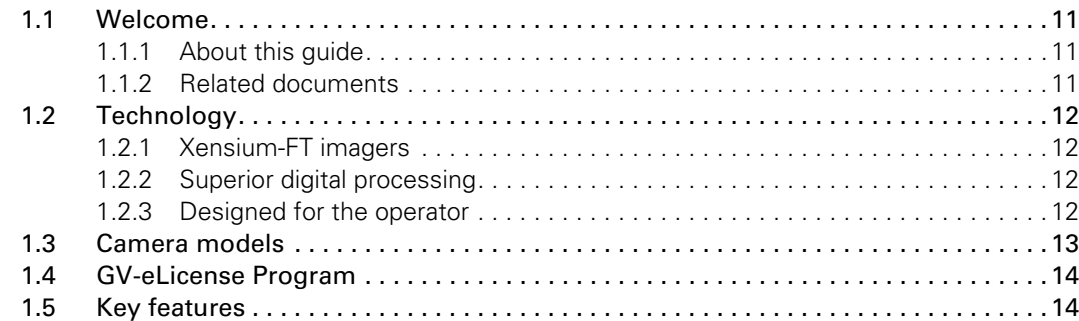

### [Chapter 2 – Installation](#page-16-0)

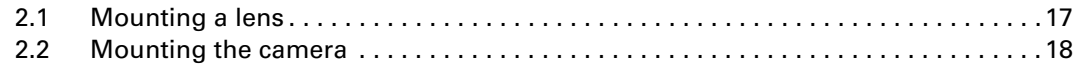

## [Chapter 3 – Setup](#page-18-0)

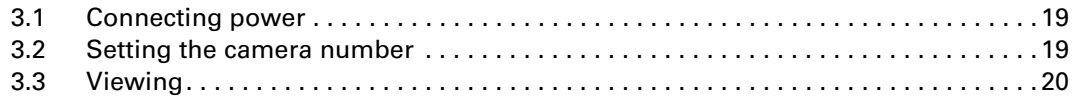

## [Chapter 4 – Operating instructions](#page-20-0)

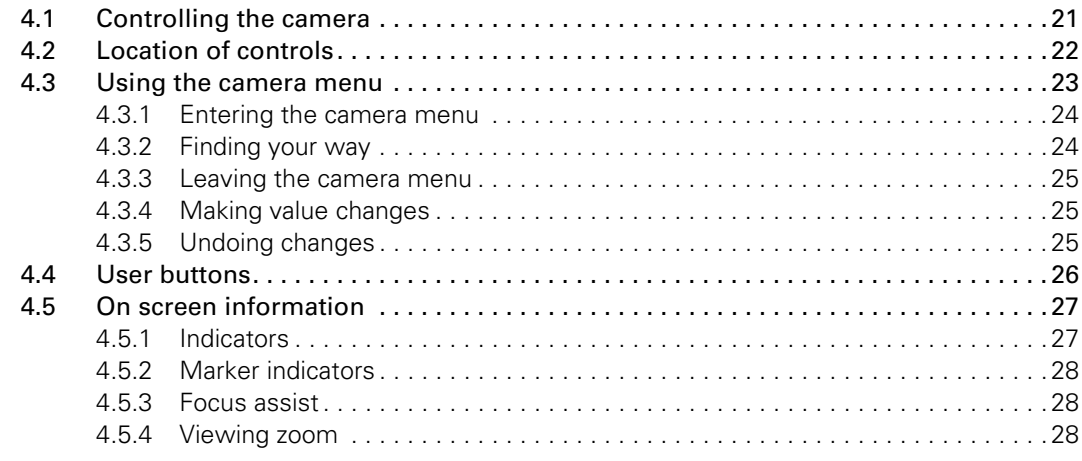

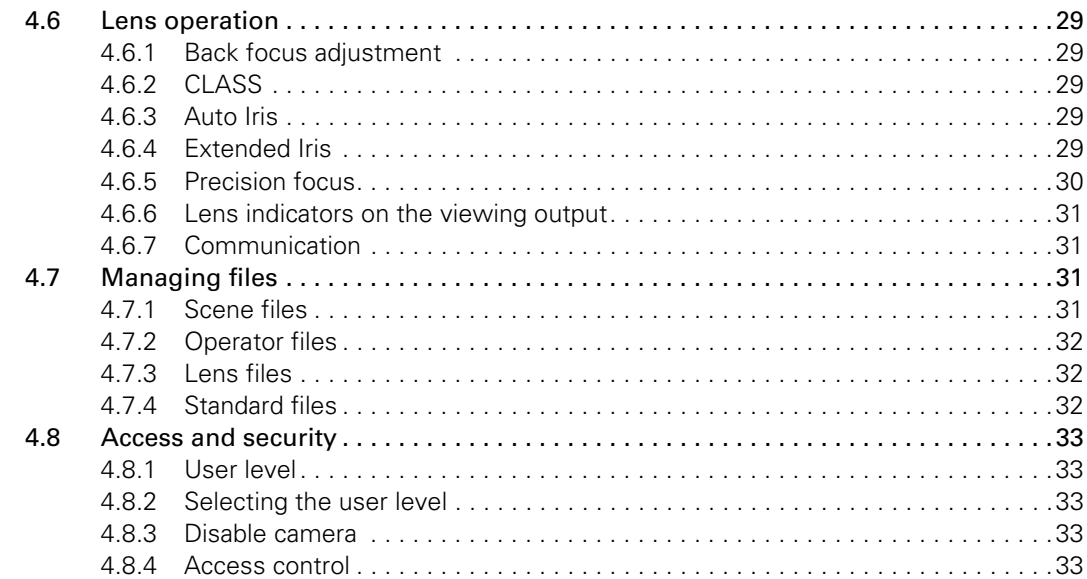

## Chapter 5 - Video setup

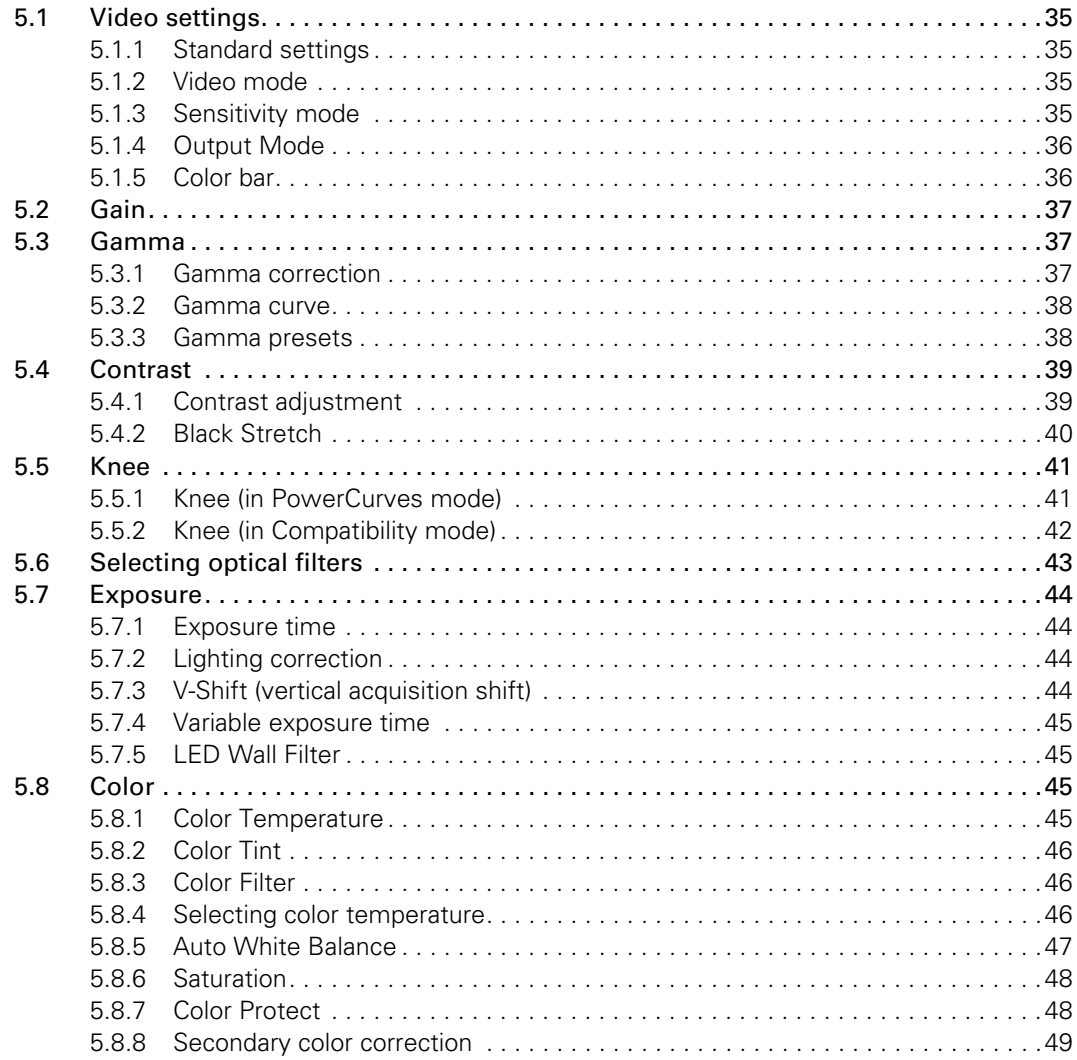

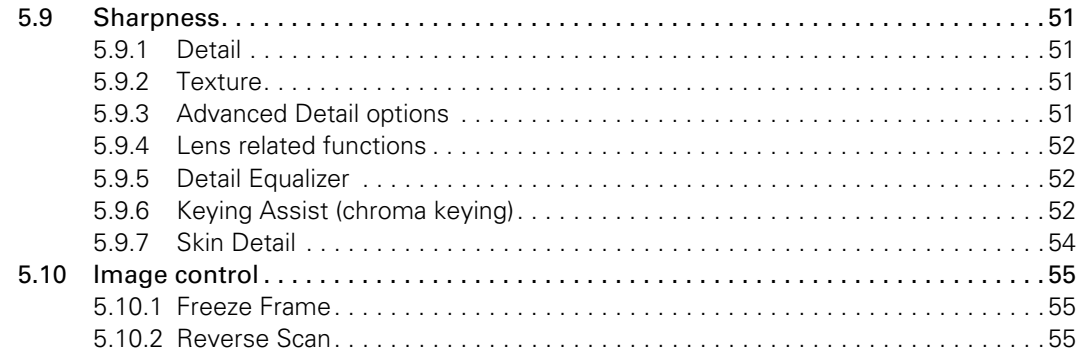

## [Chapter 6 – Camera menu reference](#page-56-0)

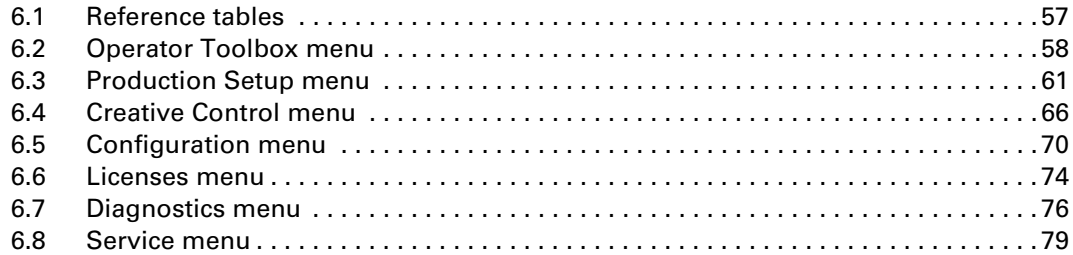

## [Chapter 7 – Maintenance](#page-80-0)

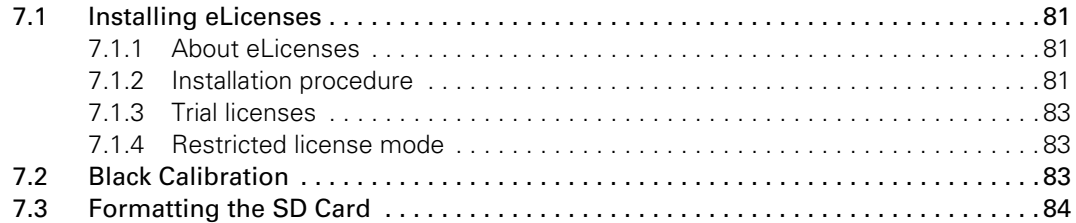

## [Chapter 8 – Connectors](#page-84-0)

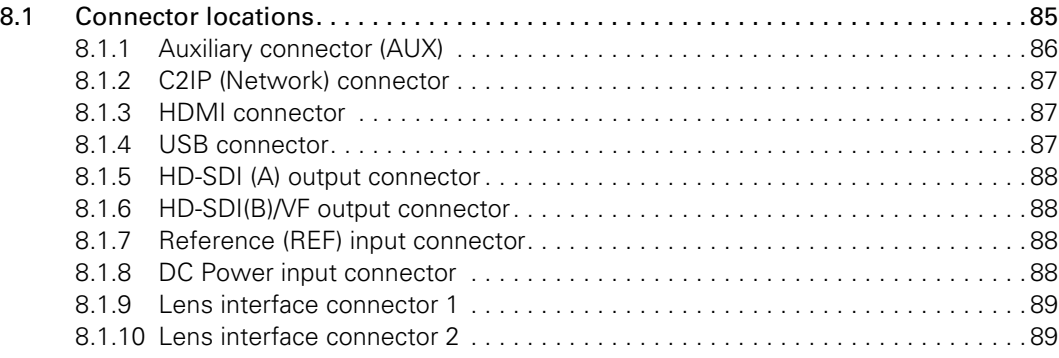

## [Chapter 9 – Specifications](#page-90-0)

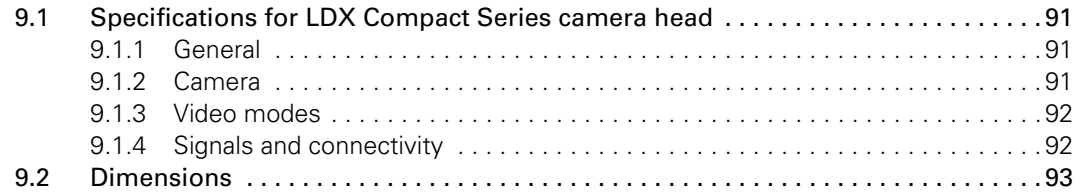

6 LDX C80 Series Compact HD/3G Cameras User's Guide (v2.2)

## Recycling

Visit www.grassvalley.com for recycling information.

## Packing for return

If a unit is being returned to Grass Valley for servicing, try to use the containers and materials of the original packaging. Attach a tag indicating the type of service required, return address, model number, full serial number and the return number which will be supplied by your Grass Valley service centre.

If the original packing is not available or can no longer be used contact your regional Grass Valley service representative to have a return package provided.

## Important information

Read these instructions carefully and retain them for future reference. Regularly check the Grass Valley website (www.grassvalley.com) for new updates of this and other user's guides.

During installation and operation of this equipment, local building safety and fire protection standards must be observed.

Whenever it is likely that safe operation is impaired, the apparatus must be made inoperative and secured against any unintended operation. The appropriate servicing authority must then be informed. For example, safety is likely to be impaired if the apparatus fails to perform the intended function or shows visible damage.

Any changes or modifications not expressly approved in this manual could void your authority to operate this equipment.

#### Cautions and Warnings

Read and comply with the warning and caution notices that appear in the manual.

Warnings indicate danger that requires correct procedures or practices to prevent death or injury to personnel.

Cautions indicate procedures or practices that should be followed to prevent damage or destruction to equipment or property.

## Warnings

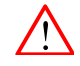

To prevent fire or shock hazard, do not expose the unit to rain or moisture. If the unit is in a wet or damp environment, a rain cover must be used to protect it for personal safety reasons.

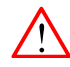

To avoid electrical shock, do not remove covers or panels. Refer servicing to qualified personnel only.

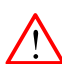

In case of an emergency ensure that the power is disconnected.

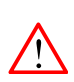

Connect the product only to a power source with the specified voltage rating.

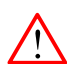

To prevent risk of overheating, ventilate the camera correctly. Do not block the hot airflow at the tront and back of the camera housing.

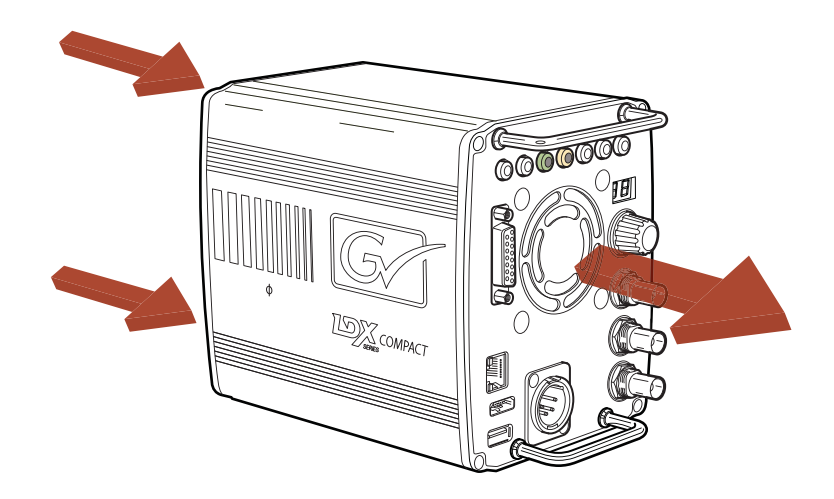

## Precautions

To ensure continual high performance from the camera take the following precautions into consideration:

- Avoid damp places. If the environment is wet or damp a rain cover must be used to protect the unit.
- Do not subject the unit to severe shocks or vibration.
- Do not expose the camera to extremes of temperature.
- Do not leave the unit in direct sunlight or close to heating appliances for extended periods.
- Do not allow laser beams to shine into the lens as this could damage the imagers.
- Avoid extreme highlights as these can cause various kinds of optical reflections.

# Chapter 1

## <span id="page-10-0"></span>Introduction

### <span id="page-10-1"></span>1.1 Welcome

The LDX C80 Series comprises a range of high-end live production compact cameras using Xensium-FT imagers. The LDX C80 Series contains optics, imagers and digital image processing electronics. All signals for remote controlling, viewing and connecting are available right at the back panel of the camera.

#### <span id="page-10-2"></span>1.1.1 About this guide

The purpose of this guide is to present a detailed description of how to operate an LDX C80 Series camera head. It provides the information necessary to use the camera in different configurations and with various attachments. This guide describes all operating features of the camera so it can be used to its full potential.

This guide is so designed that it can be used as an introduction to those who are new to the camera, as a simple procedural guide to those who wish to set-up and start shooting immediately, and as a reference work to be consulted as required during the long life of the camera.

#### <span id="page-10-3"></span>1.1.2 Related documents

Before proceeding, check the Grass Valley website at www.grassvalley.com for the latest version of this user's guide and additional information:

- User's guide updates, data sheets, brochures and application notes.
- Camera software updates, release notes and installation instructions.

## <span id="page-11-0"></span>1.2 Technology

#### <span id="page-11-1"></span>1.2.1 Xensium-FT imagers

An LDX C80 Series camera head uses custom-designed 2/3-inch CMOS Xensium-FT imagers that offer superior performance and ultimate flexibility. Native high-definition video formats 1080p, 1080i and 720p (available video modes are depending on the camera model) are produced at the touch of a button.

Progressive frame sampling is the native imaging mode, providing complete frame samples. The entire imager surface is used for image sampling—there are no interline transfer channels which introduce aliasing artifacts.

Xensium-FT imagers have a high dynamic range and high linear sensitivity across all lens apertures. There is no shutter and no vertical smear effect.

#### <span id="page-11-2"></span>1.2.2 Superior digital processing

The advanced video processing of the camera is done with floating point precision while all major camera functions are processed in the digital domain, including knee, gamma, detail, matrix and color correction.

To make images look their best, the LDX C80 Series cameras incorporate TrueTexture™—a unique feature to preserve texture throughout all processing parameters.

Chromatic lens aberration correction (CLASS) offers impressive sharpness improvements on the outer regions of the image by canceling out shifts in color registration. This algorithm works in conjunction with lens data, using industry standard lens interface protocols.

For Première, Elite and WorldCam models, the Dynamic Detail Equalizer provides more control over image sharpness than ever before. Detail enhancement can be fine-adjusted for each individual tonal range.

For Elite and WorldCam models, video contrast adjustment offers unmachted creative control over the luminance levels of the picture: shadows, midtones and highlights can be adjusted individually while natural transitions between the areas are maintained.

The LDX Series provides enhanced colorimetry, -matching, and picture performance. Color temperature and tint are just two of the parameters that can be simultaneously adjusted across multiple cameras.

#### <span id="page-11-3"></span>1.2.3 Designed for the operator

The LDX Series offers even more operational excellence. Button layouts as well as control knobs are ergonomically designed to allow the operator to find the right adjustments easily. Full control flexibility is possible thanks to well dimensioned control knobs. With the easily accessible separated info button, operational information can de displayed in the viewfinder instantaneously.

The user-friendliness of LDX cameras has been further improved by using a streamlined camera menu structure that allows operators to access commonly used functions more quickly. The camera menu is arranged around operational, video setup, creative setup and system configuration.

Another imaging innovation is ArtTouch™, an intuitive interface between the operator and hard wired controls, which significantly enhances artistic possibilities during live broadcast. ArtTouch includes smart coupling of video control functions.

## <span id="page-12-0"></span>1.3 Camera models

The LDX C80 Series consists of three models: LDX Première™, LDX Elite™, and LDX WorldCam™. Each model offers exceptional performance, with increased functionality as you go up the range.

See the table below for an overview of the features of the three different camera models:

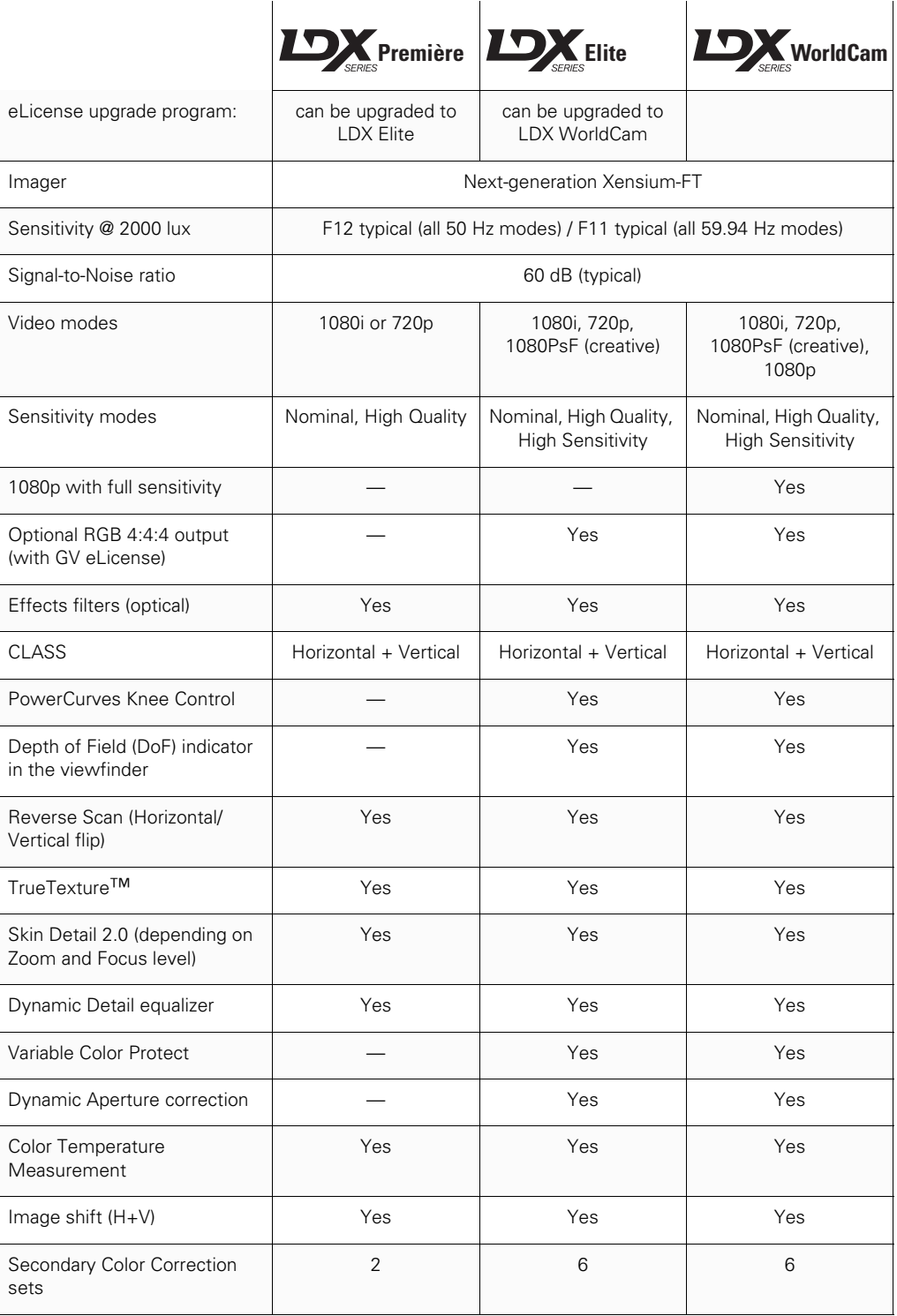

## <span id="page-13-0"></span>1.4 GV-eLicense Program

The unique LDX Series Grass Valley eLicense program offers great flexibility in format support and feature set availability. Within the eLicense program there are two different ways to upgrade a camera: using a perpetual or a temporary (7-day) license.

- A perpetual license provides a permanent upgrade from any lower camera model in the range to any higher model in the range.
- A temporary license provides a 7-day upgrade, so the same flexibility is available, but for a lower weekly cost.

Multiple licenses may be purchased to upgrade cameras by more than one level (e.g., LDX Premiere to LDX WorldCam) or to extend 7-day upgrade licenses.

## <span id="page-13-1"></span>1.5 Key features

#### LDX Series/LDX Premiere features:

- Ultimate flexibility with next-generation Xensium-FT imagers:
	- Frame Transfer (FT) technology ensures no smear
	- Increased sensitivity
	- Improved digital noise reduction
	- $-$  TrueTexture<sup>TM</sup>: texture is preserved throughout all processing parameters
- Unmatched operational performance:
	- ArtTouch™: Smart coupling between many video functions.
	- Perfect picture matching across the complete LDX Series and the LDK installed base
	- Ergonomically designed camera head with easy access to control buttons, articulated areas and a large rotary control.
	- The clever PickMe button places the camera operator in the middle of the action and provides a great help for fast event handling in the field
	- Suitability for 3D productions
	- Horizontal chromatic lens aberration and sharpness solution (CLASS) compatible with many digital lenses
	- Advanced secondary color corrector with 2 sets for color hue, saturation and luminance adjustment
- Switchable video formats: 1080i50 and 720p50 or 1080i60 and 720p60
- Horizontal and vertical chromatic lens aberration and sharpness solution (CLASS) compatible with many digital lenses
- Dynamic Detail Equalizer with an extensive range of parameters
- Advanced secondary color corrector with 6 sets for color hue, saturation and luminance adjustment.

#### LDX Elite features

- All LDX Series camera features
- All LDX Première camera features
- Switchable video formats: 1080PsF (artistic), 1080i50/60, 720p50/60
- PowerCurves knee control provides an almost unlimited control over the wide dynamic range of the imaging system
- Depth of field indicator to aid the operator while shooting

#### LDX WorldCam features

- All LDX Series camera features
- All LDX Elite camera features
- Switchable video formats: 1080p50/60 (3G), 1080PsF (artistic), 1080i50/60, 720p50/60
- Effortless 1080p50/60 acquisition with no increased lighting requirement

# Chapter 2

## <span id="page-16-0"></span>Installation

## <span id="page-16-1"></span>2.1 Mounting a lens

To attach a lens to the camera head proceed as follows:

- 1. Ensure that the lens locking ring is in the unlocked position (turned counterclockwise).
- 2. If present, remove the dust protection cap.
- 3. Slot the lens into the lens mount.
- 4. Turn the lens locking ring [3] clockwise until the lens locks firmly in place.
- 5. Connect the lens cable to the lens connector [1] on the front of the camera.
	- If an analog remote controlled (or teleconference) lens is used, connect the lens remote control cable to the lens connector [2].

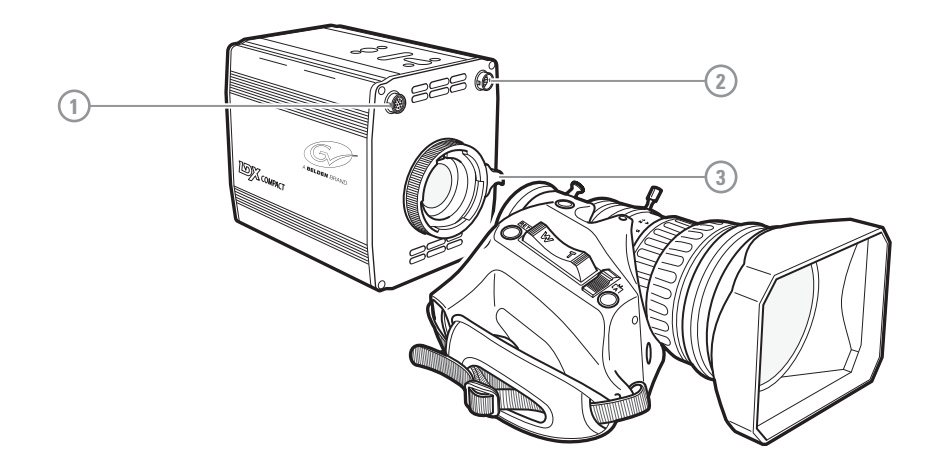

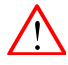

#### Caution

Do not attach a lens weighing more than 5 kg (11 lbs) to the camera.

After a lens is mounted to the camera for the first time, it may be necessary to carry out some adjustments to optimize its use, for example, back focus or shading. For more information about these adjustments refer to the lens manufacturer's documentation.

## <span id="page-17-0"></span>2.2 Mounting the camera

The camera housing has several mounting holes to attach a wedge plate or tripod adapter plate. The mounting holes are located at the top and bottom.

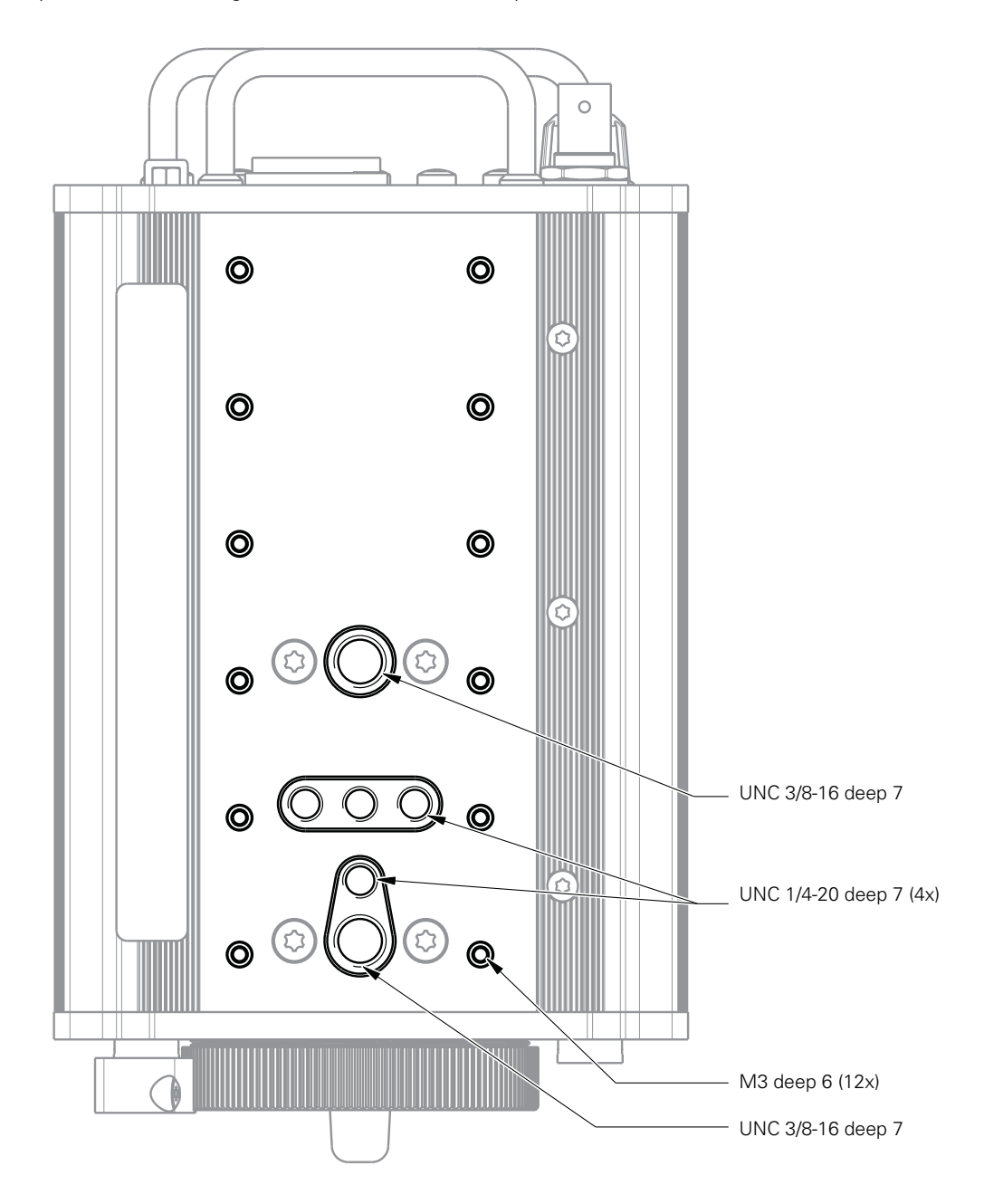

# Chapter 3

## <span id="page-18-0"></span>Setup

## <span id="page-18-1"></span>3.1 Connecting power

Attach a lens and any other accessories to the camera. Connect a power supply to the XLR-4 DC input power connector at the back panel of the camera. Once power is connected, the camera starts up, indicated by the indicator LEDs lighting up on the back panel. After a short while the camera is operational.

#### ☞ Note

There is no power switch, by default power is on. However, power can be switched off by connecting pin 4 of the Auxiliary connector to ground. Refer to ["Auxiliary connector \(AUX\)" on](#page-85-1)  [page](#page-85-1) 86.

## <span id="page-18-2"></span>3.2 Setting the camera number

The camera number is the unique identification of the camera in the C2IP (camera control) network. It is used to assign the camera to a control panel such as the OCP 400. The control panel must be set to the same number to connect to the camera.

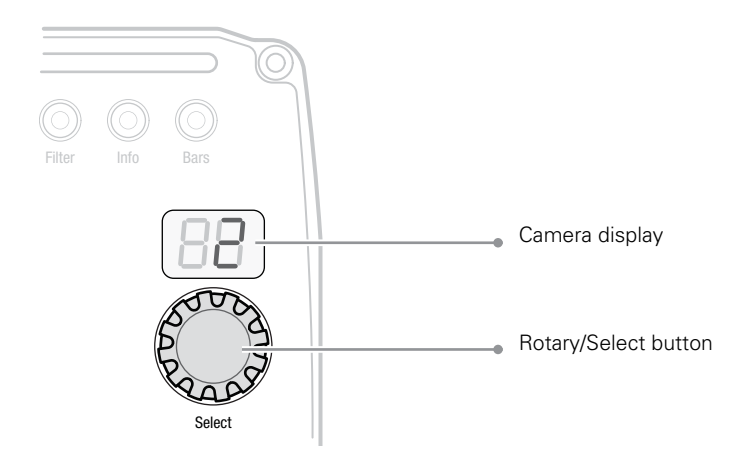

Press and hold the rotary/select button for a few seconds until the camera display starts flashing. Turn the rotary/select button to select the camera number from 1 to 99. Press the rotary/select button again to confirm the new settings.

## <span id="page-19-0"></span>3.3 Viewing

The HDMI and the HD-SDI(B)/VF outputs can be used for viewing the camera video signal, including superimposed text information such as the camera menu, markers and indicators. Connect a compatible video monitor to view the camera video signal.

#### **图** Note

When the RGB 4:4:4 license is actived the HD-SDI(B)/VF output is used for main video (1080i) and can not be used as a viewing output. Use the HDMI output instead.

# Chapter 4

## <span id="page-20-0"></span>Operating instructions

## <span id="page-20-1"></span>4.1 Controlling the camera

There are several ways to operate the camera:

- Using an Operational Control Panel (OCP 400) connected to the C2IP network: this is the default method of operation;
- Using the operational switches on the camera;
- Using the camera menu to select functions;
- Additionally, using a Master Control Panel (MCP 450) connected to the C2IP network;

#### **图** Note

If you cannot access some camera functions or you wish to restrict access, refer to ["Access](#page-32-0)  [and security" on page](#page-32-0) 33.

## <span id="page-21-0"></span>4.2 Location of controls

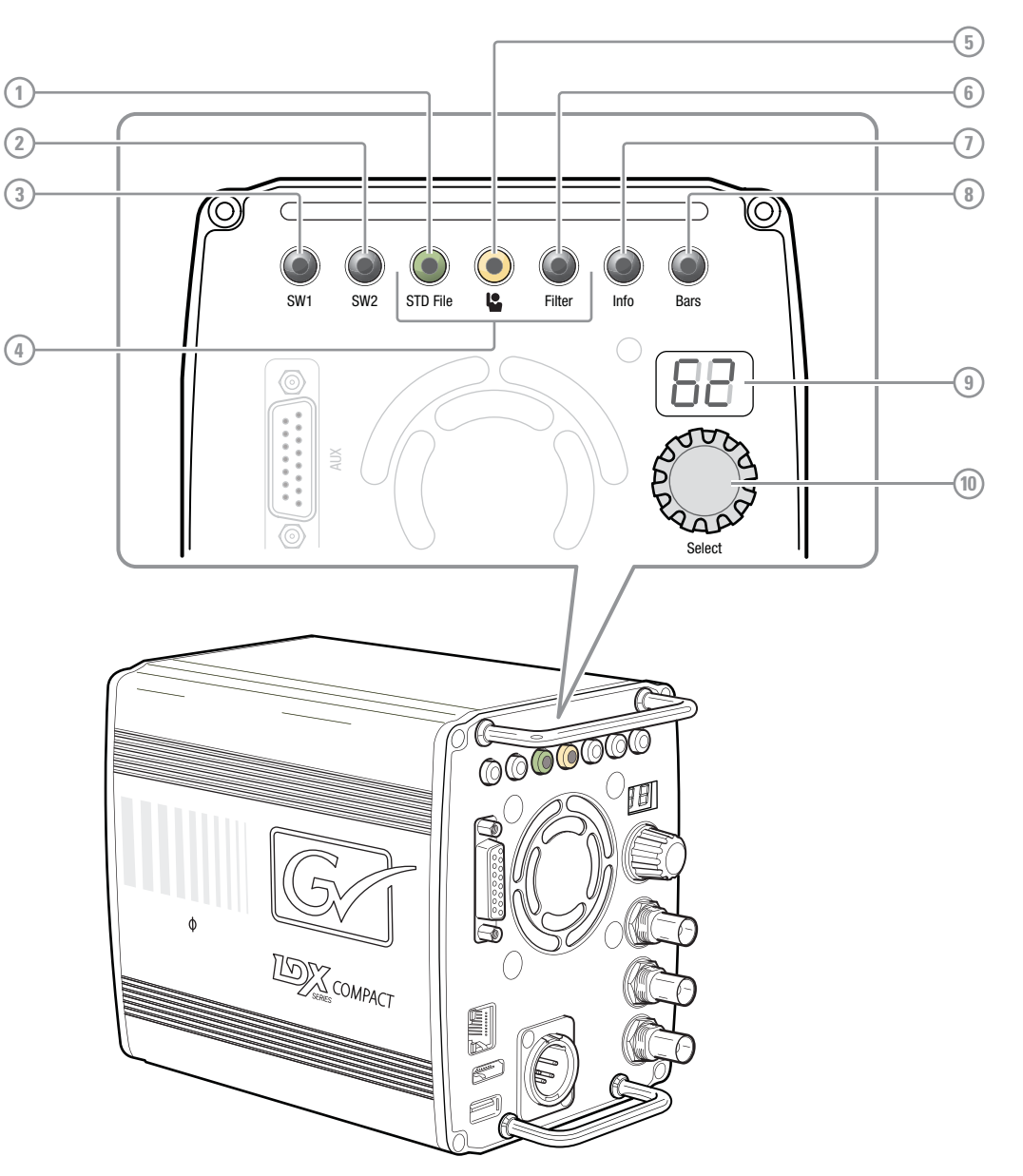

#### [1] STD File (green) button

Press and hold for two seconds to recall the camera's standard values.

#### [2] User button (SW2)

Can be assigned to Call, Auto White Balance, Extended Iris, Focus Assist, Menu Back, Menu Select or ND down.

#### [3] User button (SW1)

Can be assigned to Call, Extended Iris, Focus Assist, Menu Back, Menu Select or ND up.

#### [4] On Air indicators

The built-in LEDs of the buttons on the control panel show the On Air status of the camera. You can select from 1 to 7 LEDs to use for On Air Status.

#### [5] PickMe button

Press to send an attention signal to the studio back room.

#### [6] Filter selection button

Press to select the optical filters (ND or Effects)

#### [7] Info button

Press and hold to view information on the viewing channel.

[8] Bars button Switches the color bar(s) on or off.

#### [9] Camera display

Shows camera number, optical filter selection or menu status.

#### [10] Rotary/Select button

Used to navigate the camera menu and to select the camera number.

## <span id="page-22-0"></span>4.3 Using the camera menu

The camera menu can be viewed on the viewing outputs (HDMI and HD-SDI) and navigated by means of the rotary/select button which is located at camera's back panel:

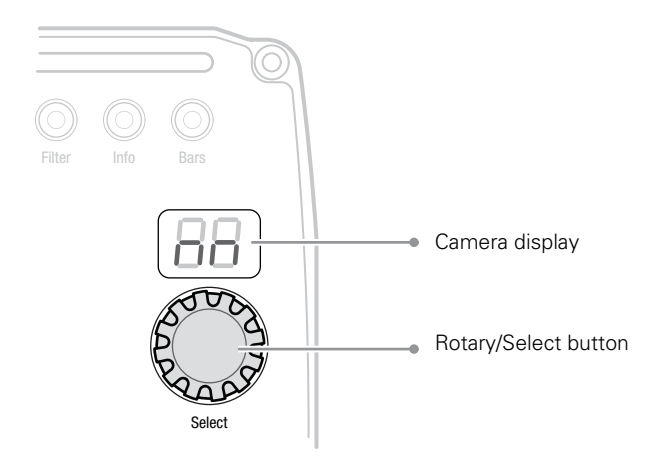

The functions of the camera are grouped into a structure of menus and sub-menus. Each of the menus gives you access to a particular group of functions. Spend some time using the controls and menus to discover the various functions. You will quickly learn to operate the camera intuitively.

#### ☞ Note

Some of the menu items may not appear if the user level is not set to 3.

#### <span id="page-23-0"></span>4.3.1 Entering the camera menu

Press the rotary/select button after the camera is switched on. The message MENU OFF appears on the viewing channel. Press the rotary/select button again while this text is showing, the MAIN menu appears.

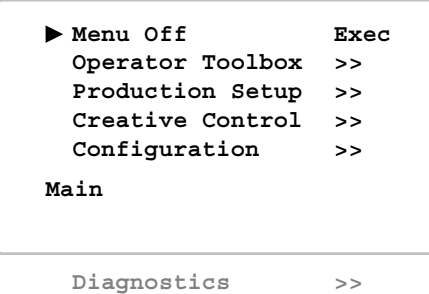

The MAIN menu screen shows five items. The name of the menu is shown below these. More items are hidden but become visible when you scroll down using the rotary/select button. The cursor shows your position in the menu. The rotary/select button moves the cursor up and down.

#### <span id="page-23-1"></span>4.3.2 Finding your way

Use the rotary/select button to move the cursor through the menu items. If a double arrow (>>) is visible, then pressing the rotary/select button brings you one level lower in the menu system. Only five items are visible in each menu. Scroll up or down to see any additional items. When you first enter a menu (other than the MAIN menu) the cursor is positioned next to the first item.

The TOP and PREVIOUS items are not immediately visible but are located above the first item. Use the rotary/select button to scroll up to them.

- Select TOP to bring you back to the MAIN menu.
- Select PREVIOUS to go back to the menu that you were in before the current one.

The PRODUCTION SETUP menu, for example, shows the items displayed when you first enter the menu. The other items are available by scrolling up or down with the rotary/select button.

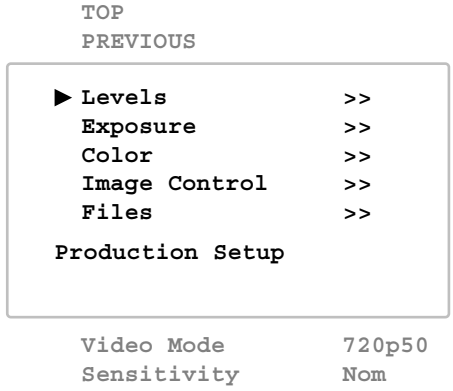

#### <span id="page-24-0"></span>4.3.3 Leaving the camera menu

If you are deep within the menu structure, the best way of leaving the menu is:

- 1. If necessary move the cursor to the left column with the rotary/select button.
- 2. Scroll upwards until the cursor points to TOP (this is the MAIN menu).
- 3. Press the rotary/select button. The cursor now points to the MENU OFF item of the MAIN menu.
- 4. Press the rotary/select button again to leave the camera menu.

If you do not use the menu it disappears after a few seconds. This delay can be programmed in the OPERATOR TOOLBOX menu.

When you press the rotary/select button again you enter the camera menu at the last position of the cursor and not at the top of MAIN menu.

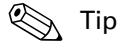

To prevent confusion the next time you enter the camera menu, it is advisable to leave the menu by returning to the MAIN menu and selecting MENU OFF.

#### <span id="page-24-1"></span>4.3.4 Making value changes

To find out where you have to go to change a function, consult the ["Camera menu reference"](#page-56-2)  [on page 57](#page-56-2) to discover under which menu group or sub-group the function you want to change is located. If the cursor points to an item (and there are no double arrows to indicate a submenu) then the item pointed to has a value. This value can be:

- a toggle value (only two values, like on and off)
- a list value (more than two values)
- an analog value (in most cases variable from 0 to 99)
- unavailable.

If the value is unavailable it cannot be changed. This is indicated by three dashes (- - -). This can occur, for example, when a function is switched off. The analog values associated with that function are then unavailable.

If there are only two values associated with the function, then pressing the select button toggles between these two values. If a value is displayed next to a function that is one of several possible values, then pressing the rotary/select button places the cursor in a list menu indicating the value currently selected. Use the rotary/select button to point to a new value. Press the select button to return the cursor to the function list.

If an analog value is displayed next to a function name, then pressing the rotary/select button places the cursor in front of the value and the rotary/select button is used to change the analog value. Press the rotary/select button to return the cursor to the function list.

#### <span id="page-24-2"></span>4.3.5 Undoing changes

If you make changes to the video settings in the camera menu and you decide not to keep them, use the green STD File button to recall a standard set of values for the video parameters.

## <span id="page-25-0"></span>4.4 User buttons

The camera has two assignable user buttons on the back panel (SW1 and SW2). The function and switching mode (momentary or alternating) of these buttons can be set in the OPERATOR TOOLBOX > USER BUTTONS menu.

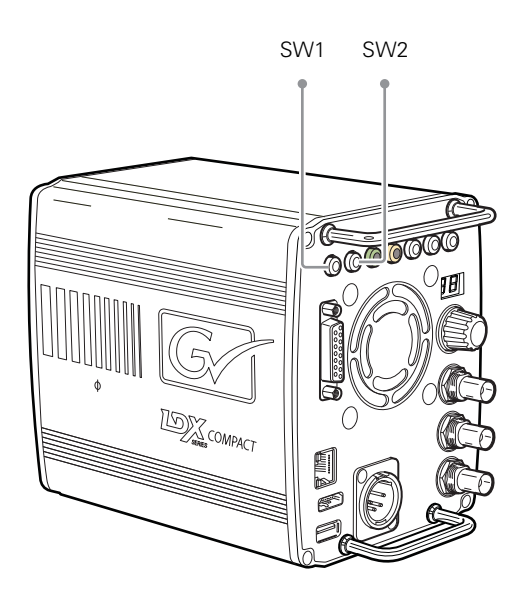

User button SW1 can be assigned to:

- Send Call signal (Call) default
- Auto White Balance (AWhite)
- Extended Iris (Elris)
- Focus Assist (FocAst)
- Menu Back (Back)
- Menu Select (Select)
- ND+ (ND Filter Up)

User button SW2 can be assigned to:

- Send Call signal (Call)
- Extended Iris (EIris) default
- Focus Assist (FocAst)
- Menu Back (Back)
- Menu Select (Select)
- ND- (ND Filterwheel Down)

## <span id="page-26-0"></span>4.5 On screen information

#### <span id="page-26-1"></span>4.5.1 Indicators

Navigate to the OPERATOR TOOLBOX > INDICATORS menu and select the on screen indicators you want to display on the viewing output. The following on screen indicators can be set up:

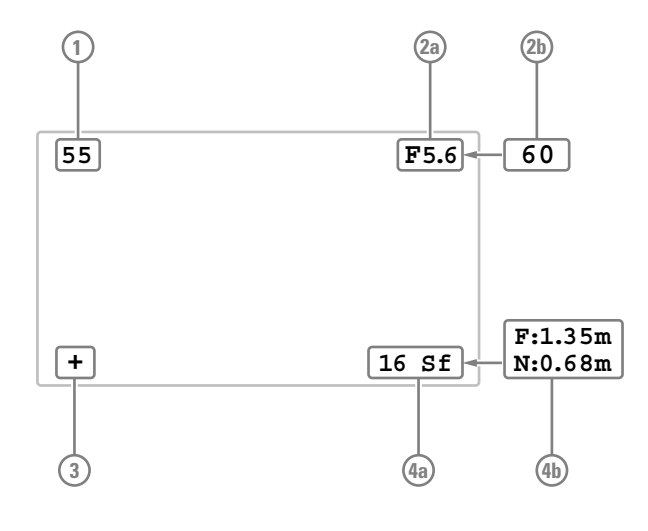

#### [1] Zoom indicator

Shows the percentage to which the lens has been zoomed out or in, ranging from 0 (wide angle) to 99 (telezoom). It shows 50 if the lens does not support this feature.

#### [2a] Iris indicator

Shows the iris opening (or F-value) of the lens. Typical range is from F1.4 to F25. The indicator shows 'Closed' when the lens is closed or capped.

#### [2b] Focus indicator

Shows the percentage of the lens focus distance. Typical range is from 0 (close-up) to 99 (infinity).

#### [3] Precision Focus indicator

Shows the Precision Focus indicator (if supported by the lens).

#### [4a] Filter indicator

Shows the selected optical filter(s).

#### [4b] Depth of Field indicator<sup>1) 2)</sup>

Shows Depth of Field (DOF) of the current lens position.  $F = Far$  limit in meters,  $N = near$ limit in meters.

<sup>1)</sup> Not available in LDX Première.

 $^{2)}$  Must be supported by the lens.

#### ☞ Note

When the Iris indicator (2a) is switched on, the Focus indicator (2b) is automatically switched off and vice versa. When the Filter indicator (4a) is switched on, the Depth of Field indicator (4b) is automatically switched off and vice versa.

#### <span id="page-27-0"></span>4.5.2 Marker indicators

Navigate to the OPERATOR TOOLBOX > INDICATORS menu and select the marker indicators you want to display on the viewing output. The following marker indicators can be set up:

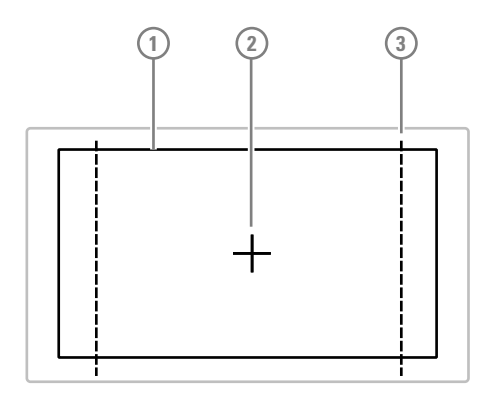

#### [1] Safe Area

Shows the minimum area that can be seen on a television screen. Different aspect ratios for the safe area can be set in the menu.

#### [3] Marker

A dotted white line or a shaded area that shows the limits of a 4:3, 15:9 or 14:9 picture.

#### [2] Center Cross

Marks the center of the picture.

#### <span id="page-27-1"></span>4.5.3 Focus assist

The focus assist function can be switched on or off in the OPERATOR TOOLBOX menu. This function adds a motion effect to objects in sharp focus.

#### <span id="page-27-2"></span>4.5.4 Viewing zoom

The viewing zoom function is another feature that helps you focus. This function enlarges the center of the image on the viewing output. Choose one of the following buttons and the way it operates (momentary or toggle) to control this function in the OPERATOR TOOLBOX menu:

- The SW2 user button at the back panel of the camera;
- The VTR button on the lens,

When the zoom function is in use, the on screen markers are switched off to improve the clarity of the display.

## <span id="page-28-0"></span>4.6 Lens operation

#### <span id="page-28-1"></span>4.6.1 Back focus adjustment

When you fit a lens to the camera you may need to adjust the back focus. Refer to the lens manufacturer's instructions to find out how to do this. The LENS menu allows you to choose and, if necessary, adjust other parameters to suit your lens type and your personal preferences.

#### <span id="page-28-2"></span>4.6.2 CLASS

The Chromatic Lens Aberration and Sharpness Solution (CLASS) compensates for chromatic aberration by using lens data. Most major lens manufacturers support this feature.

#### **图** Note

Make sure that the lens interface is set to Digital in the CONFIGURATION > LENS > LENS SETTINGS > LENS IF TYPE menu.

When a lens is attached to the camera for the first time, the camera reads the lens data at startup. This is done only once and may take some time to finish. Reading the lens data is a background process and does not influence normal camera operation.

Some lenses also require a manual calibration of the lens ring positions. If this is the case, a message ("CLASS: Turn lens rings") is briefly shown on the viewing output. Turn both zoom and focus ring all the way from one end to the other.

After startup when CLASS is active, a message ("CLASS: Active") is shown on the viewing output.

#### ☞ Note

In the (very rare) occasion that lens aberration data becomes corrupted, a reset of the lens data can be forced:

Go to the CONFIGURATION > LENS > LENS SETTINGS > CLASS > RESET CLASS DATA menu and select Start.

#### <span id="page-28-3"></span>4.6.3 Auto Iris

If required, switch on the Auto Iris function in the LENS menu. You can also change the settings associated with Auto and Momentary Iris in this menu.

#### ☞ Note

When your lens has an Auto Iris switch, make sure it is set to the on position.

#### <span id="page-28-4"></span>4.6.4 Extended Iris

The Extended Iris function automatically adjusts the video signal level by adjusting the iris opening, the gain level and the exposure time to suit the ambient lighting conditions.

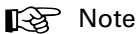

Make sure that the SW2 button is assigned to EIris ('Extended Iris') in the OPERATOR TOOLBOX > USER BUTTONS > SW2 menu.

To switch on the Extended Iris function use the assignable button SW2 at the back panel of the camera. When this button is pressed once, the current value of the Extended Iris function is displayed. Press the button twice in quick succession to toggle between on and off.

Settings for the Extended Iris function can be changed in the PRODUCTION SETUP > EXPOSURE > EXTENDED IRIS menu.

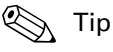

You can use Extended Iris to maintain a constant depth of field while shooting.

#### <span id="page-29-0"></span>4.6.5 Precision focus

The camera supports the precision focus feature which is offered by some advanced (digital) lenses. This system automatically focuses the image within a user defined focus frame on the screen. When precision focus is enabled on the lens, the focus frame is superimposed on the viewing output image. The frame can be moved and resized by the controls on the lens or on the focus handle.

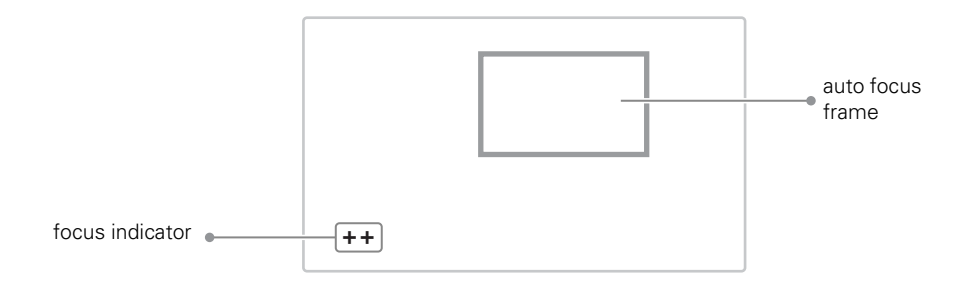

An indicator in the bottom left corner of the viewing output shows the current focus information:

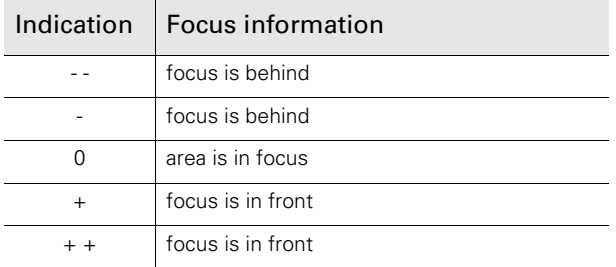

Refer to the documentation of the lens manufacturer for more information about the precision focus feature.

#### <span id="page-30-0"></span>4.6.6 Lens indicators on the viewing output

The zoom indicator in the viewing output shows the percentage to which the lens has been zoomed out or in, ranging from 0 (wide angle) to 99 (telezoom). It shows 50 if the lens does not support this feature.

The focus indicator shows the percentage of the focus distance range from 0 (close-up) to 99 (infinity). This feature is only available when a digital lens is used.

#### <span id="page-30-1"></span>4.6.7 Communication

#### PickMe button

Press the yellow PickMe button on the back panel of the camera to send an attention signal directly to the program director. This function can be used when the camera operator is shooting critical or high priority footage that needs immediate action by the director.

Typically, the Grass Valley Connect Gateway server routes this signal to the production control room and an automated action is executed, for example switching the camera signal directly to the program channel (On Air).

#### Call

Press the Call button on the back panel to send a signal to the operational panels in the production control room calling for attention.

### <span id="page-30-2"></span>4.7 Managing files

You have access to 15 different files. This number can be extended by using additional scene files stored on a USB flash drive. The Files menu is used to recall and store these files. There are three types of file:

- scene files
- operator files
- lens files

A scene file contains values related to the picture performance. The operator file contains values related to the operation of the camera (viewing and control parameters). Lens files contain lens related settings.

The tables in ["Camera menu reference" on page 57](#page-56-2) and further indicate the functions that are stored in the scene file, functions that are stored in an operator file and those that are stored in a lens file.

#### <span id="page-30-3"></span>4.7.1 Scene files

Four scene files are stored in the camera itself (SCAM1,SCAM2, SCAM3 and SCAM4) while more scene files can be stored on a USB Flash Drive. A Standard scene file (preselected as either factory or customer defined) is stored in the camera.

#### ☞ Note

The standard Customer Scene file is stored via the SECURITY menu, not the FILES menu. The decision to use the factory defined file or the customer defined file as the standard file is also made in this menu.

The FILES menu enables the scene files to be stored and recalled using the store and recall entries of the menu system. If the message NOK is displayed, the old values are restored.

#### **图** Note

If the camera is on air and a scene file is recalled, the recalled values do not become active until the camera goes off air.

#### <span id="page-31-0"></span>4.7.2 Operator files

Four operator files are stored in the camera itself (OCam1,OCam2, OCam3 and OCam4) while more operator files can be stored on a USB flash drive. These files contain information for setting up the non-video configuration of the camera. A STANDARD operator file (factory or customer defined) is stored in the camera.

#### **图** Note

The standard Customer operator file is stored via the SECURITY menu, not the FILES menu. The decision to use the factory defined file or the customer defined file as the standard file is also made in this menu.

#### <span id="page-31-1"></span>4.7.3 Lens files

Lens files contain settings related to the lens configuration (e.g. white shading). Up to four lens files (LCam1 to LCam4) can be stored in the camera.

#### <span id="page-31-2"></span>4.7.4 Standard files

By default, the green Std File button on the back panel camera recalls the standard Scene file. This file contains default parameters for picture performance. A standard Operator file can be recalled via the FILES menu. This file contains parameters for the set-up of the camera.

#### Customer standard files

You can define a customer standard file for the standard Scene file and for the standard Operator file. The contents of the customer files for both these standard files is stored via the CONFIGURATION > SECURITY > menu.

The selection of a factory defined or a customer defined file for use as a standard file is also made in this menu. You can only access the functions of the SECURITY menu with the PIN code of the camera.

## <span id="page-32-0"></span>4.8 Access and security

#### <span id="page-32-1"></span>4.8.1 User level

The user level function in the CONFIGURATION > SECURITY menu restricts access, in varying degrees, to the operational controls of the camera. You can only access the functions of the SECURITY menu by entering the PIN code of the camera.

#### <span id="page-32-2"></span>4.8.2 Selecting the user level

There are four user levels: user 0, user 1, user 2 and user 3. The purpose of the user levels is to restrict the set of functions which can be changed by whoever is using the camera. In this way a more centralized and uniform control can be achieved and the danger of the camera operator accidentally changing critical functions while shooting is reduced.

User level 0 is a special protection level which locks most of the operational controls of the camera. Use this level to ensure that a camera that has been set-up is not tampered with. User level 0 is not normally used for operational purposes as it is too restrictive for normal circumstances. The recommended minimum user level is 1. For full control set the level to 3. When you switch off the power, the access rights that were obtained by the use of the PIN code are disabled and the camera starts at the assigned user level when switched on again.

- User 0: Limited operation, no video control, restricted operational control (for example: crane or robotic camera operation).
- User 1: Standard operation, basic video control, full operational control (for example: studio or event camera operation).
- User 2: Stand alone operation, full video control (for example: solo operation, motor bike sports registration).
- User 3: Installation tasks, full video control, full configuration control (for example: camera engineers, testing or rigging up operation).

#### <span id="page-32-3"></span>4.8.3 Disable camera

The disable camera function is a protection function which prevents unauthorised interference with the camera and provides an additional level of security. Setting disable camera to On is similar to using User level 0 to protect the settings of the camera.

#### <span id="page-32-4"></span>4.8.4 Access control

A PIN code is used to access special setup and security features of the camera. The PIN code of the camera can be viewed and changed in the CONFIGURATION > SECURITY menu. The camera's PIN code when it leaves the factory is set to 0000. It is strongly advised that this code be changed by the owner on receipt of the camera. This ensures added protection against unauthorised access to the Security menu.

#### Chapter 4 - Operating instructions

# Chapter 5

## <span id="page-34-0"></span>Video setup

## <span id="page-34-1"></span>5.1 Video settings

#### <span id="page-34-2"></span>5.1.1 Standard settings

To make sure that some of the camera functions are not set to unusual values, a standard file has been defined that contains the default values for most video functions. The ["Camera](#page-56-2)  [menu reference" on page 57](#page-56-2) lists the values that are set when the standard file is recalled.

To recall the standard values for the various video functions, press the green STD File button on the back panel of the camera and hold it for two seconds. The standard values only take effect when the camera is not On Air.

The standard file can be selected as either a factory or a customer standard file. Changing the standard file can only be done in the SECURITY menu if a PIN code is used.

#### <span id="page-34-3"></span>5.1.2 Video mode

Depending on the camera model, several video modes can be selected.

- Press the SETUP MENU button and enter the CAM menu. Use the VIDEOMODE item to choose a video mode and use SELECT to switch to the selected video mode. **OCP**
- In the camera menu, go to the PRODUCTION SETUP > VIDEO MODE menu item and select the video mode you wish to use for your production. CAM

#### <span id="page-34-4"></span>5.1.3 Sensitivity mode

To obtain the best results under different lighting conditions, the camera's sensitivity mode can be selected.

- Press the **SETUP MENU** button and enter the CAM menu. Select SENSMODE and select the mode you want to use for your production. OCP
- In the camera menu, navigate to the PRODUCTION SETUP > SENSITIVITY item and select the sensitivity mode. CAM

The following sensitivity modes are available:

• High Quality mode ("HiQ") - for studio locations and other environments with very good lighting conditions. This mode provides superior quality pictures with very low noise.<sup>1)</sup>

- Nominal mode ("Nom") for general purpose situations with variable lighting conditions. This mode provides very good pictures with low noise.
- High Sensitivity mode ("HiSens") for situations with poor lighting conditions. This mode results in acceptable quality pictures.<sup>1) 2)</sup>

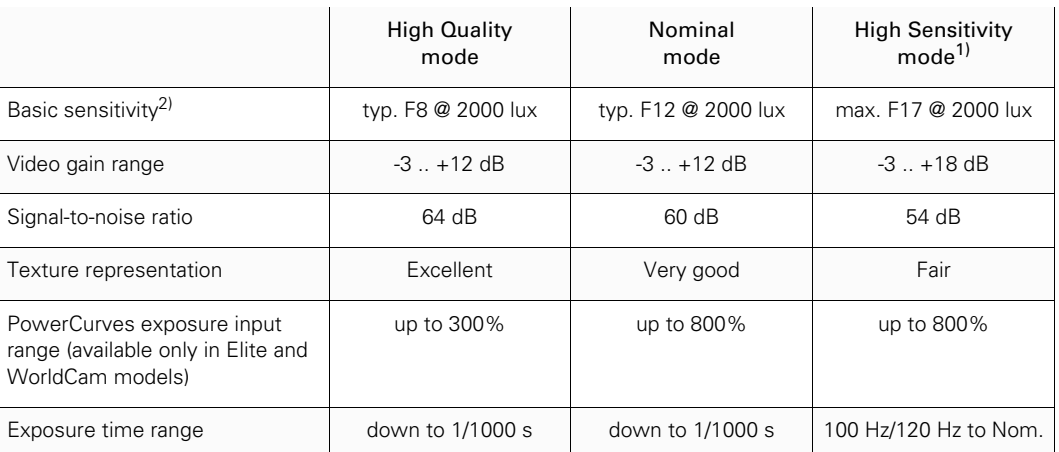

The following settings and ranges are in use with the different sensitivity modes:

<sup>1)</sup> Not available in the LDX Première.

<sup>2)</sup> Actual basic sensitivity depends on selected video mode/frame rate.

#### <span id="page-35-0"></span>5.1.4 Output Mode

For very demanding Chroma Key or post production applications, a full 4:4:4 workflow offers the best performance possible.

Press the SETUP MENU button and enter the CAM menu. Select OUTPUT MODE and select YCrCb422 or RGB444 as the output mode. OCP

In the camera menu, navigate to the PRODUCTION SETUP > OUTPUT MODE item and select YCrCb422 or RGB444 as the output mode. CAM

#### <span id="page-35-1"></span>5.1.5 Color bar

The color bar is the standard test signal that is used to set up and check the camera before shooting. When the color bar is selected the following functions are temporarily switched off: Black Stretch, White Limiter, Zebra and the Safe Area and cadre indicators. The lens iris closes automatically when the color bar is switched on.

Press the BARS button to switch on the color bar. Initially, the standard color bar is switched on and the button will light. Press it again to switch on the sawtooth signal. The button lights orange. Press again to switch off all test signals. OCP

On the camera, press the Bars button on back panel for switch on the standard color bar. Press it again to switch on the sawtooth signal. The button lights green. Press again to switch off all test signals. CAM
# 5.2 Gain

OCP

Depending on the available light level it may be necessary to adjust the video gain settings of the camera.

Press the GAIN button to open the Gain menu. Select GAIN + or GAIN - to select higher or lower gain presets. Press VAR MGAIN to vary gain in steps of 0.1 dB using the rotary control.

The actual value of the gain in dB is assigned to these presets in the PRODUCTION SETUP > LEVELS > GAIN > GAIN PRESETS menu.

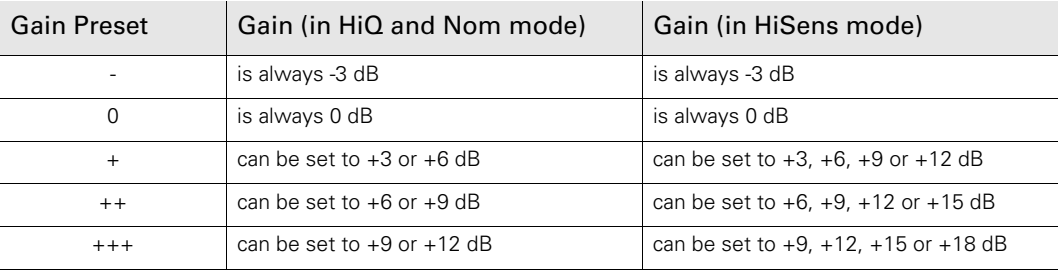

## **图** Note

Selecting high gain levels may introduce more noise into the image.

# 5.3 Gamma

# 5.3.1 Gamma correction

To compensate for the non-linear response of display devices, a gamma correction is applied to the video signal. The gamma correction adjusts the tonal response of the standard transfer curve.

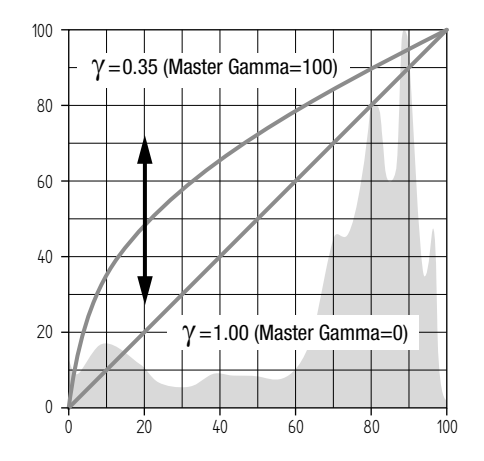

# 5.3.2 Gamma curve

The gamma curve defines the distribution of tonal values. The following standard gamma curves are available: ITU709 (default), BBC04, BBC05 and BBC06, ARD, Gamma-J and Gamma-S.

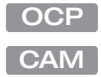

**CAM** 

Press the GAMMA button and select GAMMA CRV to select the gamma curve you want to use.

In the camera menu, navigate to the PRODUCTION SETUP > LEVELS > GAMMA > CURVE item and select the gamma curve you want to use.

#### 5.3.3 Gamma presets

The gamma preset selection determines how mid-range tonal values are reproduced. Available gamma presets are:

- Nom (nominal) setting: Master Gamma = 76 (slope = 0.45)
- Lin (linear) setting: Master Gamma =  $0$  (slope = 1.00)
- Var (variable) setting: Master Gamma is adjustable between 0 (slope = 1.00) and 99 (slope  $= 0.35$ ).

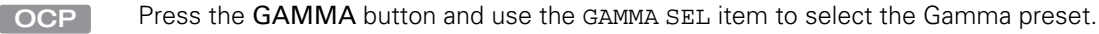

In the camera menu, navigate to the PRODUCTION SETUP > LEVELS > GAMMA > PRESET function and select the Gamma preset from the list.

#### ☞ Note

It's also possible to change Gamma for each channel (R,G,B). Changing the slopes of the individual color gamma changes the representation of white in the mid-range tonal values.

# 5.4 Contrast

# 5.4.1 Contrast adjustment

To create more or less contrast in the picture, luminance levels can be adjusted independently for three tonal ranges: shadows, midtones and highlights.

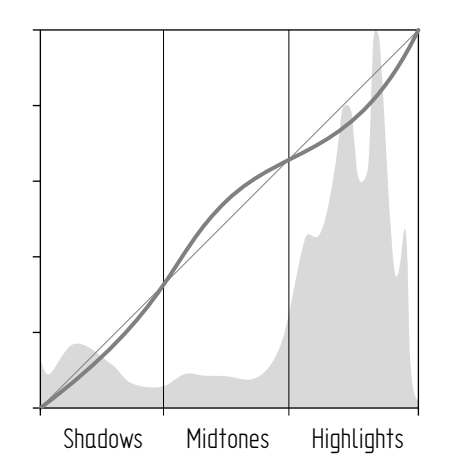

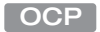

Press the GAMMA button, the NEXT button, the NEXT button again and switch on CONTRAST. Select SHADOWS, MIDTONES or HIGHLIGHTS to adjust the luminance level for each range between 0 and 99.

In the camera menu, navigate to the CREATIVE CONTROL > LEVELS > CONTRAST menu and switch CONTRAST on. Use the SHADOWS, MIDTONES or HIGHLIGHTS items to adjust the luminance level for each tonal range between 0 and 99. CAM

Values below 50 decrease luminance levels while values above 50 increase levels.

# ☞ Note

Contrast adjustment is always applied after Gamma.

# 5.4.2 Black Stretch

The Black Stretch function changes the level of tones in the shadow areas of the picture without affecting the rest of the picture.

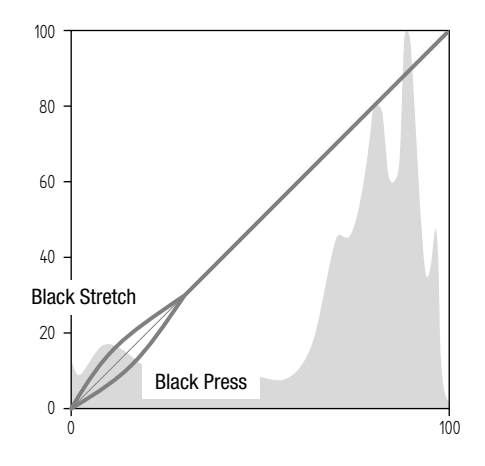

Press the BLACK button and switch on the BLACK STR item. Use the BLACK LVL item to adjust the Black Stretch level from 0 to 99. OCP

In the camera menu, navigate to the PRODUCTION SETUP > LEVELS > BLACK menu and switch on the BLACK item. Adjust the Black Stretch level from 0 to 99 using the BLACK STR LEVEL function. CAM

Values below 50 are Black Press, values higher than 50 are Black Stretch.

#### **图** Note

Black Stretch is applied independently from Gamma.

# 5.5 Knee

Knee is a function that compresses the wide dynamic range of the video signal coming from the imager into the more limited video output range.

# 5.5.1 Knee (in PowerCurves mode)

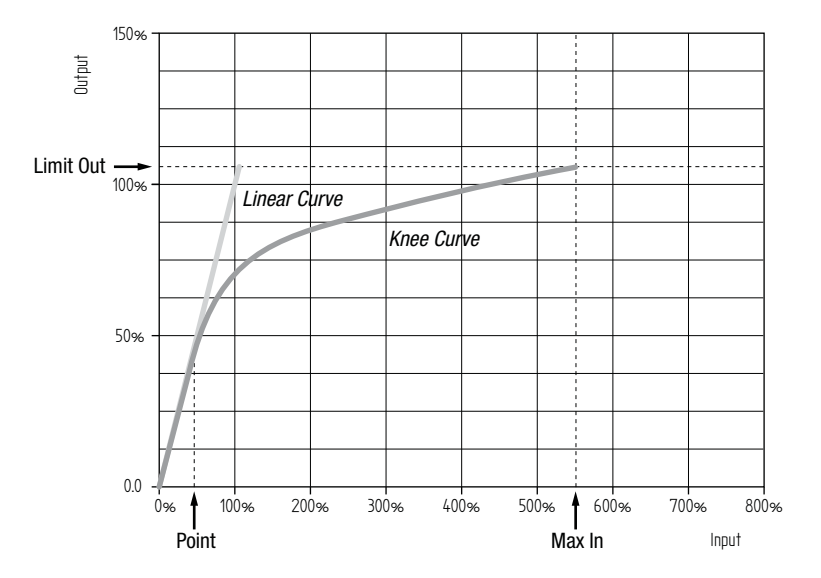

Knee can be set up as an automatic or variable function. It can also be switched off, which is the default setting.

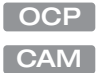

Press the KNEE button. The KNEE SEL item is shown. Use this item to select Auto, Var or Off.

In the camera menu, navigate to the CREATIVE CONTROL > LEVELS > KNEE > KNEE item and select Auto, Var or Off.

## Auto Knee

In Auto Knee, the Knee Point is fixed to 50% and Max In is set to 400%. The Limit Out can still be adjusted between 100% and 118%. The circuitry automatically fades between the fixed Knee curve and the linear curve.

# Variable Knee

The following parameters in the Knee menu can be used to set up variable Knee in PowerCurves mode:

- Kn Point/Point (0% to 90%): this is the video input level from which Knee starts compressing.
- Kn OutLim/Limit Out (100% to 109%): the highest video level that is produced at the video output.
- Kn Max In/Max In (150% to 800%): the maximum allowed video input level.

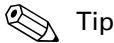

Use the KN FADE/FADE LEVEL item in the Knee menu to fade between the set up Knee curve (fade level  $= 0$ ) and the linear curve (fade level  $= 99$ ).

To use Knee in the compatibility mode, follow the steps below and refer to the next chapter for more information.

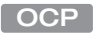

Press the KNEE button and press the NEXT button until the KNEE MODE item is shown. Use this item to select Compat.

In the camera menu, enter Service user level and go to the CREATIVE CONTROL > LEVELS > KNEE > ADVANCED > KNEE MODE and select Compat. CAM

# 5.5.2 Knee (in Compatibility mode)

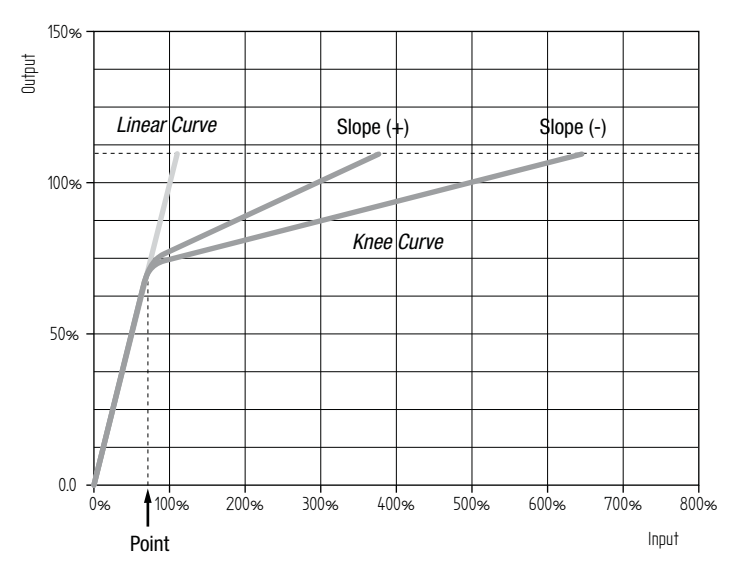

Knee can be set up as an automatic or variable function. It can also be switched off, which is the default setting.

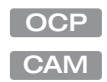

Press the KNEE button. The KNEE SEL item is shown. Use this item to select Auto, Var or Off.

In the camera menu, navigate to the CREATIVE CONTROL > LEVELS > KNEE > KNEE item and select Auto, Var or Off.

## Auto Knee

In Auto Knee, the Knee Point is fixed while slope automatically adjusted achieve the best possible Knee compression.

#### Variable Knee

The following parameters in the Knee menu can be used to set up variable Knee in Compatibility mode:

• Kn Point/Point M (0 to 99): this is the video input level from which Knee starts compressing.

- Kn Slope/Slope M (0 to 99): determines how much compression is applied above the Knee point.
- Knee Limit (0 to 99): the maximum allowed video input level.

# 5.6 Selecting optical filters

Both a Neutral Density filter (ND) and a Special Effects filter (FX) can be placed in the path of the optical signal to modify the incoming light. These filters can be used, for example, to control depth of field or exposure levels.

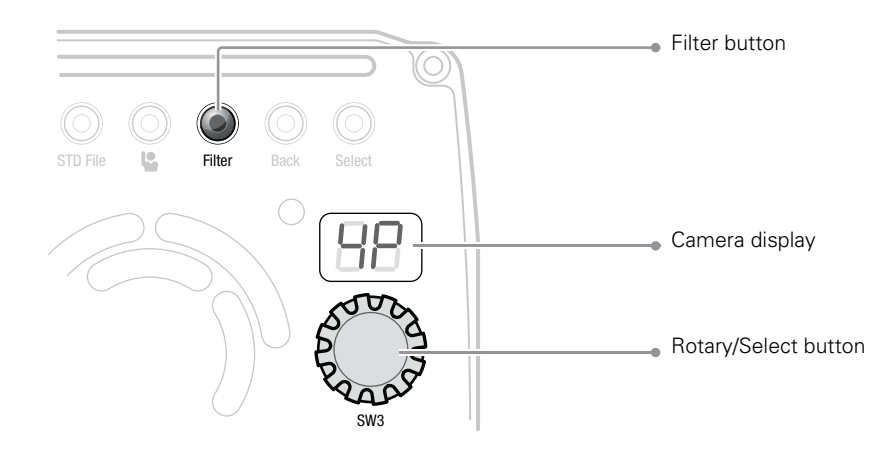

- Press the FILTERS button and select the filter type you want to change: ND or FX. Use the navigation buttons to step through the ND and FX filters. OCP
- Press the Filter button on the top back panel. The display shows the current Effects filter; alternating "EF" and the Effects filter selection. Turn the rotary/select button to change the Effects filter: CAM
	- CL Clear; no filter is placed in the optical path
	- 4P Star 4P; a four point star filter
	- SF Soft Focus; a soft focus filter
	- CP Capped; this means the lens is closed

or push the Filter button again to show the current Neutral Density filter. The camera display shows "Nd" and the ND filter selection. Turn the rotary/select button to change the ND filter:

- CL Clear; no filter is placed in the optical path
- 4 ND1/4; a 2 stops light reduction neutral density (ND) filter
- 16 ND1/16; a 4 stops light reduction neutral density (ND) filter
- 64 ND1/64; a 6 stops light reduction neutral density (ND) filter

# $\mathbb{Q}$  Tip

You can assign user button SW1 to ND+ and SW2 to ND- and use these buttons to step through the different Neutral Density filters directly.

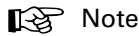

The camera does not need color optical filters to be able to white balance correctly. The range of the auto-white balance is so wide (from 2500 K to 20000 K) that there is never any need to use color filters to obtain the correct white balance.

# 5.7 Exposure

## 5.7.1 Exposure time

The exposure time values of 1/200 s, 1/500 s and 1/1000 s are used to capture fast moving objects so that these can be played back sharply in slow motion. The value selected depends on the speed of the moving object.

#### ☞ Note

Decreasing the exposure time lowers the camera's sensitivity proportionally.

 $\boxed{\mathsf{OCP}}$ 

Press the EXP. TIME button and select the EXP TIM function. Select the exposure time you want to use.

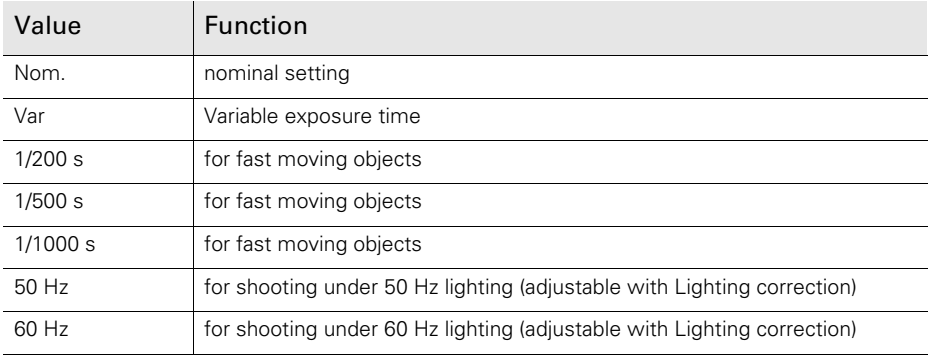

# 5.7.2 Lighting correction

The exposure selection also includes lighting control positions which can be used when shooting with lighting that is operating at a different frequency to the camera. There are two positions: 50 Hz and 60 Hz. Each of these positions can be varied further in a range from -10 to +10 Hz. To reduce flicker select the frequency closest to the frequency of the lights and then vary the lighting control in the PRODUCTION SETUP > EXPOSURE > LIGHTING menu to obtain the best result.

# 5.7.3 V-Shift (vertical acquisition shift)

When shooting monitors with (almost) the same display frequency as the camera's, for example TV sets, a horizontal black bar can be seen on the viewing output. This phenomenon occurs because the camera is blanking while the monitor is not. The V-shift function shifts the camera blanking to synchronize it with the blanking of the monitor.

In the camera menu, navigate to the PRODUCTION SETUP > EXPOSURE > ACQ TIMING menu and switch on the V-SHIFT item. Use the V-SHIFT TIME item to change the time shift until the horizontal bar disappears.

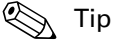

CAM

V-Shift can also be used to remove color shifts that may occur when shooting DLP-type projectors.

# 5.7.4 Variable exposure time

When shooting computer monitors with higher frame rates than the camera's you can use variable exposure to avoid horizontal bars in the picture.

OCP

Press the EXP. TIME button and set EXP SEL to Var. Now change the VAR EXP to remove the horizontal bar. You can set the EXP UNITS item on the next page to the preferred read-out: Hz or mSec.

When you are finished shooting the monitor go to the EXP SEL item and switch it back to Nom. The exposure time returns to its previous non-variable setting.

In the camera menu, navigate to the PRODUCTION SETUP > EXPOSURE > EXP TIME menu and set EXP TIME SEL to Var. Now change the VAR EXP TIME to remove the horizontal bar. You can set the UNITS item to the preferred read-out: Hz or mSec. CAM

> When you are finished shooting the monitor go to the EXP TIME item and switch it back to Nom. The exposure time returns to its previous non-variable setting.

# 5.7.5 LED Wall Filter

When shooting against LED Wall backgrounds that contain high frequencies, interference may occur, resulting in unwanted moiré patterns. A special electronic filter is available that can be used to reduce these effects:

In the camera menu, navigate to the PRODUCTION SETUP > EXPOSURE item and switch LED WALL FILTER on. CAM

# 5.8 Color

# 5.8.1 Color Temperature

For true color reproduction the ambient lighting conditions must be compensated for by selecting a value for the color temperature. The standard file setting is 3200 K (normally used for tungsten and indoor lighting). Two other reference color temperatures are available: 5600 K (for outdoors, clouded conditions) and 7500 K (for outdoors, clear blue skies).

The memory positions (FL50, FL60, AW1 and AW2) are available to store the results of the auto-white measurement process. The memory positions store measured values using the automatic white balance switch at the front. The FL positions are recommended for shooting with fluorescent light.

A continuous automatic white balance position (AWC) is also available. This function continuously measures the white balance and adjusts it accordingly. It can be used when a constant color balance is required under changing lighting temperatures (sunsets, indoors/ outdoors use).

# 5.8.2 Color Tint

In some cases, color temperature alone is not enough to fully compensate for color cast so an additional tint adjustment is needed. Similar to how color temperature specifies the relative warmth or coolness of an image, tint generally specifies the balance between magenta and green color casts. When combined, color temperature and tint can therefore control and effectively remove virtually any color cast.

# 5.8.3 Color Filter

In the auto-white positions (FL50, FL60, AW1 and AW2) a Color Filter can be set up in the PRODUCTION SETUP > COLOR > COLOR TEMP > COLOR FILTER menu. This varies the color balance to obtain warmer or colder color effects.

## **图** Note

The automatic white balance process is performed independent of the Color Filter. The Color Filter is not disabled when AWC is on.

# 5.8.4 Selecting color temperature

DCP

Press the COLOR button and select the color temperatur using the COL TEMP function. The camera allows a choice between three preset color temperatures:

- 3200 K for indoor lighting conditions
- 5600 K for outdoors, clouded conditions
- 7500 K for outdoors, clear blue skies

and four memory positions:

- FL50 memory position for 50 Hz fluorescent light (matrix is set to CoolFL and exposure to 50 Hz)
- FL60 memory position for 60 Hz fluorescent light (matrix is set to CoolFL and exposure to  $60$  Hz)
- AW1 Auto White memory position 1
- AW2 Auto White memory position 2

and one automatic continuous white position:

• AWC - Auto White Continuous measurement (from 2500 K to 20000 K)

# 5.8.5 Auto White Balance

If the reference color temperatures do not match your lighting conditions carry out the Auto White Balance procedure as follows:

- 1. On the OCP, press the COLOR button to open the color menu. Select COL. TEMP and select one of the memory positions (FL50, FL60, AW1 or AW2) in which to store the measured color temperature value.
- 2. Press the WHITE BALANCE button the button lights.

The following appears on the viewing output:

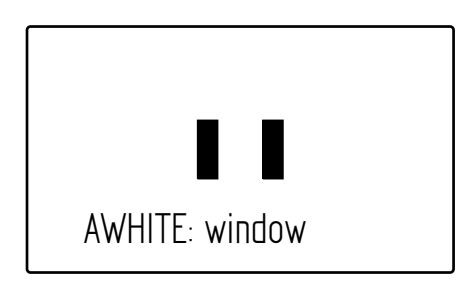

#### ☞ Note

If you did not select one of the memory positions FL50, FL60, AW1 or AW2, a message ("Set Color Temp") appears on the viewing output.

- 3. Point the camera so that the reference white surface is between the two small black boxes.
- 4. Press the WHITE BALANCE button again the button flashes.
- 5. A message indicating that the process is running appears:

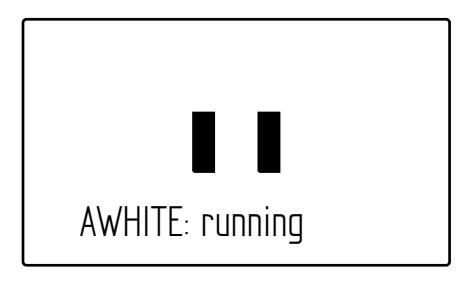

#### **图** Note

If there is insufficient light, the "light level too low" message appears on the viewing output.

6. When the process is completed (within a few seconds) the OK message and the measured color temperature appears on the viewing output. On the OCP 400 the button light is switched off.

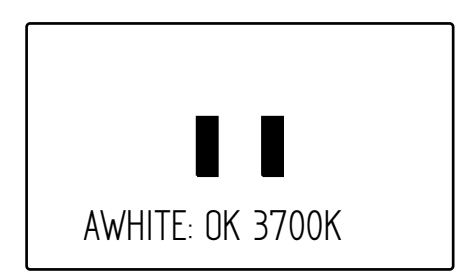

The measured color temperature is now stored in the selected memory position and can be recalled as required.

If the auto-white measurement has been unsuccessful, the light in the WHITE BALANCE button on the OCP is orange.

# ☞ Note

During the auto-white measurement process the iris is set to Auto and 90% and knee is switched off.

Black balance is not necessary because black level is automatically adjusted by the camera's internal video circuits.

# 5.8.6 Saturation

Adjust the saturation level to increase or decrease color of the picture. Saturation values below 100% decrease colors while values higher than 100% increase colors.

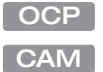

Press the COLOR button, select the SATURATION item and adjust the level.

In the camera menu, navigate to the PRODUCTION SETUP > COLOR > SATURATION item and adiust the level

# 5.8.7 Color Protect

When very bright and saturated colored lights are used, predominant colors may clip. This results in fully saturated areas with no detail. This phenomenon occurs especially in blue and magenta color ranges.

The Color Protect function restores luminance levels without affecting color oversaturation.It prevents non-dominant colors from decreasing below black level so much of the details in the picture are still maintained. If a dominant color saturates, Color Protect gradually decreases its influence in the picture.

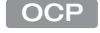

Press the COLOR button and press the NEXT button until the item PROTECT is shown. Switch this item on.

In the camera menu, navigate to the CREATIVE CONTROL > COLOR > COLOR ADJUSTMENT > COL PROTECT menu and switch on the item COL PROTECT. CAM

# 5.8.8 Secondary color correction

Secondary color correction is used to adjust hue, saturation and luminance of partial areas of the color spectrum of the image. Typical applications include live sports or news productions. Depending on your camera model, 2 or 6 color areas can be set up and corrected at the same time.

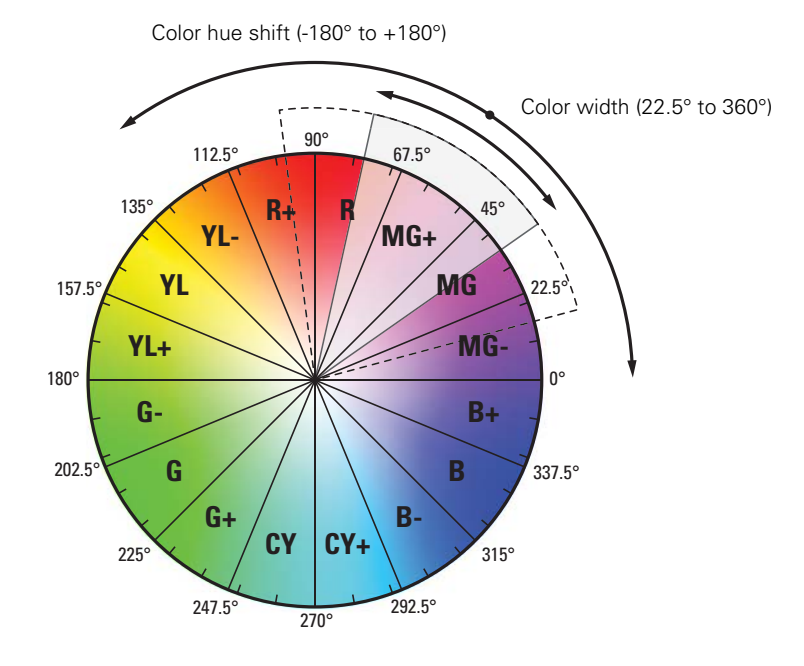

#### OCP

#### Setup using the OCP 400

Follow these steps to set up the color corrector on the OCP 400:

- 1. With the control panel connected to the camera, press the COLOR button on the control panel (in the video parameter section). The color menu is displayed.
- 2. Use the **NEXT** button to scroll to the next menu.
- 3. Switch on the color corrector with the CORRECTOR item at the top left of the screen.
- 4. Push the navigation button to enter COLCORR (color correction) menu. The color corrector menu is displayed. There are two pages that can be accessed by using the NEXT and PREV buttons.

The first page contains the setup items. Use the navigation buttons to scroll through the different setup items.

- 1. Select a color correction set with the CC SET item at the top left of the screen.
- 2. Activate the selected set using the top right selection button. When a set is not activated, all items are blocked.
- 3. Select a color area by changing the COLOR and WIDTH. Select the parameter with the navigation button and change its value with the rotary control. A preview of the color selection is shown on the bottom left of the screen.

4. Adjust HUE, SATURATION an LUMINANCE of the selected color range. Select the parameter with the navigation button and change its value with the rotary control.

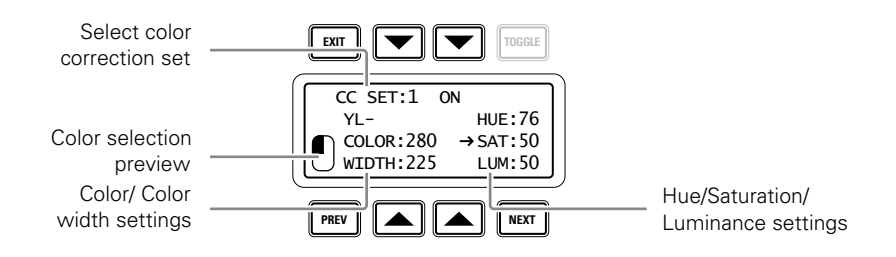

Use the **NEXT** button to go to the second page.

- 1. Switch the CC VIEW item on the view the color area selection.
- 2. Select a transition style using the SMOOTHING item.
- 3. You can reset all color correction sets to their default values with the RESET CC item.
- 4. Leave this page by pressing the PREV button.

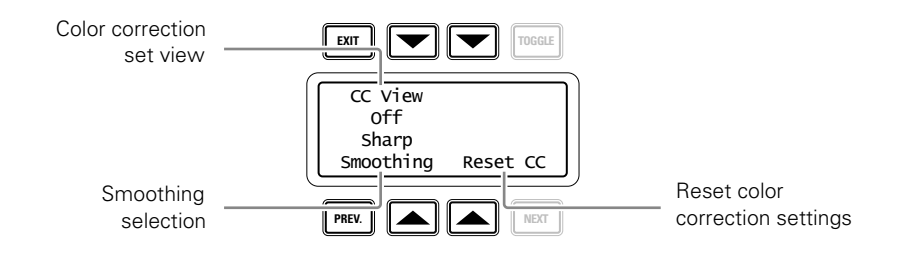

#### Setup using the camera menu CAM

Carry out the following steps to set up the color corrector in the camera menu:

- 1. In the CREATIVE CONTROL > COLOR ADJUSTMENT > COL CORR menu, switch the item COL CORR on.
- 2. Go to the item SET and select a color correction set.
- 3. Switch on the item SET ON/OFF to activate the selected set.
- 4. Select a color area by changing the COLOR and WIDTH items. The color can be selected in steps of 22.5° on the color wheel. The color area width can be enlarged by setting the WIDTH item. The color width can be varied between 22.5° and 360°.
- 5. To view the selected color area, switch the item COL CORR VIEW on. Make sure to switch it off before going on air.
- 6. Now make adjustments of the selected color area by changing the HUE (color hue), SAT (color saturation) and LUM (luminance) items.

The transition between the corrected and uncorrected color area can be set to sharp, medium or smooth using the SMOOTHING item.

# ✎ Tip

You can reset the color corrector by activating the RESET CC item. All color correction sets are reset to their nominal values.

# 5.9 Sharpness

# 5.9.1 Detail

Detail is an image enhancement used to improve picture sharpness perception. The detail function raises the contrast at the dark-to-light and light-to-dark transitions, thus making edges of objects appear sharper. This process is applied in video post processing within the camera by overshooting the signal at the edges. Detail is applied to both vertical and horizontal picture edges. Detail level refers to the amount of image enhancement, or in other words, the amount of sharpness added to the picture.

- Press the DETAIL button and use DTL LEVEL to adjust the amount of detail added to the picture. OCP
- In the camera menu, navigate to the CREATIVE CONTROL > SHARPNESS > DETAIL menu and use DETAIL LEVEL to adjust the amount of detail added to the picture. CAM

# 5.9.2 Texture

Texture adds subtle sharpness to very fine textures (e.g. fabrics, leaves and stone surfaces) in the image.

Press the DETAIL button and use the TEXTURE function to adjust the amount of texture added to the picture. OCP

In the camera menu, navigate to the CREATIVE CONTROL > SHARPNESS > DETAIL menu and use TEXTURE to adjust the amount of Texture detail added to the picture. CAM

## ☞ Note

Texture can be disabled in the advanced submenu of the camera menu, or in the Detail menu of the OCP.

## 5.9.3 Advanced Detail options

There are a number of advanced Detail options in the menu that can be used to fine tune the detail function:

- Vertical Detail Level (0 to 99)
- Coarse/Fine adjustment (0 to 99)
- Level Dependency (0 to 99)
- Noise Slicer (0 to 99)

# 5.9.4 Lens related functions

#### Detail follows Gain

By nature, high video gain levels introduce more noise which have a negative effect on Detail processing. When switched on, the Detail follows Gain function decreases Detail for higher gain values.

#### Detail follows Zoom

Typically, close up shots contain larger and fewer image elements than wide angle shots. Detail enhancement generally produces better results with larger structures so when this function is switched on, the camera lowers the influence of Detail depending on the zoom factor.

#### Aperture Correction follows Iris

The internal Aperture Correction circuit compensates for optical aberration caused by smaller lens apertures. When switched on, the Aperture Correction takes the actual Iris opening into account to achieve better Aperture Correction.

- Press the DETAIL button and press the NEXT button until the items FLW GAIN and FLW ZOOM are shown. The item APTFLWIRIS can be found by pressing the SETUP button. **OCP**
- CAM

In the camera menu, go to the CREATIVE CONTROL > SHARPNESS > DETAIL > ADVANCED menu to find the lens related detail functions.

## 5.9.5 Detail Equalizer

The detail equalizer allows to set the detail levels for shadows, midtones and highlights individually. In general, shadow areas need less detail enhancement as it increases noise levels.

Press the DETAIL button, the NEXT button and select the DETAIL EQ menu. Switch on the DETAIL EQ item. Now use the SHADOW, MIDTONE or HIGHLIGHT items to adjust the detail level for each tonal range between 0 and 99. OCP

In the camera menu, navigate to the CREATIVE CONTROL > SHARPNESS > DETAIL EQUALIZER menu and switch on the DETAIL EQUALIZER item. Use the SHADOWS, MIDTONES or HIGHLIGHTS items to adjust the detail level for each tonal range between 0 and 99.  $\mid$  CAM  $\mid$ 

Values below 50 decrease detail while values above 50 increase detail.

# 5.9.6 Keying Assist (chroma keying)

Keying systems use the narrow color spectrum of a green or a blue screen to remove the background from the subject. It is commonly used for news productions or virtual studios (e.g. weather forecasts).

#### Setting the main Keying parameters

On the Operational Control panel, press the SETUP MENU button and enter the CAM menu. Press the NEXT button twice to enter the Keying Assist menu where you can set up the following parameters:

**OCP** 

- KeyBacking—Off (default), Green or Blue. Select the backing color to use for your virtual studio. The backing color can be further adjusted with the Keying selection settings in the camera.
- KeyView—Off (default) or On. When KeyView is switched on, the keyed-in video is shown in Black and White while the backing color remains Green or Blue.
- Transition Lvl—from -100 (low) to 100 (high). This is the sharpness (or detail level) of the transition from foreground to background. This is the same as detail level for Green or Blue.
- In the camera menu, go to the CREATIVE CONTROL > SHARPNESS > KEYING ASSIST menu where you can set up the following parameters:
	- Backing—Off (default), Green or Blue. Select the backing color to use for your virtual studio. The backing color can be further adjusted with the Keying selection settings in the camera.
	- Transition Lvl—from -100 (low) to 100 (high). This is the sharpness (or detail level) of the transition from foreground to background. This is the same as detail level for Green or Blue.

# ✎ Tip

For best keying results, it is recommended to set the camera's sensitivity mode to High Quality (HiQ)

## Adjusting Keying selection

For most situations the default Keying selection settings for blue or green are sufficient. For example, most green or blue paint and fabric hues fall within the default keying window. It is still possible though to adjust color hue and width to match your specific situation.

#### CAM

CAM

To adjust Keying selection enter the camera menu, make sure to set user level to Service and go the CREATIVE CONTROL > SHARPNESS > KEYING ASSIST > KEYING SELECTION menu where you can set up the following parameters:

- Width Red—from 0 to 99. This is the color range for the Red keying color.
- Width Blue—from 0 to 99. This is the color range for the Blue keying color.
- Color Red—from 0 to 99. This is the color hue for the Red keying color.
- Color Blue—from 0 to 99. This is the color hue for the Blue keying color.

Keying selection settings are not stored in memory: when KeyBacking is switched off or when the camera is switched off, the Keying selection settings are reset to their defaults.

– The reason for this is that adjustment errors are likely without thorough knowledge of the keying selection mechanism. However, possible errors in adjusting Keying selection do not have a very large impact on the keying signal itself, as the settings only affect detail transitions from foreground to background.

# ☞ Note

When KeyBacking is switched on, Skin 3 is unavailable. When KeyBacking is switched off Skin 3 becomes available again with its own settings.

#### RGB 4:4:4 output mode

Accurate color definition in the signal produces better transitions between subjects and backgrounds.

# 5.9.7 Skin Detail

Skin Detail is set up to select a particular color range. The Detail level within this color range can then be set independently of the rest of the picture.

Skin detail is mainly used to *reduce* the level of Detail in a person's skin tone to produce a more attractive picture. Decreasing the Detail level of a person's skin softens the skin tones only. But the Skin Detail function is not limited to a particular color and so can also be used to achieve various effects in selected color areas. For example, decrease the detail level of a soccer field to accentuate the players or increase the Skin Detail level to accentuate a rough surface.

The color range to which the Skin Detail level is applied can be selected automatically or manually. Three skin detail ranges (called Skin Gates or Sets) can be independently defined; they can be used at the same time.

# Auto Skin Detail

Carry out the Auto Skin Detail procedure as follows:

- 1. In the camera menu, navigate to the CREATIVE CONTROL > SHARPNESS > SKIN DETAIL and use the SKIN GATE item to select 1, 2 or 3 (and not any of the combined options).
- 2. Place the cursor in front of the AUTO SKIN DTL function.
- 3. Press the select button on the front of the camera. The following appears:

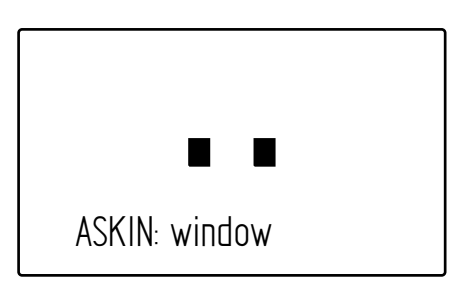

- 4. Now point the two small black boxes at the intended surface (generally a face).
- 5. Press the select button again to start the measurement procedure (the iris is automatically set to *auto* by the camera). The process running message appears:

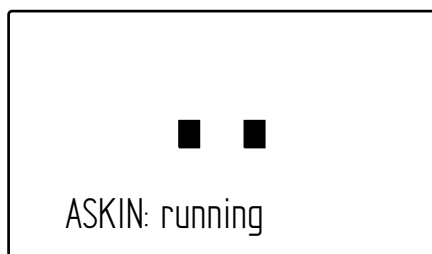

6. When the process is completed (within a few seconds) the OK message appears:

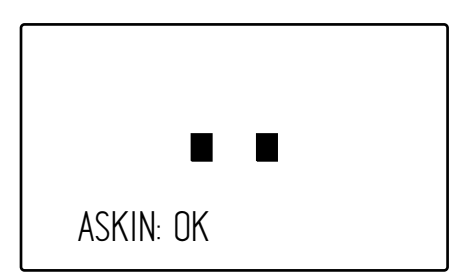

7. Now adjust the Skin Detail level with the SKIN LEVEL item. Decrease the value below 50 to soften the selected area. Increase the value above 50 to add extra detail.

# 5.10 Image control

# 5.10.1 Freeze Frame

When switched on, the freeze frame function freezes the current video frame so that many video functions can be set up off line. The following functions are NOT available in freeze frame mode:

- Iris settings
- V-shift
- Variable exposure

#### ☞ Note

Changing the video mode and running Auto White Balace procedure is prohibited in Freeze Frame mode.

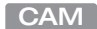

In the camera menu, navigate to the PRODUCTION SETUP > IMAGE CONTROL > FREEZE FRAME menu to switch Freeze Frame on or off.

# 5.10.2 Reverse Scan

When the camera is used at a rotated angle use the reverse scan function to rotate the camera's image to compensate.

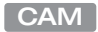

In the camera menu, navigate to the PRODUCTION SETUP > IMAGE CONTROL > REVERSE SCAN menu to switch reverse scan on or off and to select the scan mode (horizontal, vertical or both).

# Chapter 6

# Camera menu reference

# 6.1 Reference tables

All camera functions are distributed into 6 main menus:

- Operator Toolbox menu: contains the functions that help the operator while shooting such as screen indicators, user buttons assignments and various shooting tools.
- Production Setup menu: contains the functions needed to set up the camera for a production, including scene related video settings.
- Creative Control menu: contains the functions to control the creative aspects of the video signal such as contrast, sharpness and color correction.
- Configuration menu: contains the functions that are used to set up the general configuration of the camera such as lens settings and interfaces.
- Diagnostics menu: provides information on the current status and of the camera.
- Service menu: contains service items for advanced camera configuration.

The columns in the table provide reference information about the functions in the camera menu:

- Menu item: camera function, menu or submenu.
- Values: possible values or value range for the listed function.
- Default: the factory default value for the listed function.
- Level: the access level from which the function or menu is available. User 0 is the most restricted level while User 3 is the least restrictive. Service is the access level for advanced functions.
- File: indicates the file type (Operator, Scene or Lens file) in which the function is stored.
- Description: a short description of the function and its values.

# 6.2 Operator Toolbox menu

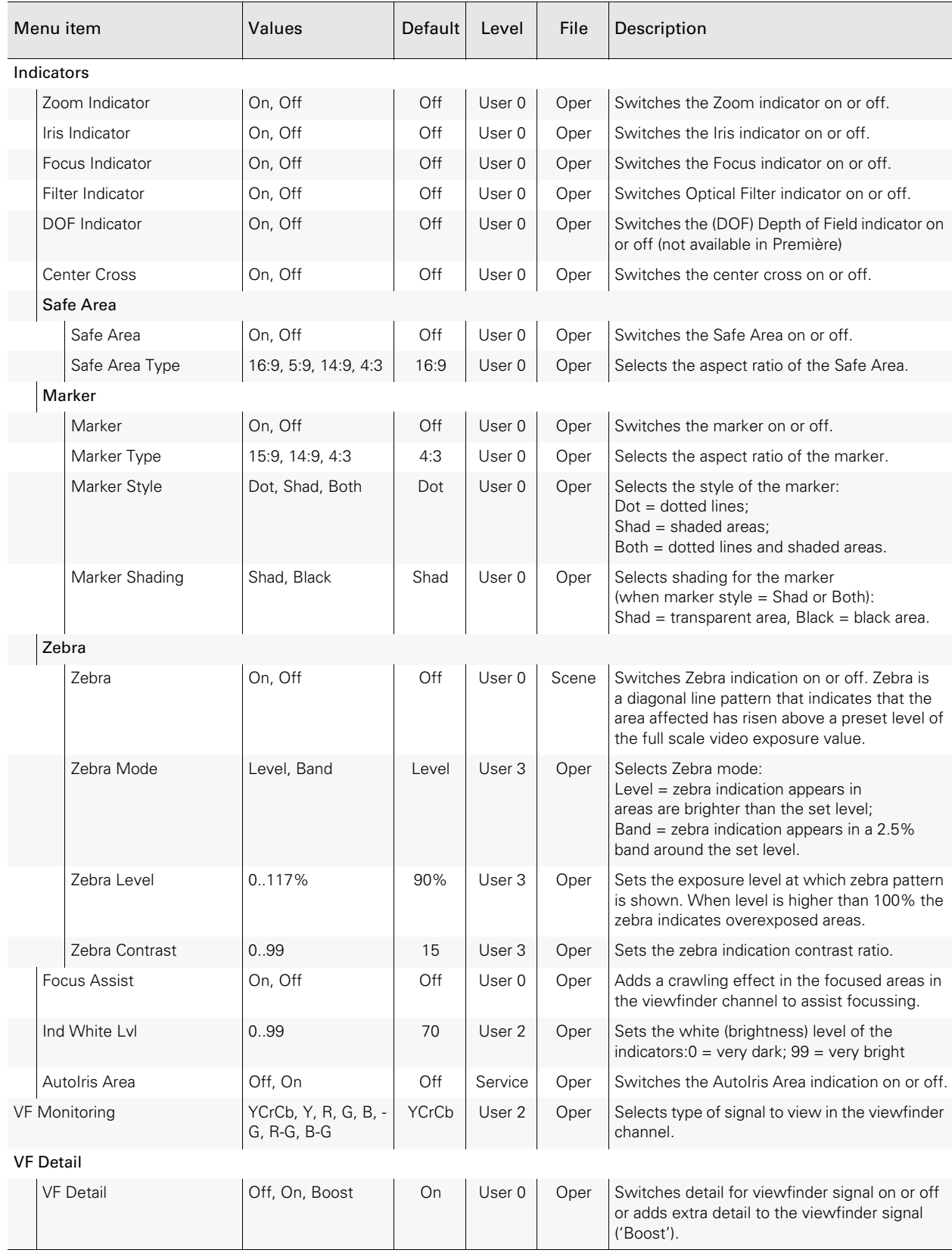

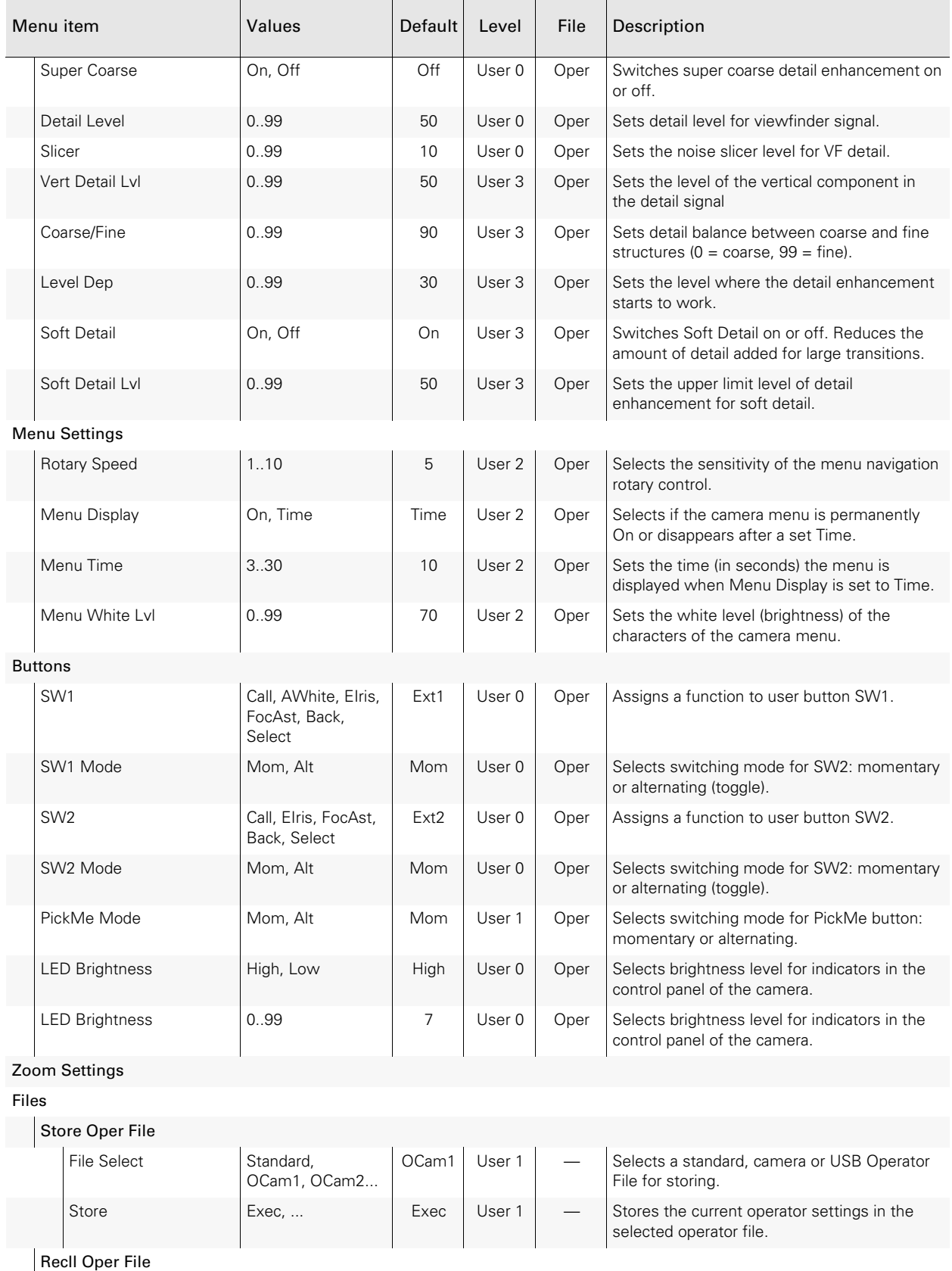

# Chapter 6 - Camera menu reference

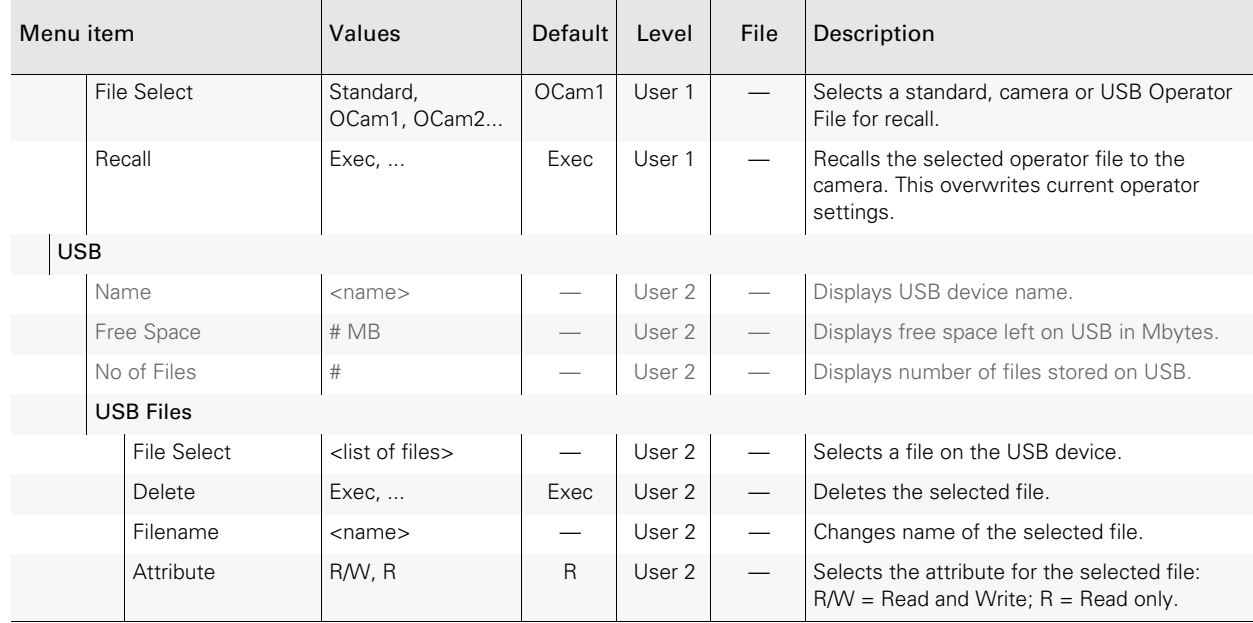

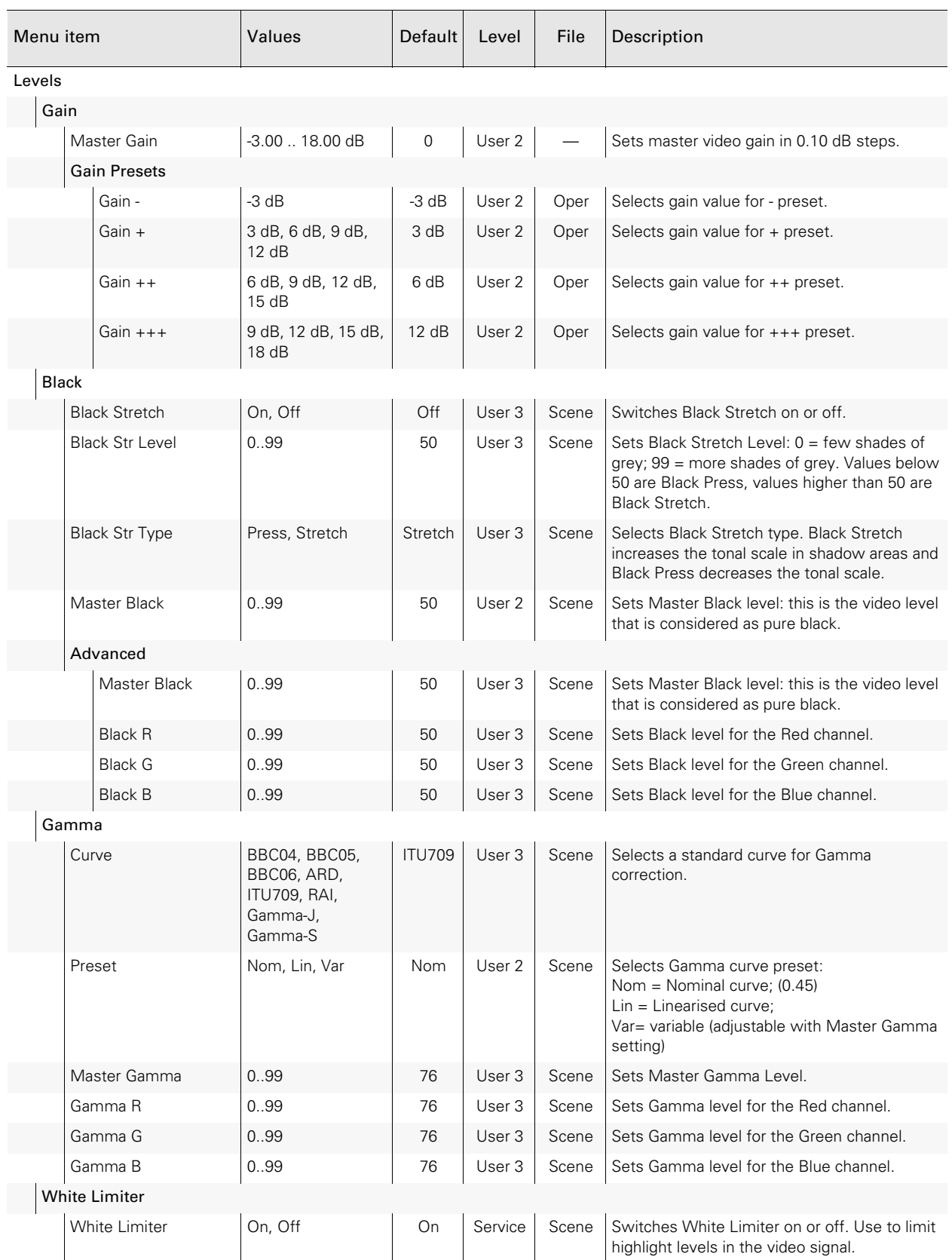

# 6.3 Production Setup menu

# Chapter 6 - Camera menu reference

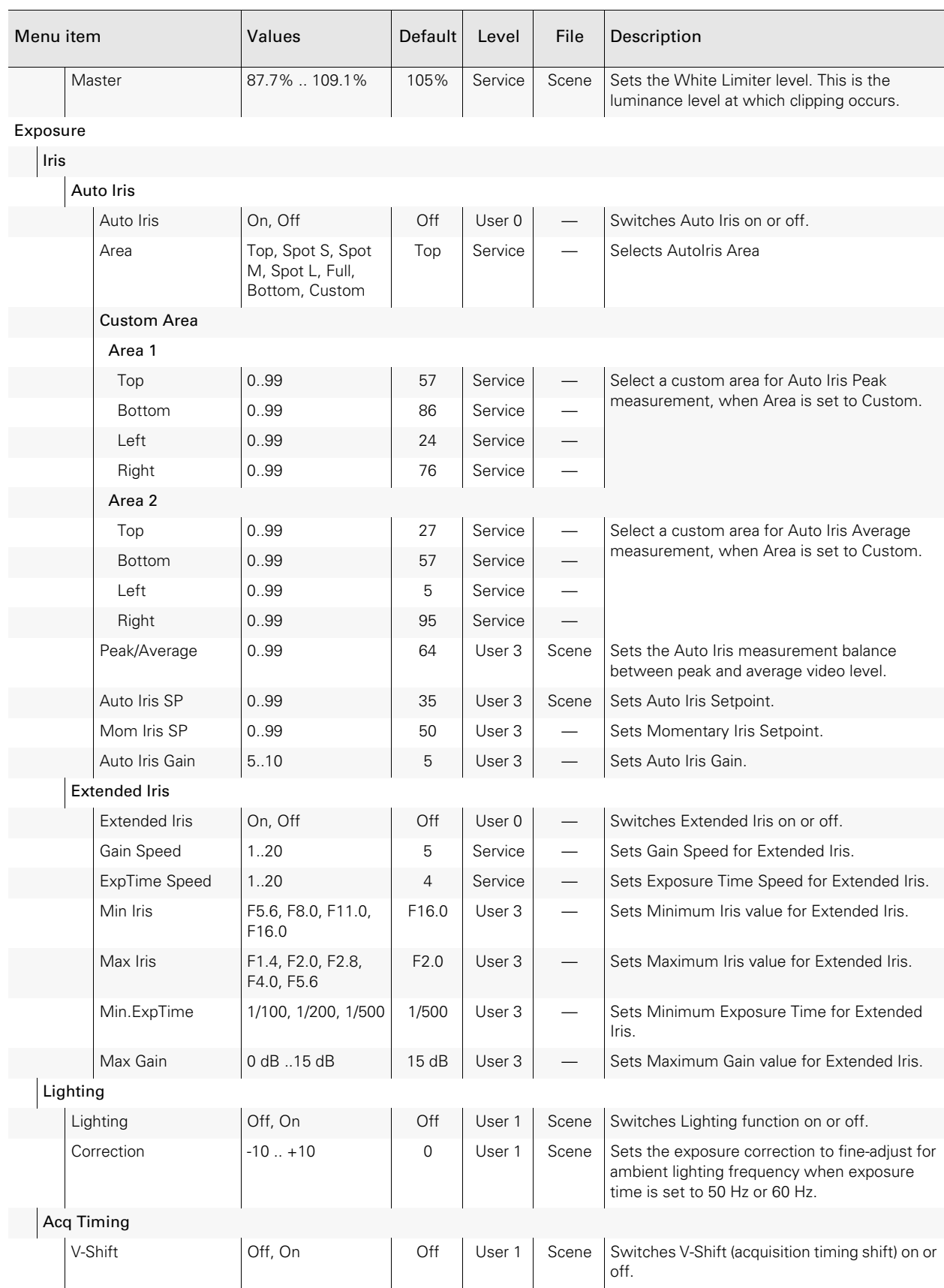

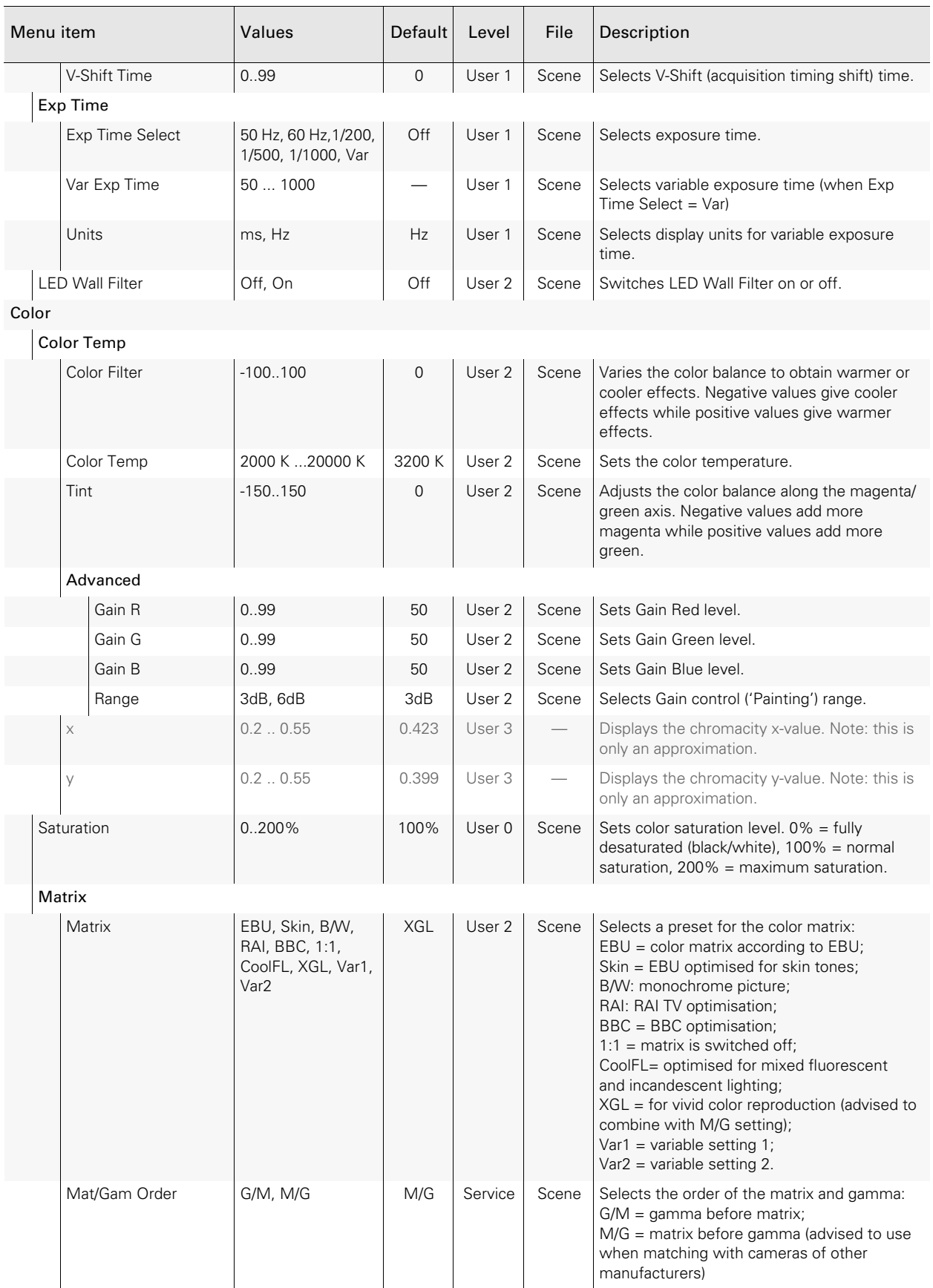

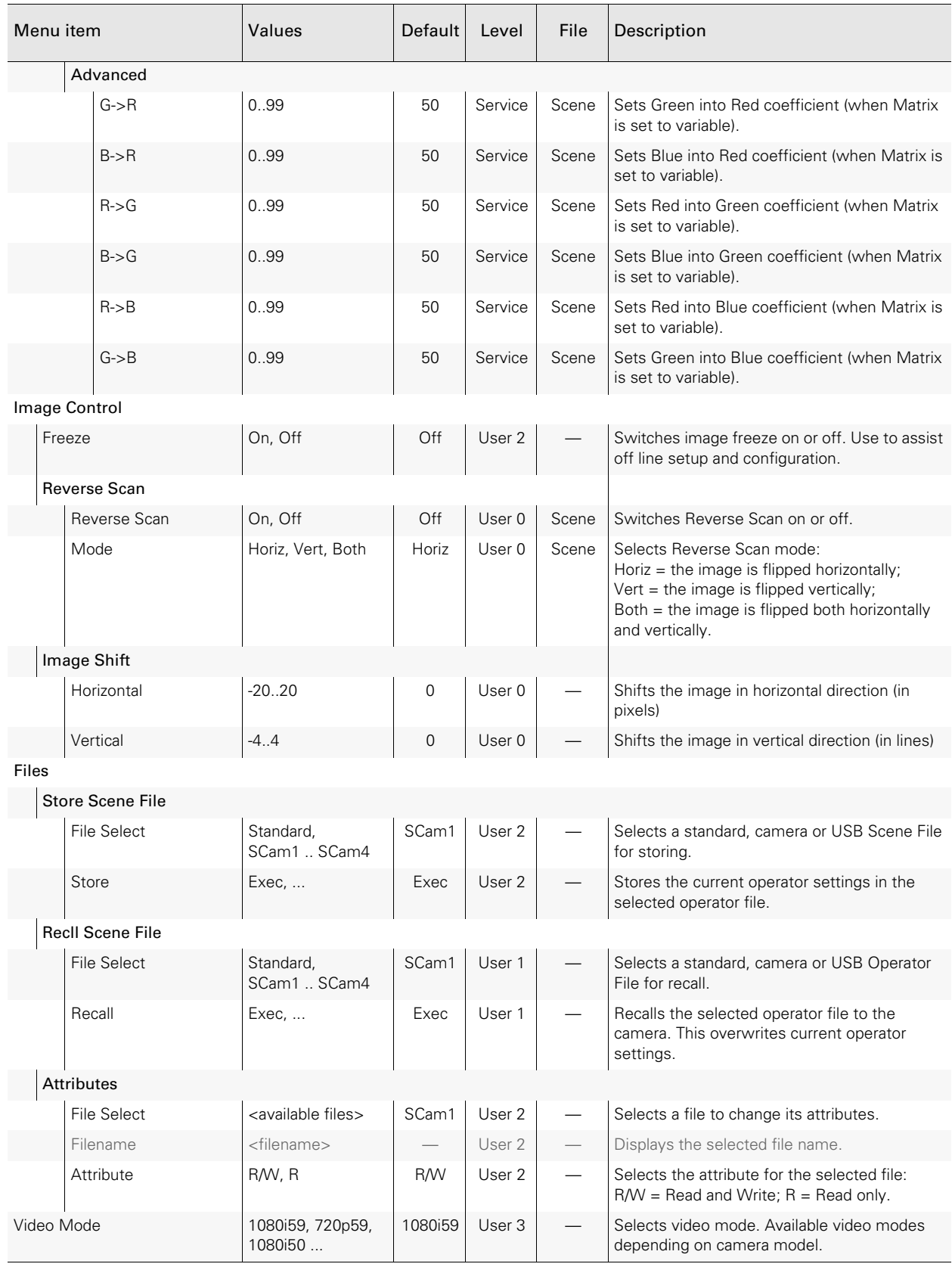

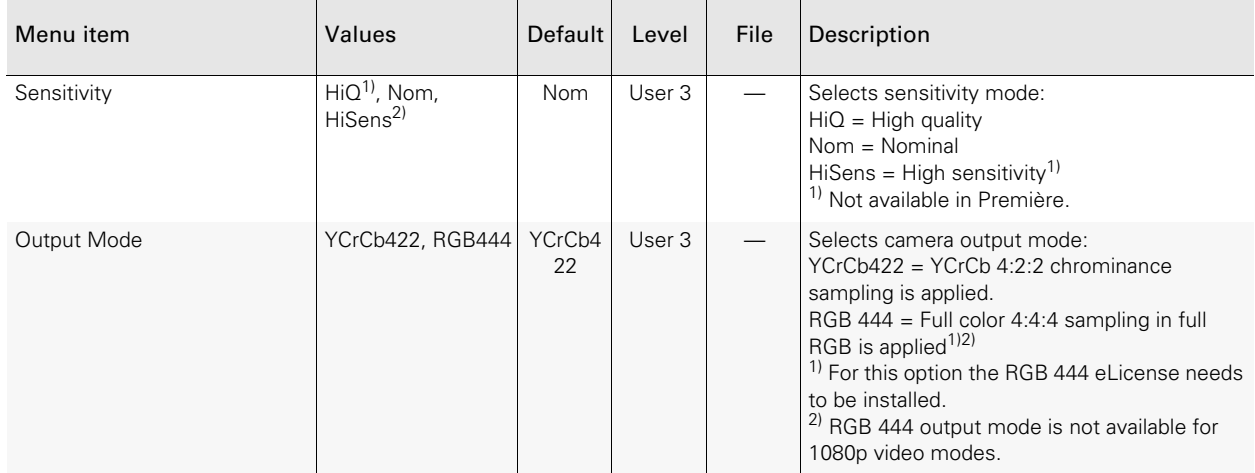

# 6.4 Creative Control menu

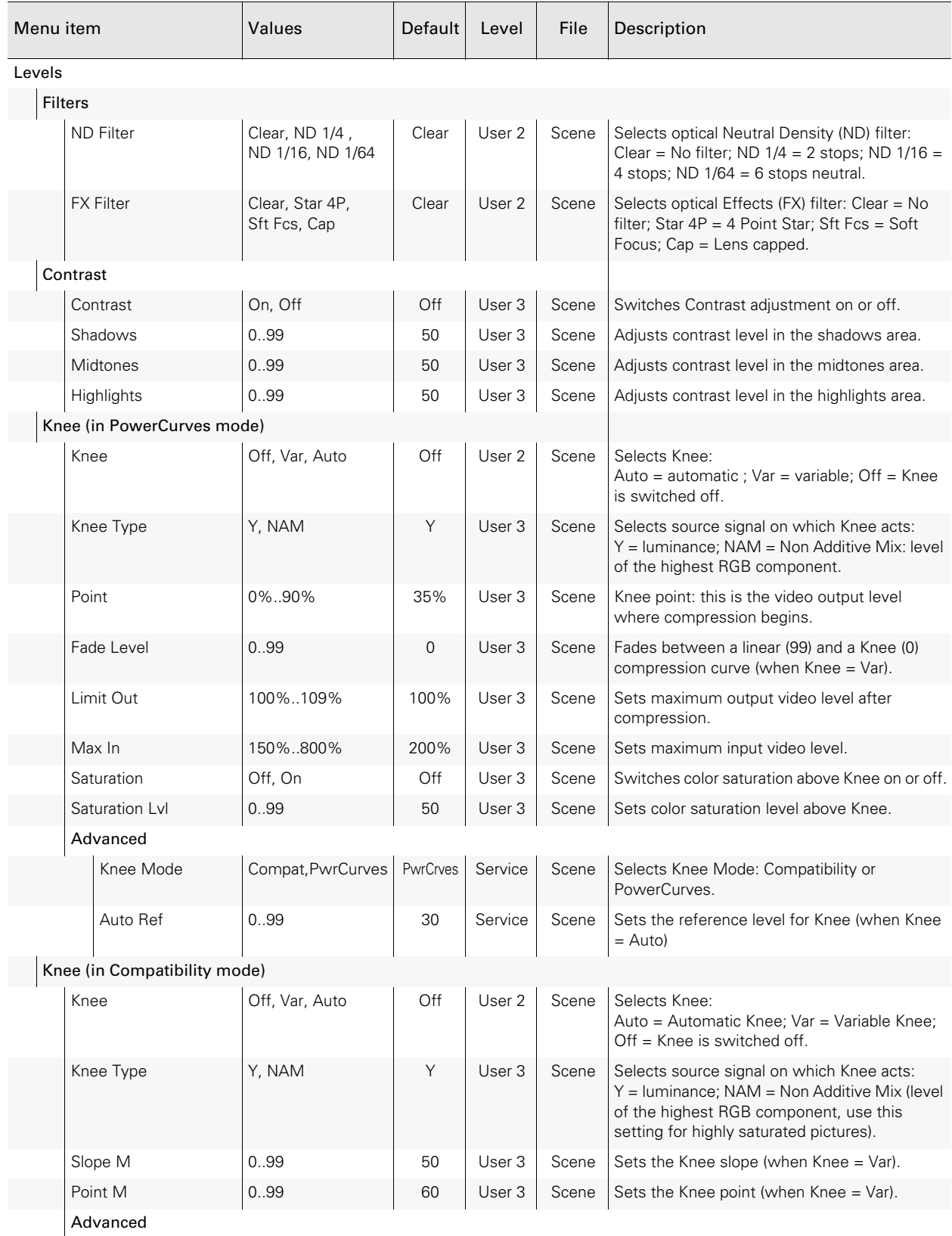

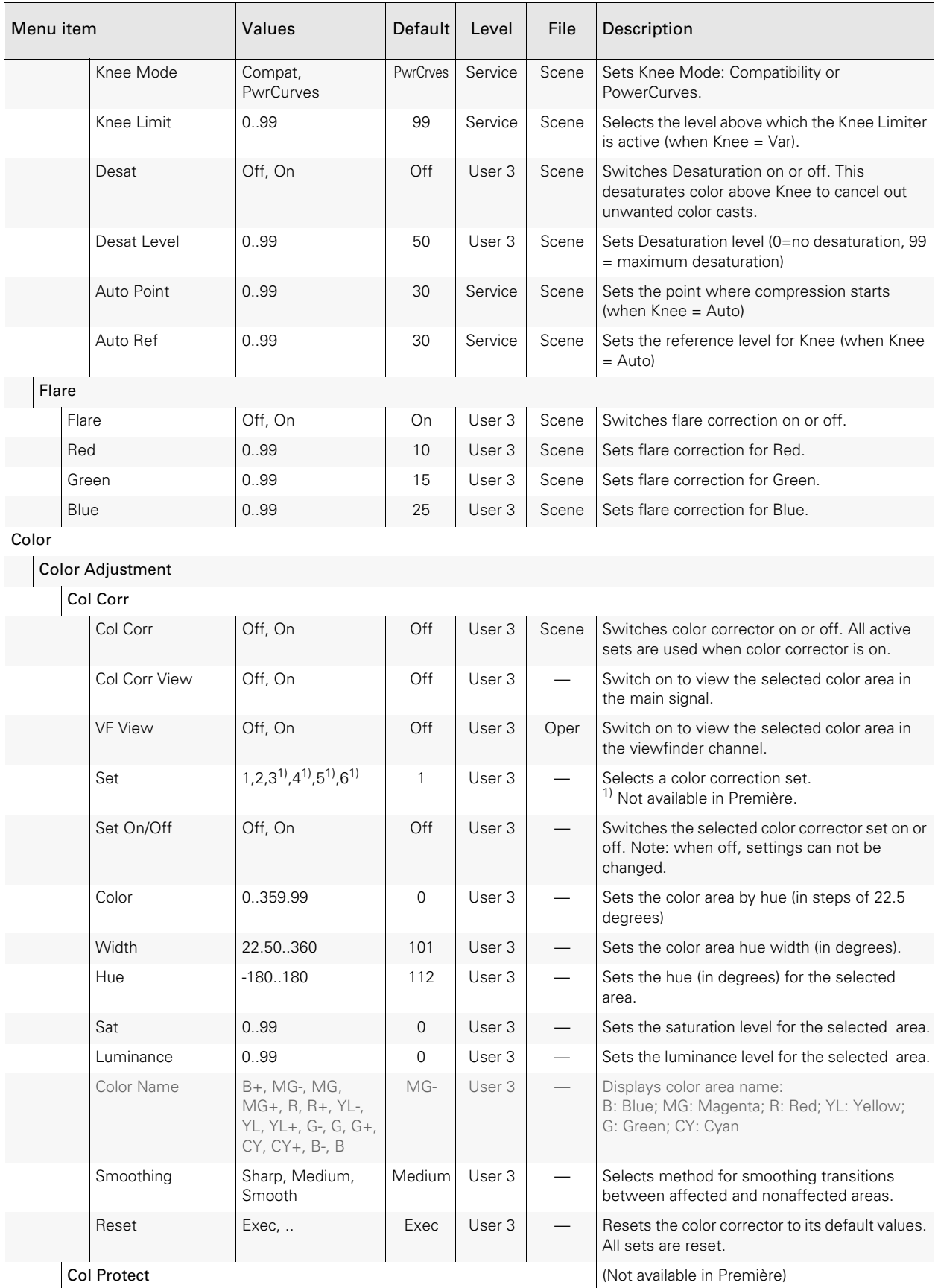

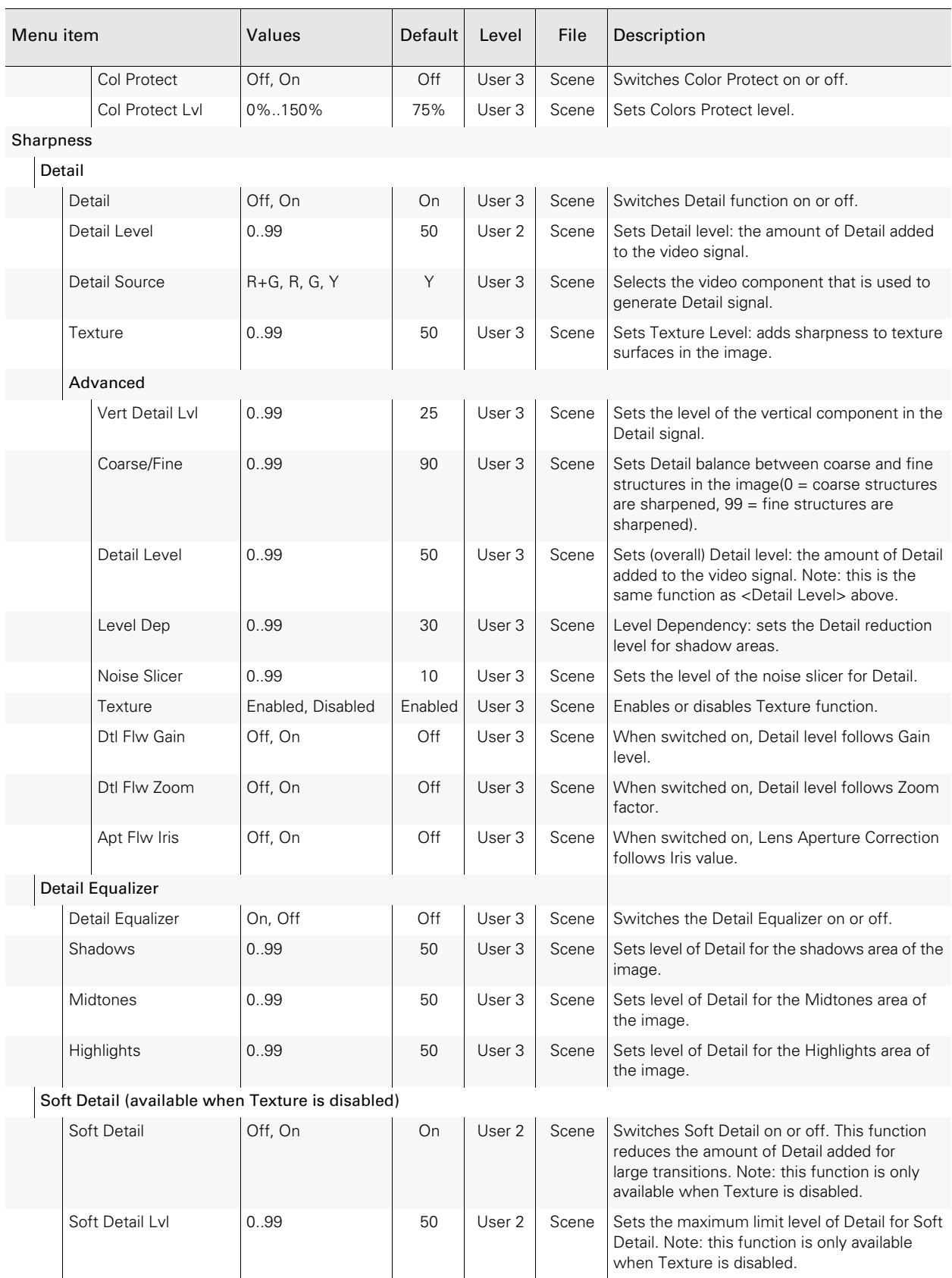

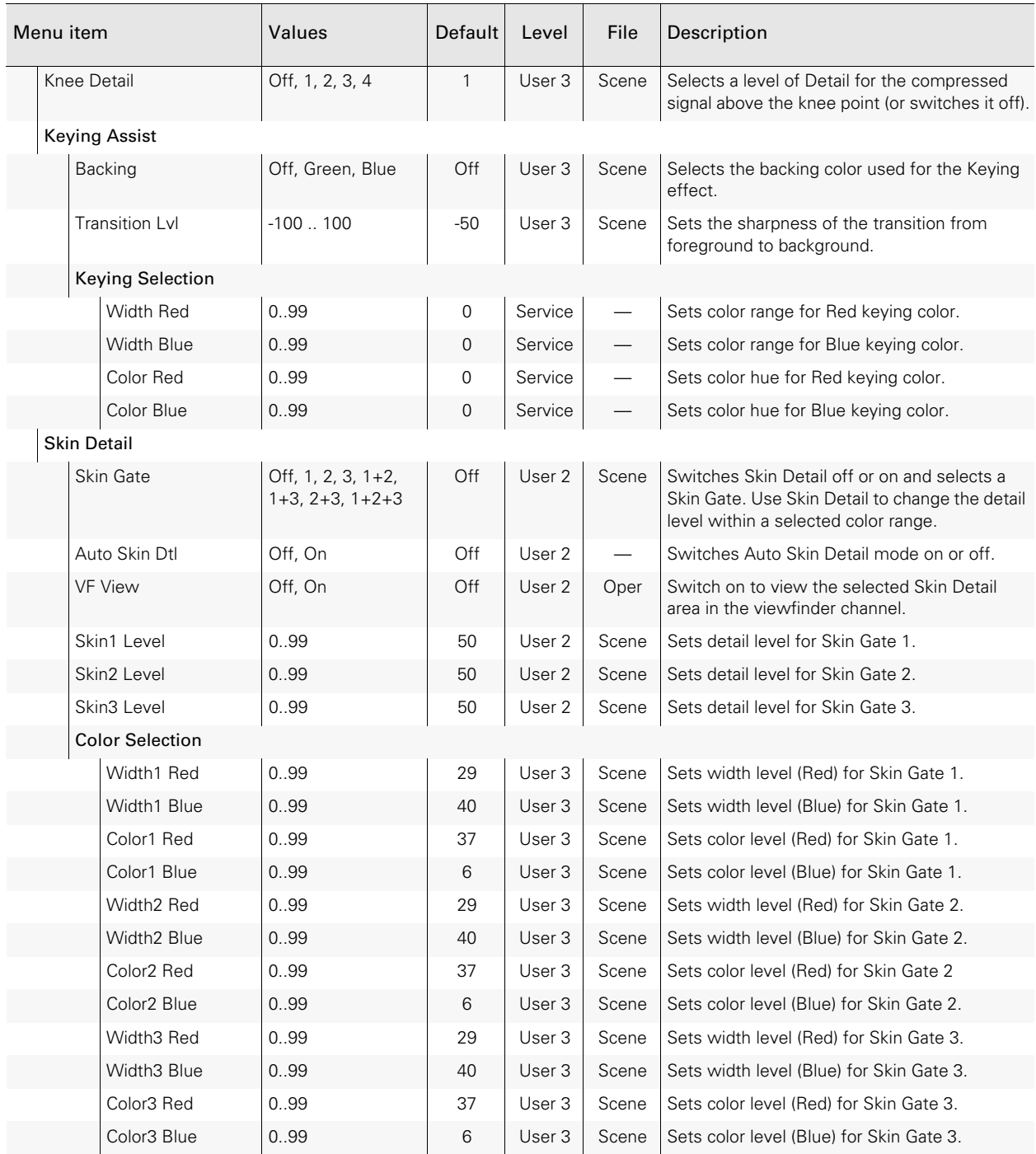

# 6.5 Configuration menu

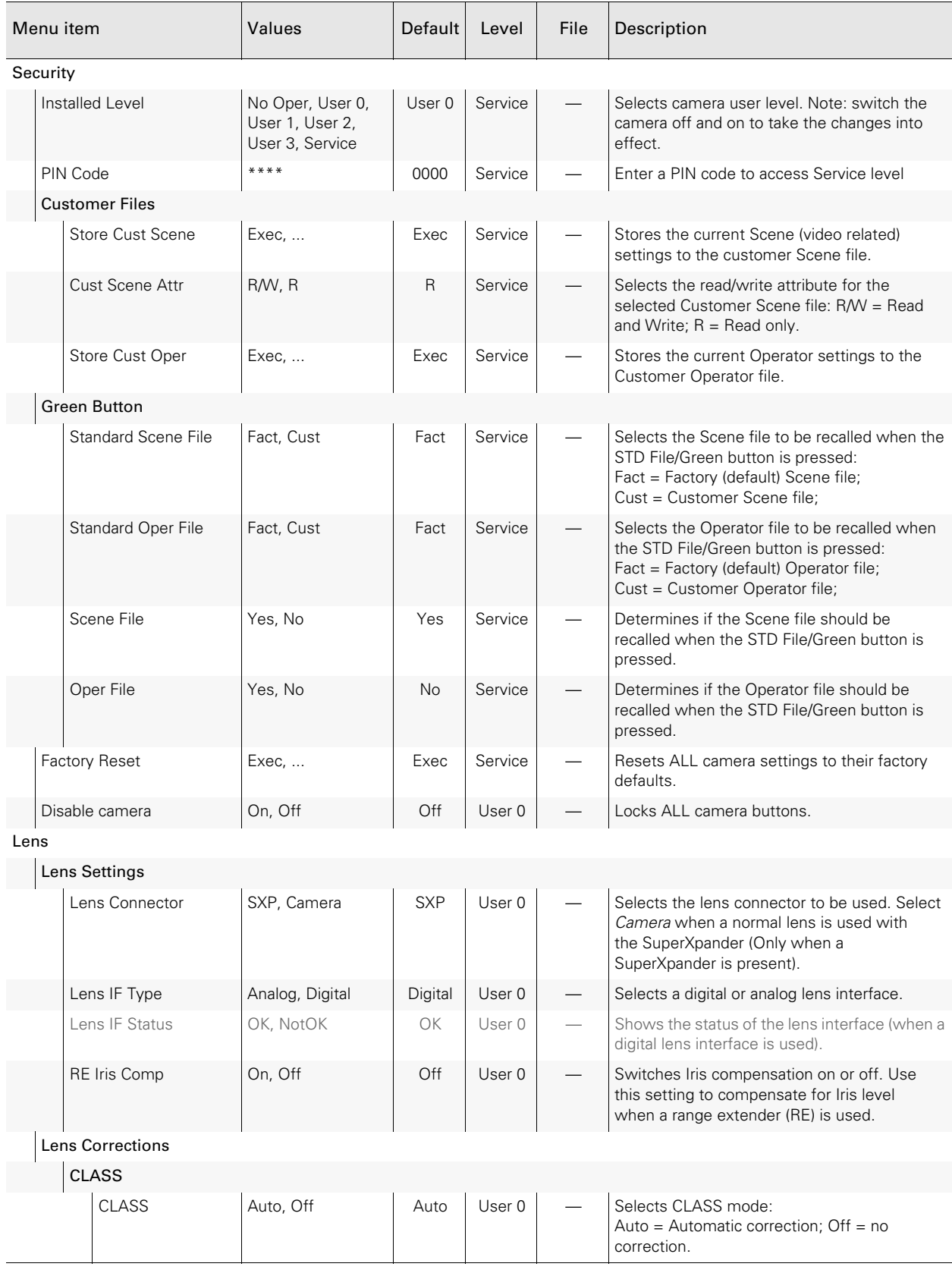

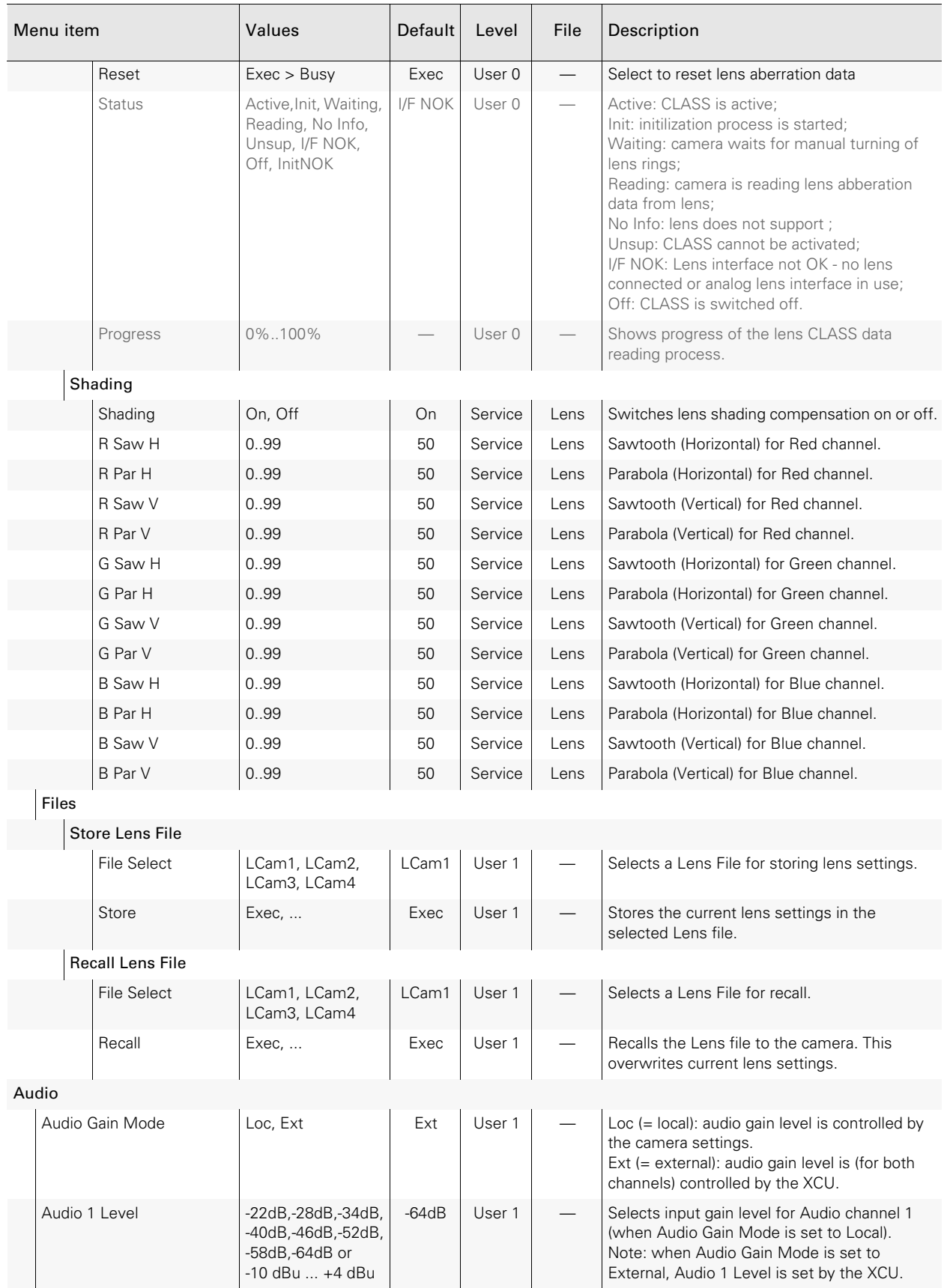

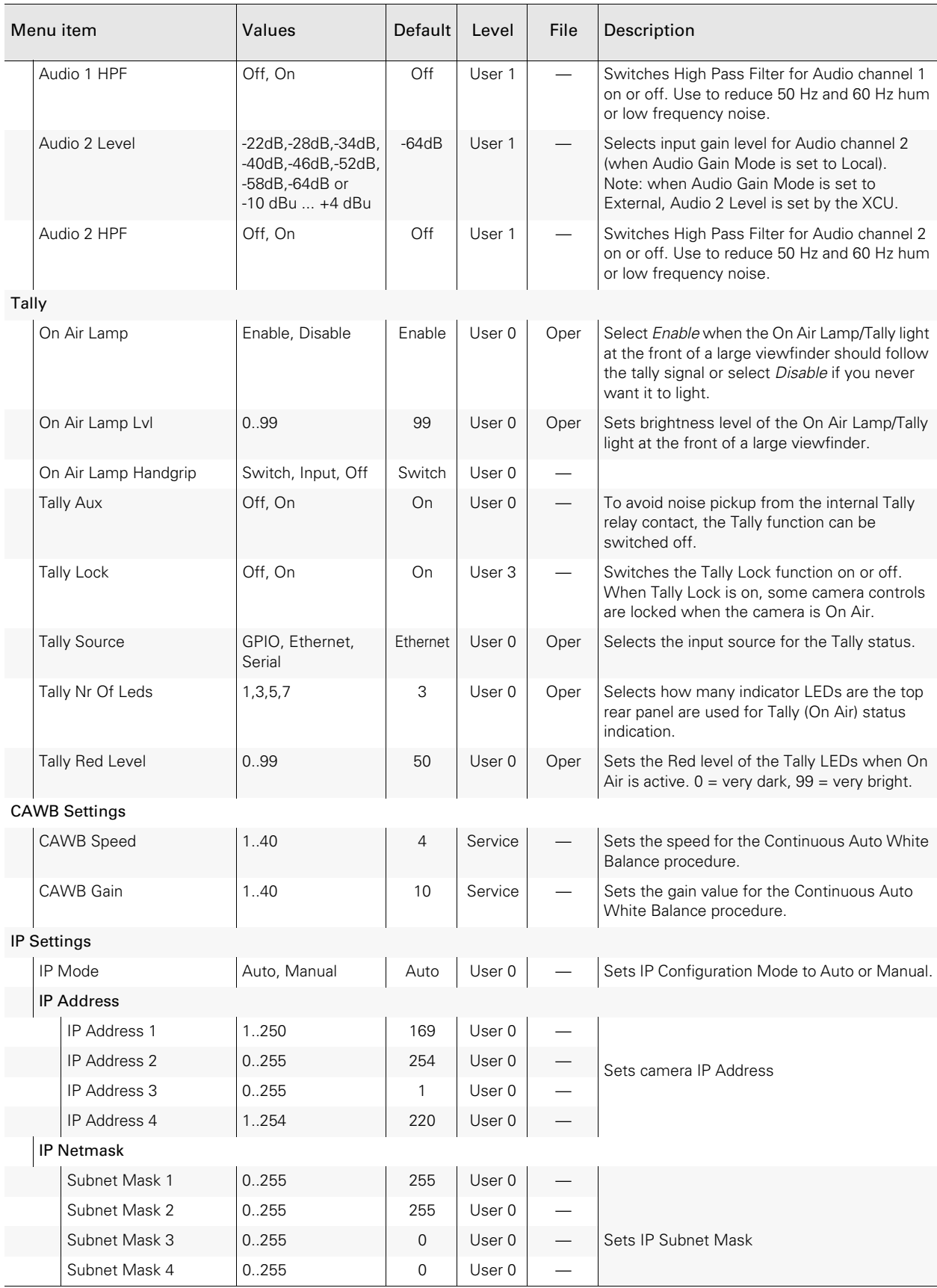
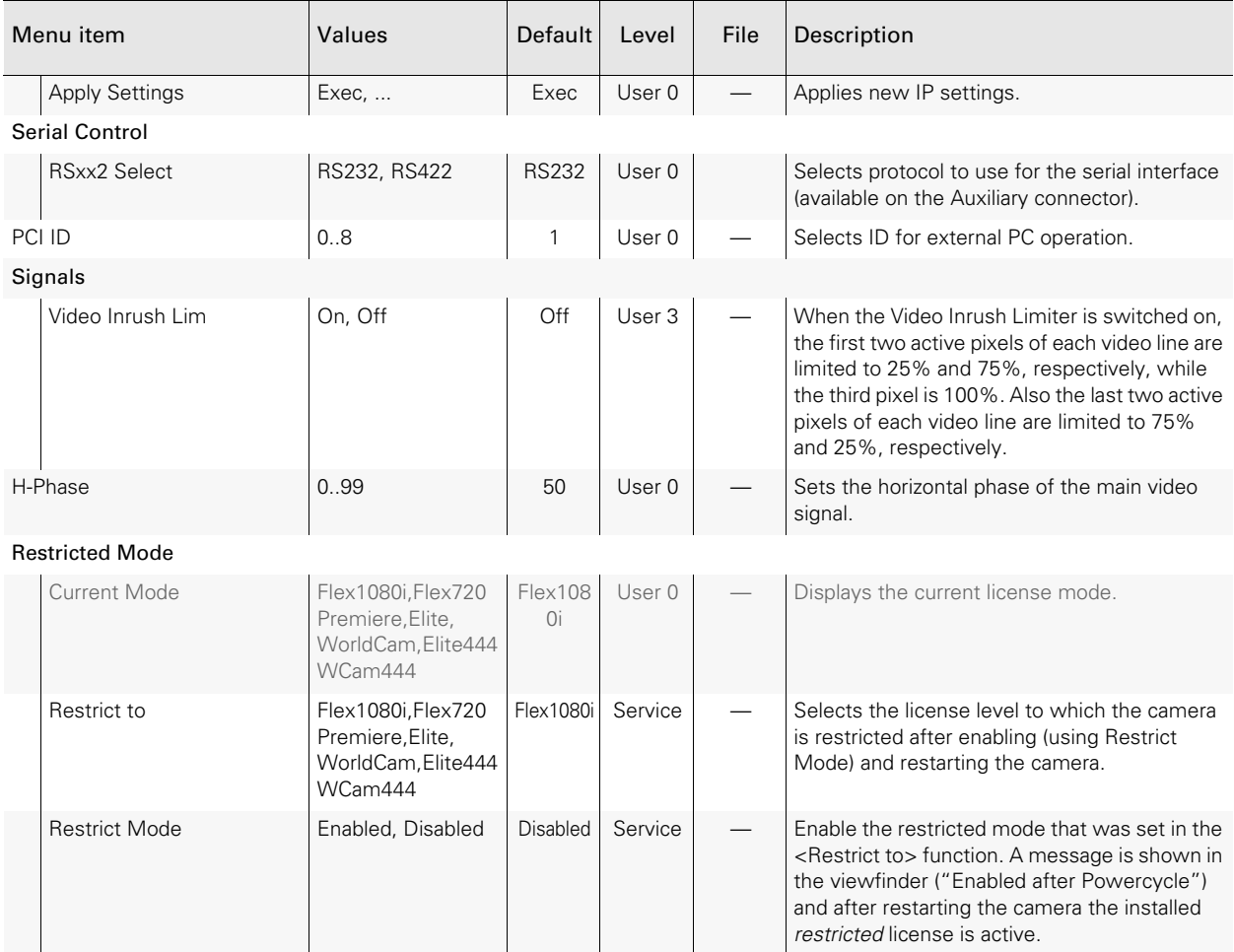

# 6.6 Licenses menu

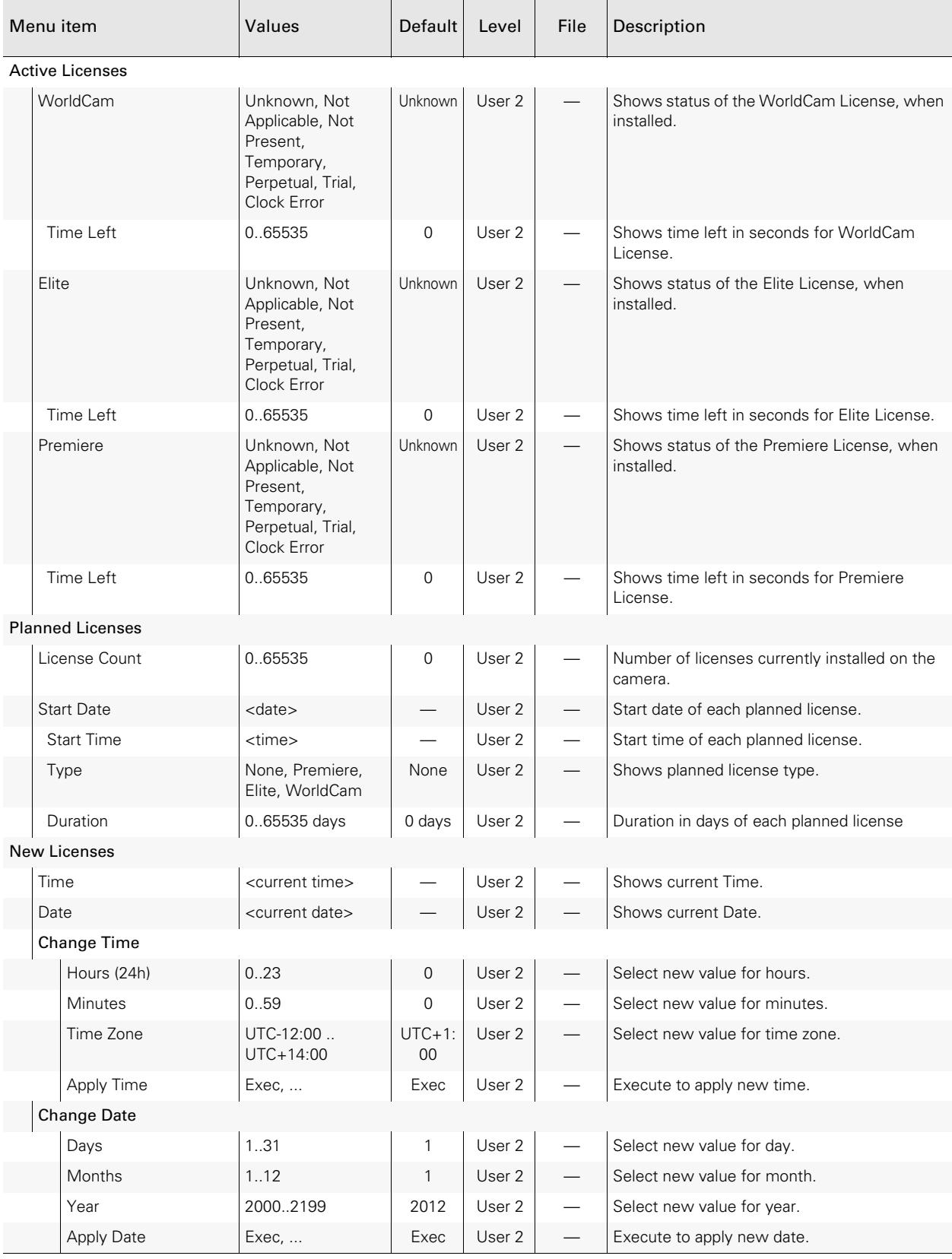

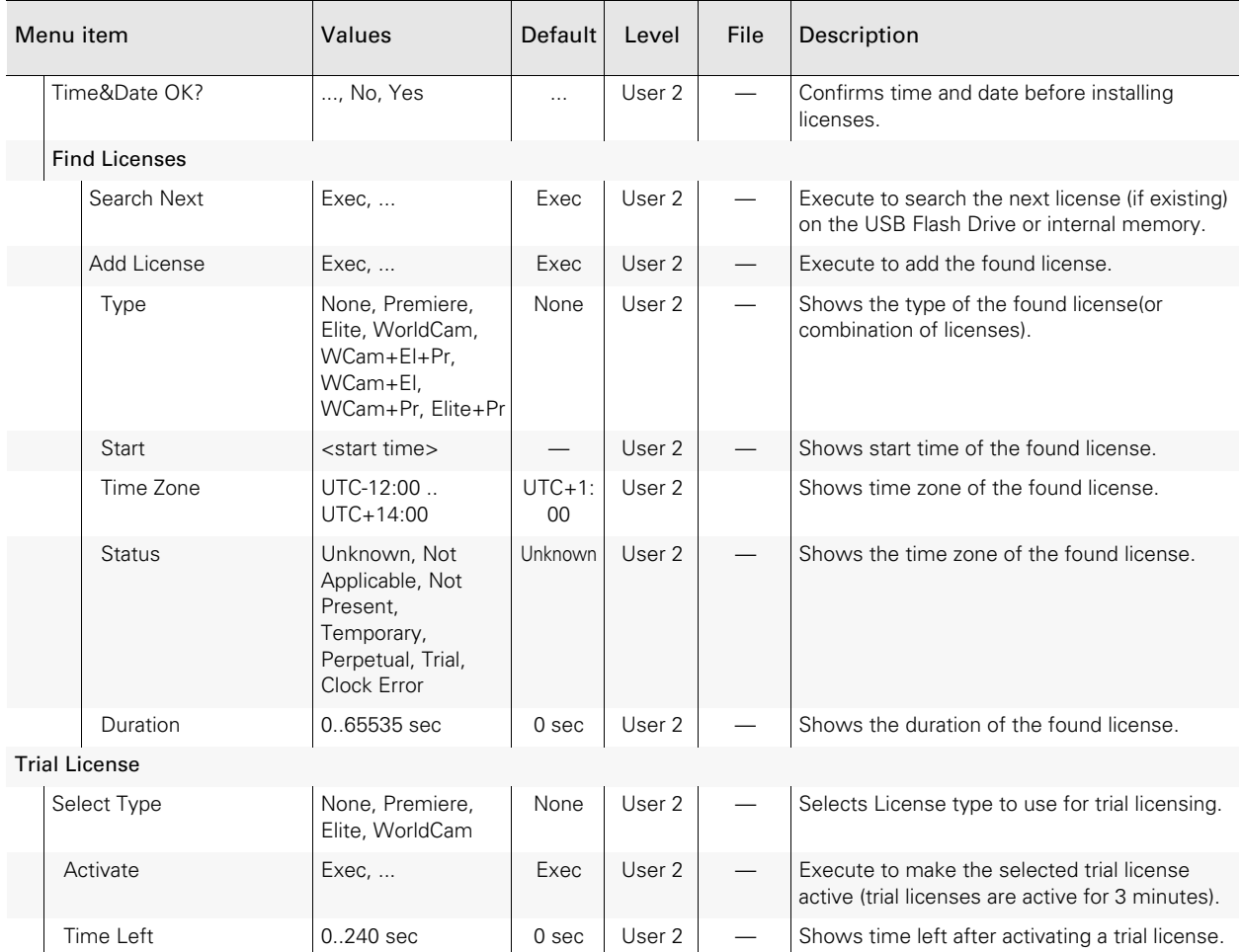

# 6.7 Diagnostics menu

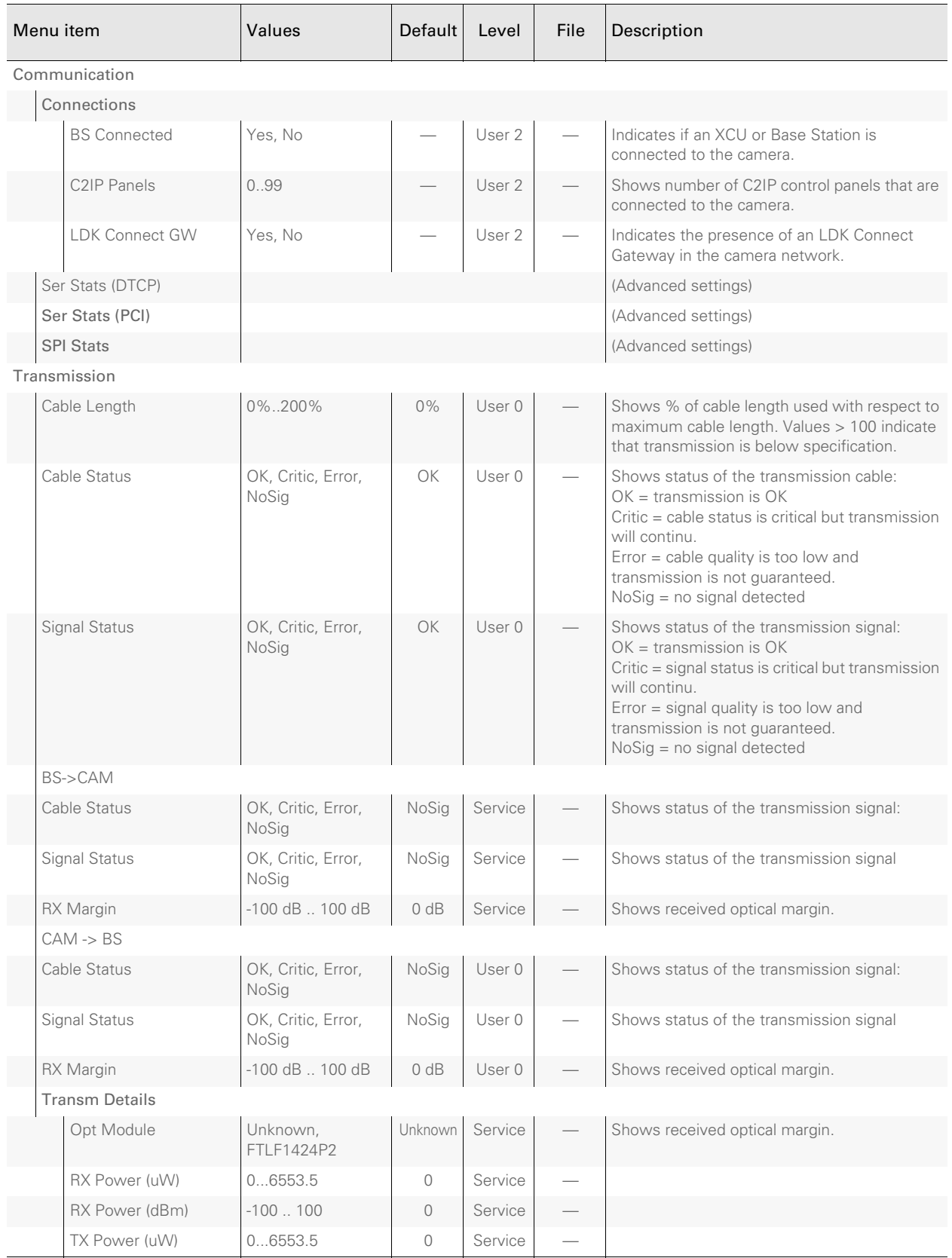

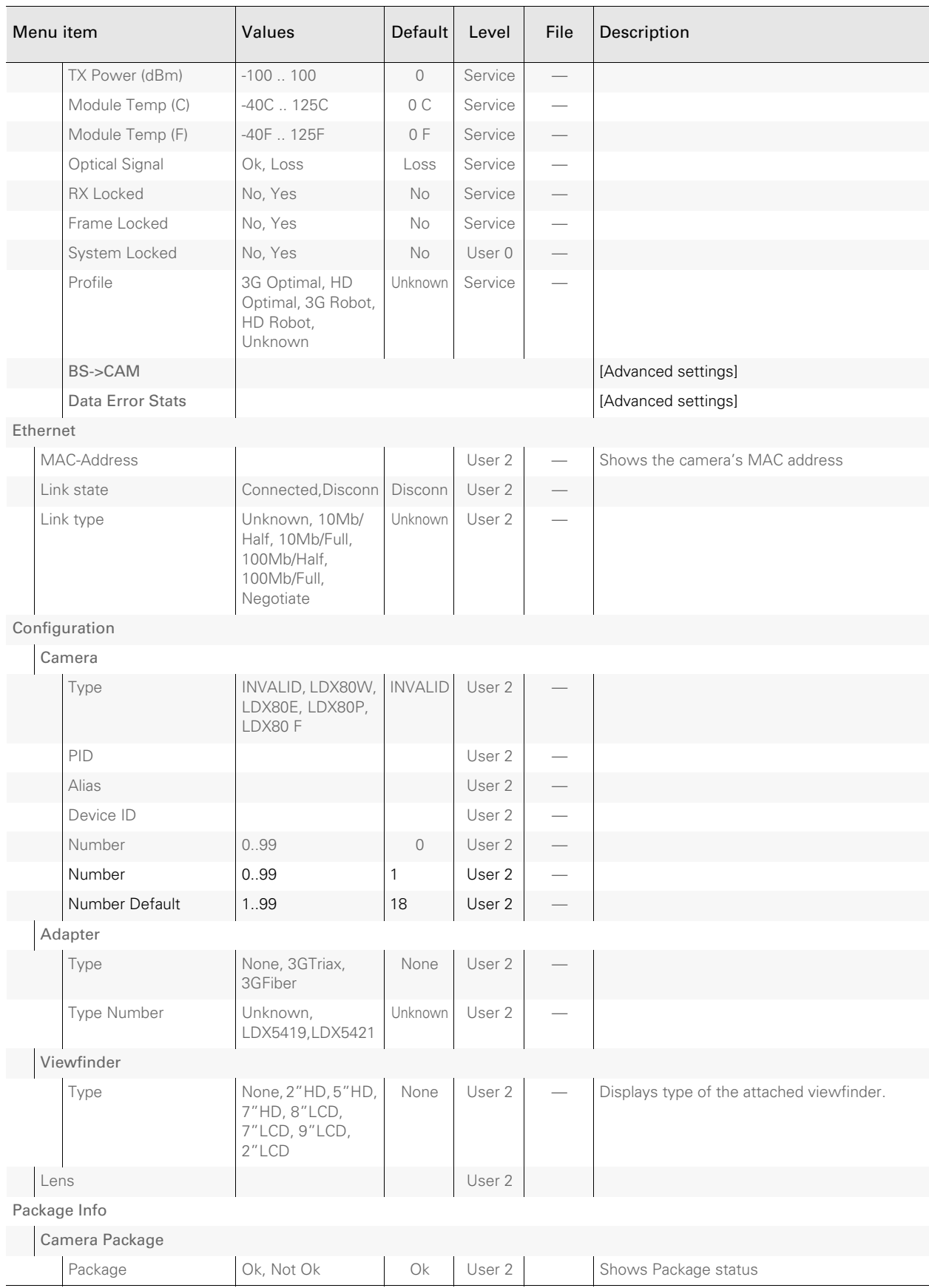

### Chapter 6 - Camera menu reference

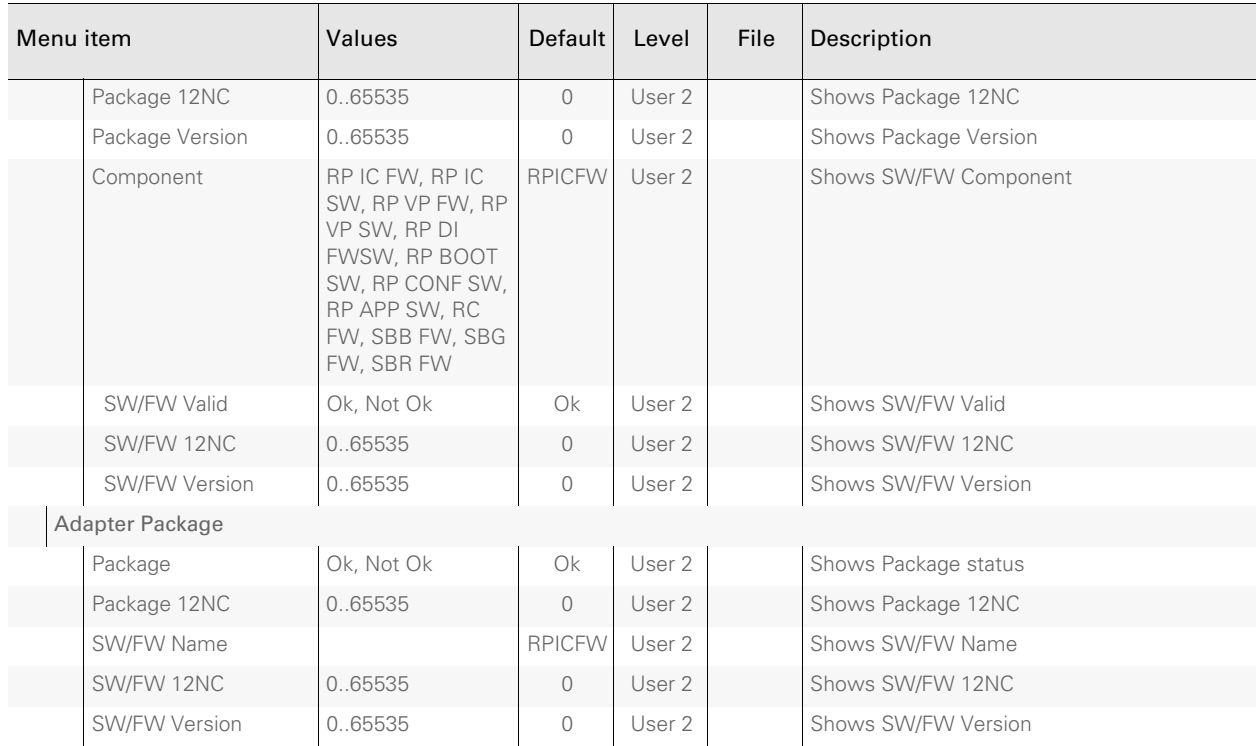

# 6.8 Service menu

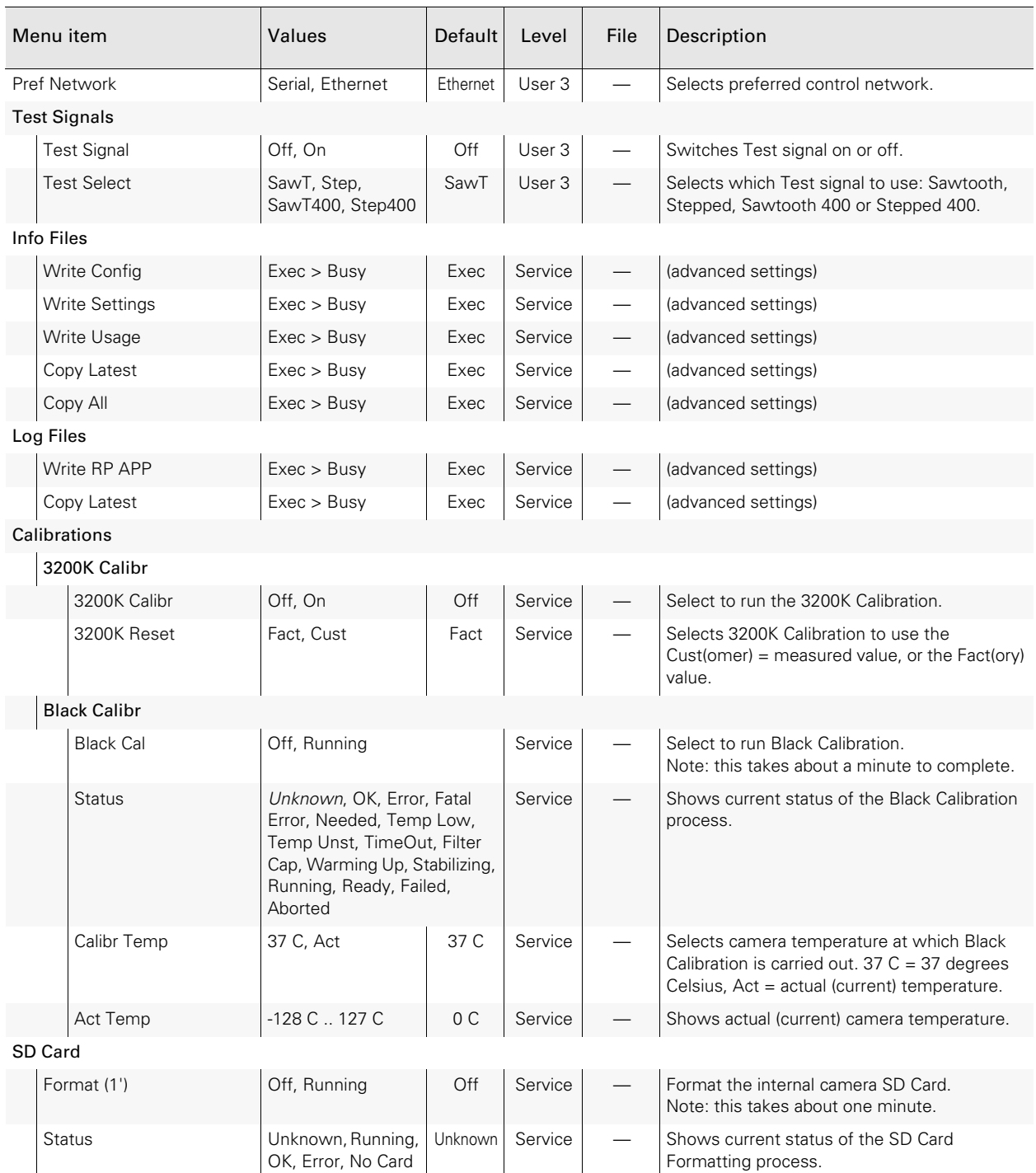

### Chapter 6 - Camera menu reference

# Chapter 7

# Maintenance

### 7.1 Installing eLicenses

### 7.1.1 About eLicenses

With eLicenses it is possible to temporarily or permanently add one or more extra features to your LDX camera.

Contact your local Grass Valley representative for information about the availability and prices of the different eLicenses.

### ☞ Note

Some functions that are part of an eLicense demand for specific requirements for other parts of the camera system. For example, for 1080p video mode operation, which is covered by the WorldCam eLicense, the XCU must also support this feature.

Before installing eLicenses, a camera software package update may be required. Contact your local Grass Valley representative for more information about updating your camera.

### 7.1.2 Installation procedure

Licenses have the form of a .lic file which is a plain text file containing one or more licenses for one or more cameras. In most cases, you obtained the license file as an email or file attachment after purchasing a license from Grass Valley.

### ☞ Note

It may be necessary to extract the license file(s) from a compressed (zip) archive before proceeding.

### Using a USB Flash Drive

- Copy the license file to the root directory of a USB Flash Drive and insert the drive into the USB connector on the back panel of the camera.
	- The file system of the USB Flash Drive must be FAT32.

### Using an FTP connection

- Set up an FTP connection with the camera head using standard FTP client software (e.g. CuteFTP or FileZilla.)
	- The IP address of the camera head can be found in the camera menu in the CONFIGURATION > IP SETTINGS > IP ADDRESS menu.
- OR set up an FTP connection with the camera via the XCU through the C2IP network.
	- The IP address of a camera connected to an XCU can also be found via the C2IP network in the XCU menu in the INSTALL > NETWORK > CAM IP menu.
- Transfer the license file from your local computer to the camera's root directory.

#### Adding licenses

- 1. In the camera menu, navigate to the LICENSES > NEW LICENSES menu.
- 2. Check the time, date and time zone settings in the TIME menu. If these settings are correct, set the TIME&DATE OK? item to Yes and continu with step 5.
	- Date, time and time zone need to be set correctly before installing a temporary license. A temporary license uses these settings for its start date reference. Once a temporary license is activated, it will run until it is expired.
	- To confirm the correct setting of time and date, this step must be repeated after each power cycle.
- 3. If the time, date or time zone settings are incorrect, set the TIME&DATE OK? item to No and set the correct time in the CHANGE TIME menu and/or the correct date in the CHANGE DATE menu. After that, set the TIME&DATE OK? item to Yes.
- 4. Enter the FIND LICENSES menu and select SEARCH NEXT to start searching for licenses on the USB Flash Drive (or the camera's root directory when using FTP)
	- During the search process [...] is shown.
- 5. When a license is found, select ADD LICENSE to install it.
	- License type, duration and start date (only for temporary licenses) are shown.
	- Up to 5 planned licenses are visible at the same time in the menu. More licenses can be installed; planned licenses show up when they become active.
- 6. Repeat steps 4 and 5 until all licenses are installed.
- 7. Finally, check the installed licenses in the LICENSES > ACTIVE LICENSES and the LICENSES > PLANNED LICENSES menus.

### ✎ Tip

Websites such as http://time.is/UTC or www.timeanddate.com are a good source to find the correct date and time in a given time zone.

### 7.1.3 Trial licenses

Trial licenses can be activated at any time; they automatically expire after 3 minutes. You do not need a license file to activate them.

To activate a trial license, navigate to the LICENSES > TRIAL LICENSES menu and switch on the license you want to use.

$$
\bigotimes\ \mathsf{Tip}
$$

Activating a trial license can be useful to check if your camera system is capable of running a specific functionality.

### 7.1.4 Restricted license mode

With Restricted license mode the installed camera license can be temporarily restricted (downgraded) to a lower license.

To restrict the license level proceed as follows:

### **图** Note

Set the user level to Service before proceeding.

- Navigate to the CONFIGURATION > RESTRICTED MODE menu and use the RESTRICT TO item to select the license you want to run.
	- You can only select licenses below the installed license level.
- Confirm the selection by setting RESTRICT MODE to Enabled.
	- A message ("Enabled after Powercycle") is shown in the viewfinder.
- Switch the camera off and on again. The camera now operates with the selected license.

To cancel the license restriction proceed as follows:

- Navigate to the CONFIGURATION > RESTRICTED MODE menu and set the RESTRICT MODE item to Disabled.
- Switch the camera off and on again. The camera now operates with the original license.

### 7.2 Black Calibration

Black Calibration is an automated procedure that improves the image quality by re-mapping the level of black for each pixel to keep a consistent sensitivity throughout the entire image.

In general, the Black Calibration procedure must be performed after a package update when it is indicated by a message ("Black Calibration needed") in the viewfinder.

- In some cases, it may take about a minute before this message appears.
- 1. Switch on the camera.

#### ☞ Note

Set the user level to Service to access the Service menu.

- 2. In the camera menu, go to the SERVICE > CALIBRATIONS > BLACK CALIBR menu and select the calibration temperature using the CALIBR TEMP item. There are two options: 37 C (default) or Act (actual) temperature.
- 3. Go to the BLACK CAL item and select it. The camera starts to warm up or cool down, depending on the ambient temperature and the selected calibration temperature. The lens is capped automatically and lens iris is closed during the calibration process.
	- Actual (current) temperature can be monitored with the ACT TEMP function.
- 4. When the camera reaches the selected calibration temperature, the Black Calibration process starts. It takes about one minute to complete.
	- Black Calibration status can be monitored with the the STATUS function.
- 5. After the process has finished the camera is ready for normal operation.

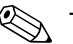

### ✎ Tip

It is recommended to carry out Black Calibration when the camera is used under extreme ambient temperature conditions. Make sure to set the CALIBR TEMP item to Act before performing the calibration.

### 7.3 Formatting the SD Card

In some situations it may be necessary to format the camera's internal storage (SD) Card. To format the SD Card, proceed as follows:

1. Switch on the camera.

### ☞ Note

Set the user level to Service to access the Service menu.

- 2. In the camera menu, go to the SERVICE > SD CARD > FORMAT item and select it. The formatting process starts. It takes about one minute to complete.
- 3. During the process, you can monitor the process using the STATUS item.
- 4. When the SD Card formatting has finished, the camera can be used normally.

# Chapter 8

# **Connectors**

## 8.1 Connector locations

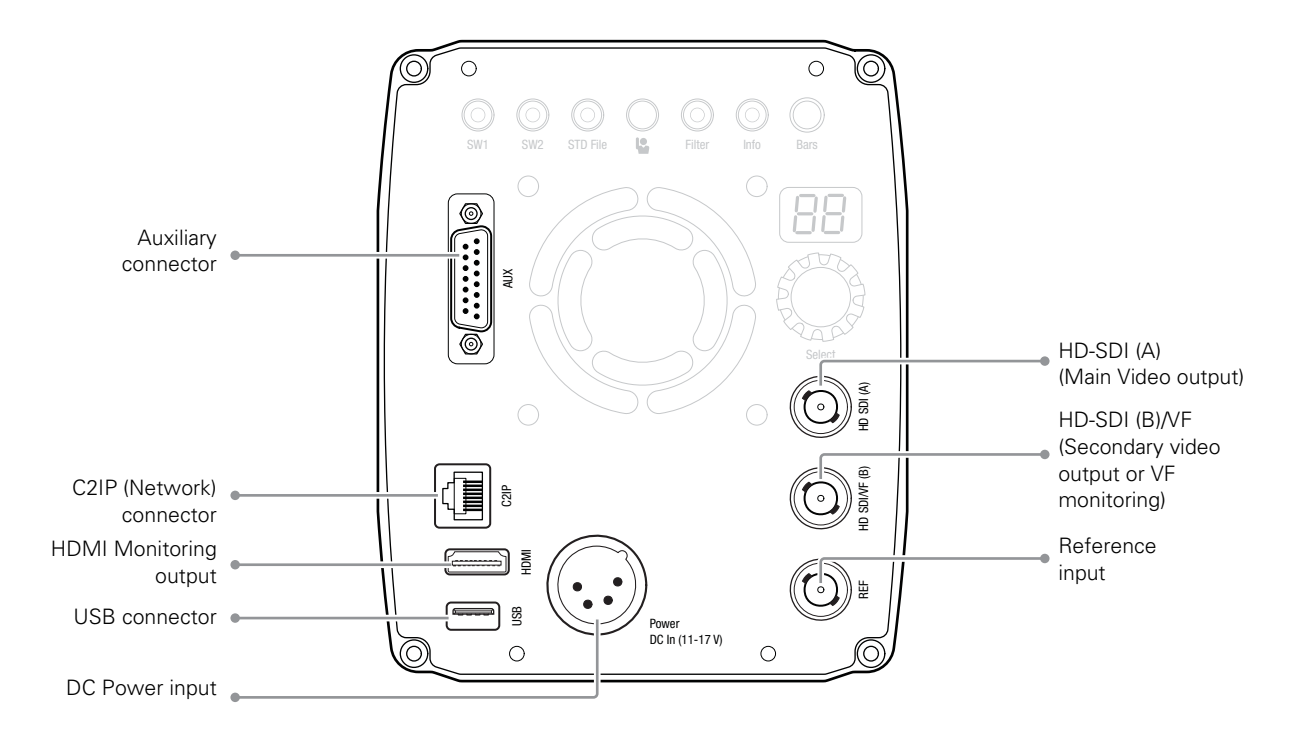

### 8.1.1 Auxiliary connector (AUX)

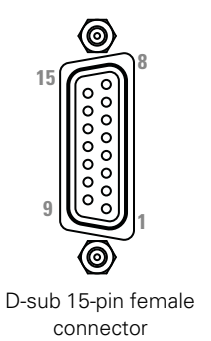

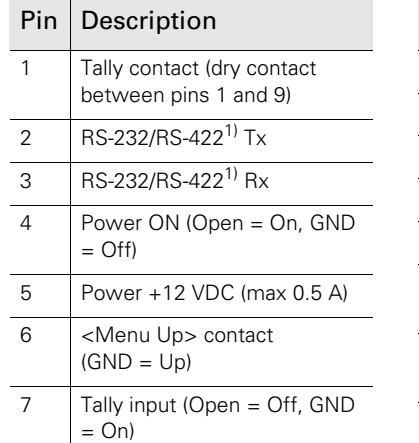

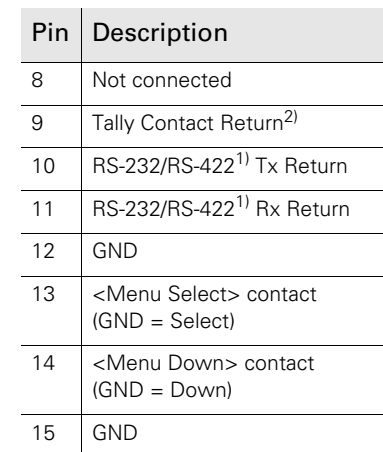

<sup>1)</sup> The serial protocol (RS-232/RS-422) can be selected in the system menu.

 $2)$  To avoid noise pickup from the internal Tally relay contact, the Tally function can be switched off in the system menu using the <Tally Aux> setting.

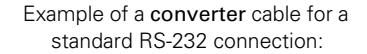

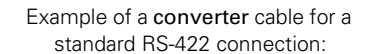

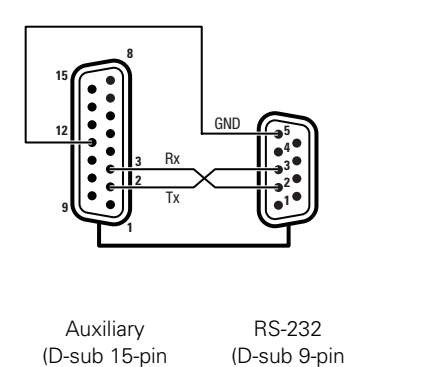

male connector)

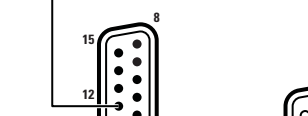

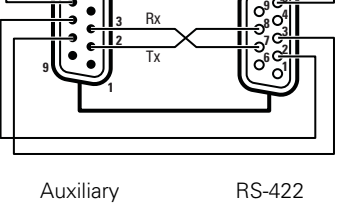

**5**

GND

(D-sub 9-pin female connector) (D-sub 15-pin male connector)

NOTE: The above examples are converter cables; use an additional crossed (or nullmodem) cable to further connect a control panel.

External Tally lamp wiring example:

male connector)

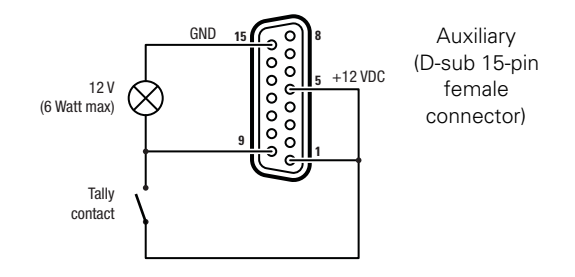

### 8.1.2 C2IP (Network) connector

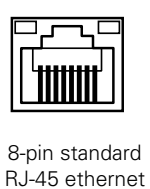

connector

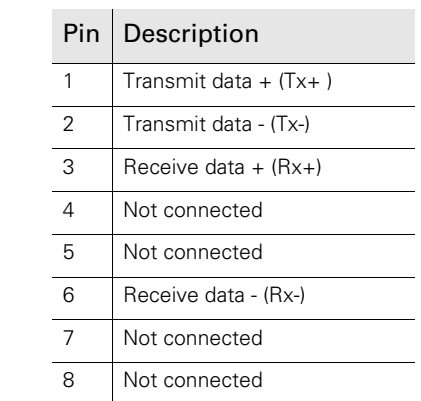

Ethernet 10Base-T, 100Base-TX compliant with IEEE-802.3 edition 2000.

### 8.1.3 HDMI connector

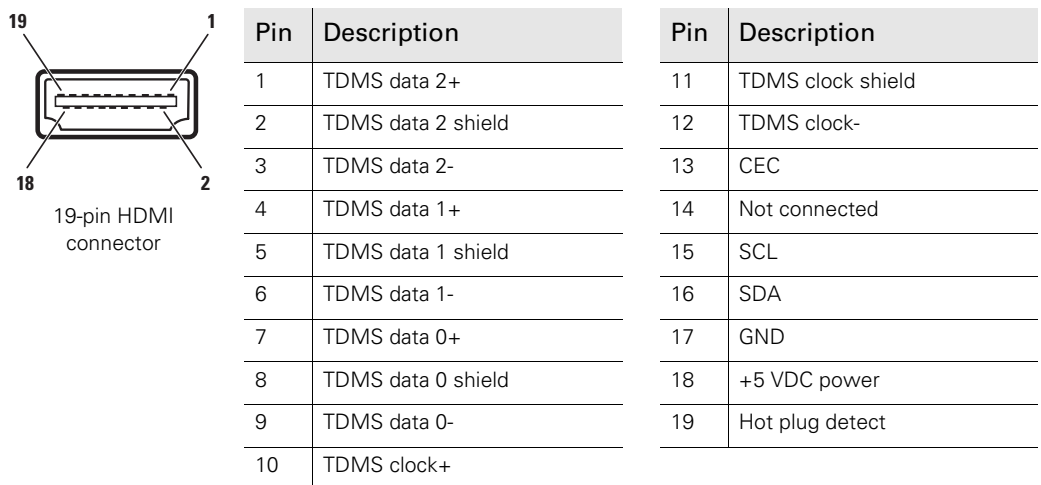

NOTE: This output delivers a viewfinder/monitoring signal.

### 8.1.4 USB connector

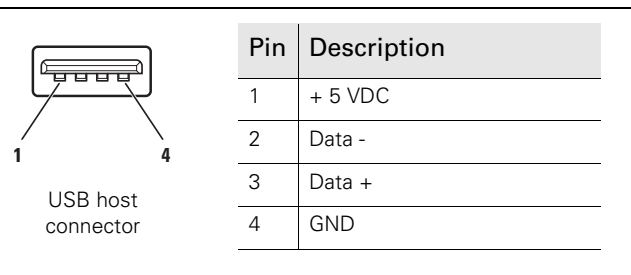

USB type A connector (host) compatible with USB 2.0 standard

### 8.1.5 HD-SDI (A) output connector

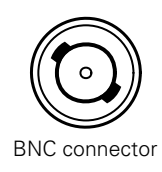

This connector carries the Main video signal from the camera.

### 8.1.6 HD-SDI(B)/VF output connector

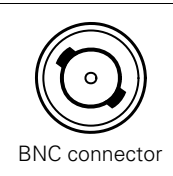

This connector carries the Viewfinder output signal from the camera.

### 8.1.7 Reference (REF) input connector

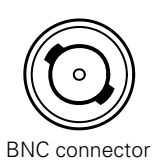

This connector is used to genlock the camera to a HD tri-level reference input signal when in stand alone mode. It also accepts an analog Black Burst reference.

### 8.1.8 DC Power input connector

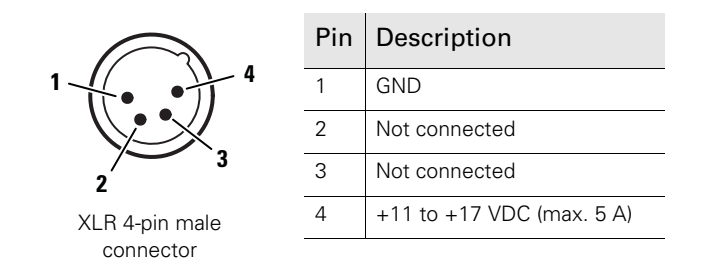

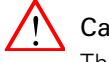

#### Caution

The input voltage must not exceed 17 V.

### 8.1.9 Lens interface connector 1

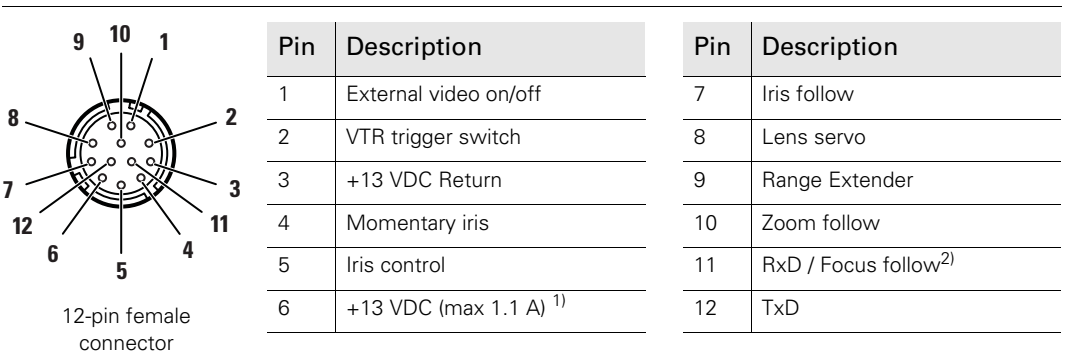

 $1)$  When more than maximum power is drawn from the lens connector, the camera automatically shuts off power to the lens. A message ("Lens Power Error") is shown in the viewing output.

2) Focus Follow is not available for all lens types.

Manufacturer code: Hirose HR10A-10R-12S

### 8.1.10 Lens interface connector 2

For connecting analog remote controlled (or teleconference style) lenses. Connect the main lens cable to Lens interface connector 1 and the separate remote control cable to this connector.

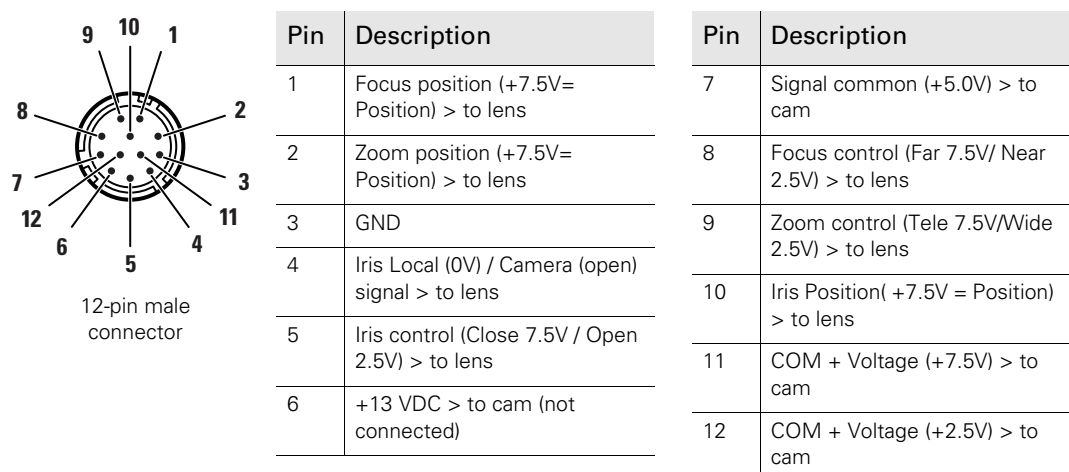

Manufacturer code: Hirose HR10A-10R-12P

# Chapter 9

# **Specifications**

## 9.1 Specifications for LDX C80 Series camera head

### 9.1.1 General

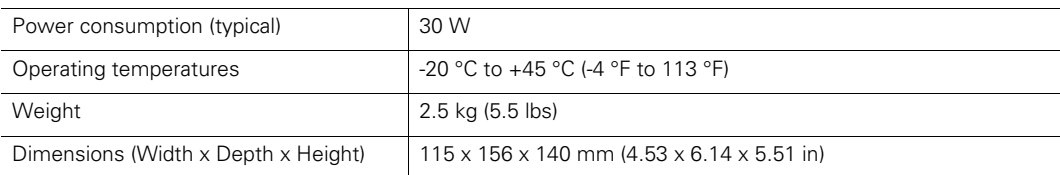

### 9.1.2 Camera

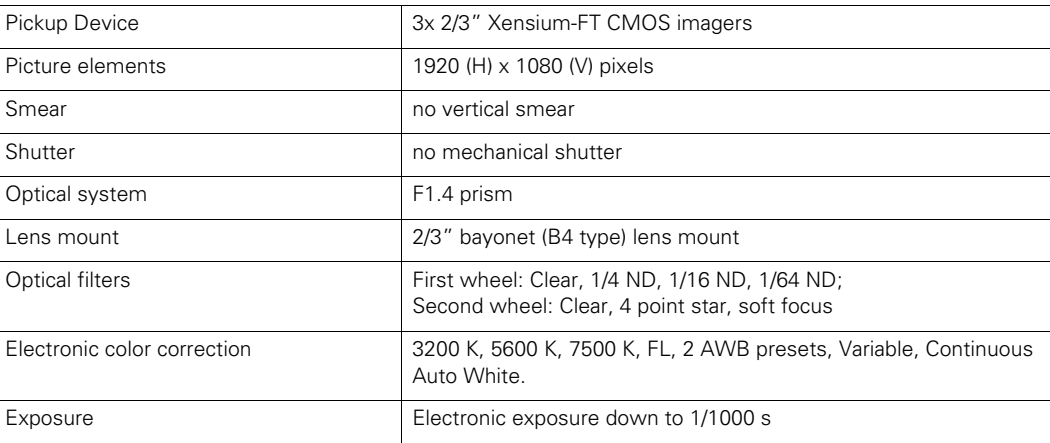

### 9.1.3 Video modes

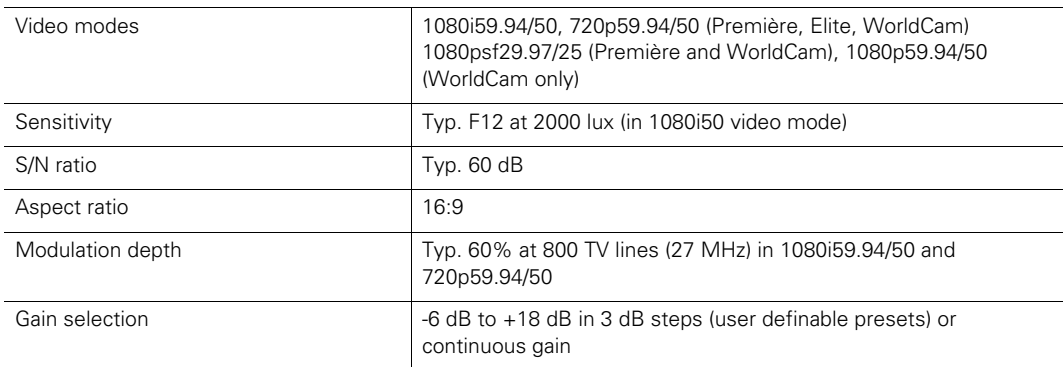

### 9.1.4 Signals and connectivity

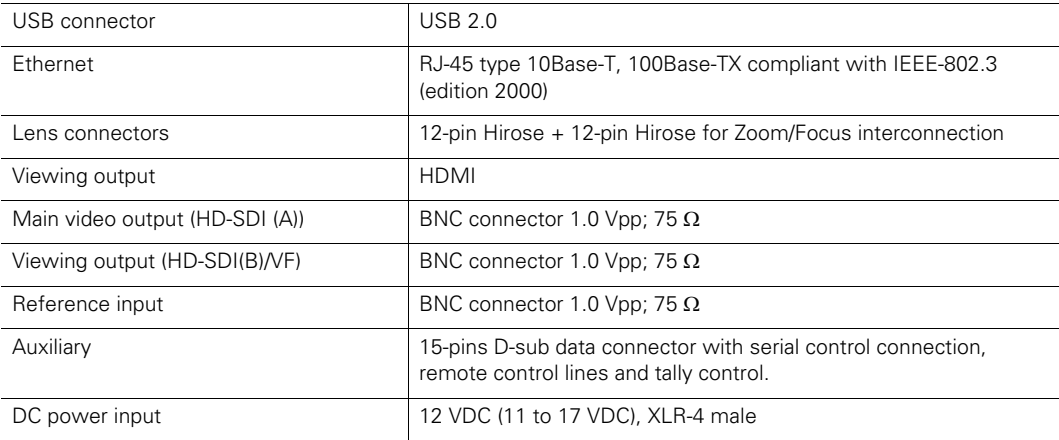

## 9.2 Dimensions

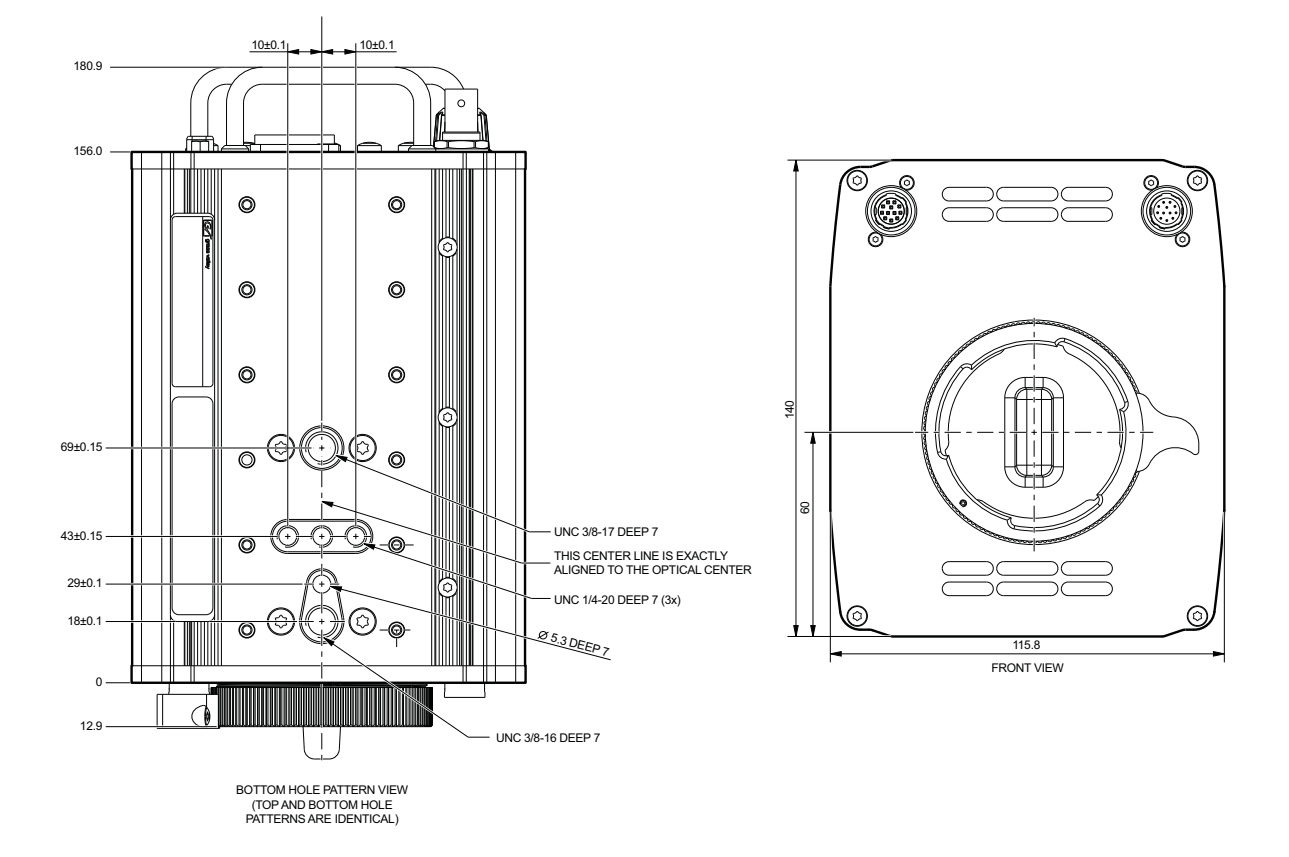

LDX C80 Series Compact HD/3G Cameras User's Guide (v2.2) 97

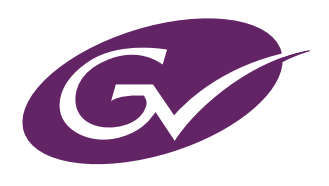

Copyright Grass Valley Nederland B.V.